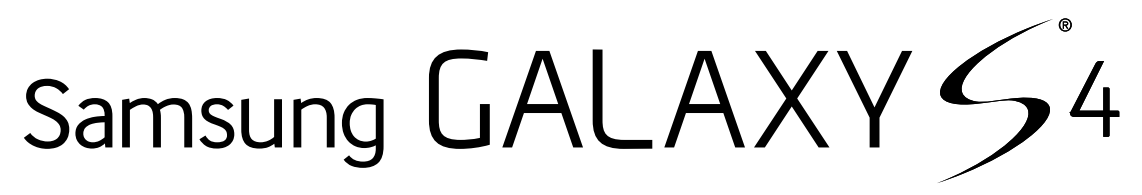

available at  $\mathbf{T} \cdot \text{Mobile}$ 

### SMARTPHONE

### User Manual

Please read this manual before operating your device and keep it for future reference.

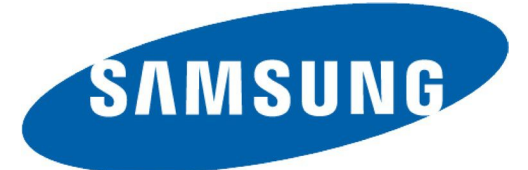

### Legal Notices

Warning: This product contains chemicals known to the State of California to cause cancer and reproductive toxicity.

#### Intellectual Property

All Intellectual Property, as defined below, owned by or which is otherwise the property of Samsung or its respective suppliers relating to the SAMSUNG Phone, including but not limited to, accessories, parts, or software relating there to (the "Phone System"), is proprietary to Samsung and protected under federal laws, state laws, and international treaty provisions. Intellectual Property includes, but is not limited to, inventions (patentable or unpatentable), patents, trade secrets, copyrights, software, computer programs, and related documentation and other works of authorship. You may not infringe or otherwise violate the rights secured by the Intellectual Property. Moreover, you agree that you will not (and will not attempt to) modify, prepare derivative works of, reverse engineer, decompile, disassemble, or otherwise attempt to create source code from the software. No title to or ownership in the Intellectual Property is transferred to you. All applicable rights of the Intellectual Property shall remain with SAMSUNG and its suppliers.

#### Open Source Software

Some software components of this product incorporate source code covered under GNU General Public License (GPL), GNU Lesser General Public License (LGPL), OpenSSL License, BSD License and other open source licenses. To obtain the source code covered under the open source licenses, please visit: <http://opensource.samsung.com>.

### Disclaimer of Warranties; Exclusion of Liability

EXCEPT AS SET FORTH IN THE EXPRESS WARRANTY CONTAINED ON THE WARRANTY PAGE ENCLOSED WITH THE PRODUCT, THE PURCHASER TAKES THE PRODUCT "AS IS", AND SAMSUNG MAKES NO EXPRESS OR IMPLIED WARRANTY OF ANY KIND WHATSOEVER WITH RESPECT TO THE PRODUCT, INCLUDING BUT NOT LIMITED TO THE MERCHANTABILITY OF THE PRODUCT OR ITS FITNESS FOR ANY PARTICULAR PURPOSE OR USE; THE DESIGN, CONDITION OR QUALITY OF THE PRODUCT; THE PERFORMANCE OF THE PRODUCT; THE WORKMANSHIP OF THE PRODUCT OR THE COMPONENTS CONTAINED THEREIN; OR COMPLIANCE OF THE PRODUCT WITH THE REQUIREMENTS OF ANY LAW, RULE, SPECIFICATION OR CONTRACT PERTAINING THERETO. NOTHING CONTAINED IN THE INSTRUCTION MANUAL SHALL BE CONSTRUED TO CREATE AN EXPRESS OR IMPLIED WARRANTY OF ANY KIND WHATSOEVER WITH RESPECT TO THE PRODUCT. IN ADDITION, SAMSUNG SHALL NOT BE LIABLE FOR ANY DAMAGES OF ANY KIND RESULTING FROM THE PURCHASE OR USE OF THE PRODUCT OR ARISING FROM THE BREACH OF THE EXPRESS WARRANTY, INCLUDING INCIDENTAL, SPECIAL OR CONSEQUENTIAL DAMAGES, OR LOSS OF ANTICIPATED PROFITS OR BENEFITS.

#### Modification of Software

SAMSUNG IS NOT LIABLE FOR PERFORMANCE ISSUES OR INCOMPATIBILITIES CAUSED BY YOUR EDITING OF REGISTRY SETTINGS, OR YOUR MODIFICATION OF OPERATING SYSTEM SOFTWARE.

USING CUSTOM OPERATING SYSTEM SOFTWARE MAY CAUSE YOUR DEVICE AND APPLICATIONS TO WORK IMPROPERLY. YOUR CARRIER MAY NOT PERMIT USERS TO DOWNLOAD CERTAIN SOFTWARE, SUCH AS CUSTOM OS.

#### SAFE<sup>™</sup> (Samsung For Enterprise)

SAFE™: "SAFE™" (Samsung for Enterprise) is a mark for a Samsung device which has been tested against Samsung's own internal criteria for interoperability with certain third party security-related solutions for MDM and VPN. The testing includes field testing with local network connection and menu tree testing which tests functionality of the solutions in conjunction with the Samsung device. During the testing, the device is tested with the security solutions to see if the solutions work with the device as described by the third party security solution providers. The testing, for example, includes field testing with local network connection and menu tree testing which tests functionality of the solutions in conjunction with the Samsung device. For more information about Samsung's SAFE™ program, please refer to [www.samsung.com/us/safe](http://www.samsung.com/us/safe).

Disclaimer of Warranties: EXCEPT AS OTHERWISE PROVIDED IN THEIR STANDARD END USER LICENSE AND WARRANTY, TO THE FULL EXTENT PERMITTED BY LAW SAMSUNG ELECTRONICS CO., LTD., SAMSUNG TELECOMMUNICATIONS AMERICA, LLC, AND THEIR AFFILIATES (COLLECTIVELY REFERRED TO HEREIN AS THE "SAMSUNG ENTITIES") EXPRESSLY DISCLAIM ANY AND ALL WARRANTIES, EXPRESS OR IMPLIED, INCLUDING ANY WARRANTY OF MERCHANTABILITY, FITNESS FOR A PARTICULAR PURPOSE, INTEROPERABILITY OR NON-INFRINGEMENT, WITH RESPECT TO INFORMATION TECHNOLOGY SECURITY PROTECTION, SAFE™ DEVICES AND APPLICATIONS TESTED WITH SAFE™ DEVICES. IN NO EVENT SHALL THE SAMSUNG ENTITIES BE LIABLE FOR ANY DIRECT, INDIRECT, INCIDENTAL, PUNITIVE, OR CONSEQUENTIAL DAMAGES OF ANY KIND WHATSOEVER WITH RESPECT TO INFORMATION TECHNOLOGY SECURITY PROTECTION, SAFE™ DEVICES OR APPLICATIONS TESTED WITH SAFE™ DEVICES. In addition, information technology security protection will be affected by features or functionality associated with, among other things the e-mail platform, master data management, and virtual private network solutions selected by the software provider, solution provider or user. Choice of an e-mail, master data management, and virtual private network solution is at the sole discretion of the software provider, solution provider or user and any associated effect on information technology security protection is solely the responsibility of the software provider, solution provider or user.

For complete statement of limited warranty, please refer to [www.samsung.com/us/safe,](http://www.samsung.com/us/safe) available on the web and where Samsung smartphones and mobile devices are sold. [051214]

#### Samsung Telecommunications America (STA), LLC

#### Headquarters:

1301 E. Lookout Drive Richardson, TX 75082

1-800-SAMSUNG (726-7864) 1-888-987-HELP (4357)

#### Internet Address:

[www.samsung.com](http://www.samsung.com) 

©2013 Samsung Telecommunications America, LLC. Samsung is a registered trademark of Samsung Electronics Co., Ltd.

#### Do you have questions about your Samsung Mobile Phone?

For 24 hour information and assistance, we offer a new FAQ/ARS System (Automated Response System) at: [www.samsung.com/us/support](http://www.samsung.com/us/support)

The actual available capacity of the internal memory is less than the specified capacity because the operating system and default applications occupy part of the memory. The available capacity may change when you upgrade the device.

Nuance®, VSuite™, T9® Text Input, and the Nuance logo are trademarks or registered trademarks of Nuance Communications, Inc., or its affiliates in the United States and/or other countries.

ACCESS® and NetFront™ are trademarks or registered trademarks of ACCESS Co., Ltd. in Japan and other countries.

The Bluetooth® word mark, figure mark (stylized "B Design"), and combination mark (Bluetooth word mark and "B Design") are registered trademarks and are wholly owned by the Bluetooth SIG.

microSD™ and the microSD logo are Trademarks of the SD Card Association.

Openwave® is a registered Trademark of Openwave, Inc.

Google, the Google logo, Android, the Android logo, Google Play, Gmail, Google Mail, Google Maps, Google Music, Google Hangouts, Picasa, Play Newsstand, YouTube, and other marks are trademarks of Google Inc.

Wi-Fi is a registered trademark of the Wireless Fidelity Alliance, Inc.

LTE is a trademark of ETSI.

Swype and the Swype logos are trademarks of Swype, Inc. © 2010 Swype, Inc. All rights reserved.

DIVX<sub>, DivX®</sub>, DivX Certified<sup>®</sup> and associated logos are trademarks of Rovi Corporation or its subsidiaries and are used under license.

DivX Certified® to play DivX® video up to HD 720p, including premium content.

ABOUT DIVX VIDEO: DivX® is a digital video format created by DivX, LLC, a subsidiary of Rovi Corporation. This is an official DivX Certified® device that has passed rigorous testing to verify that it plays DivX video. Visit [www.divx.com](http://www.divx.com) for more information and software tools to convert your files into DivX videos.

ABOUT DIVX VIDEO-ON-DEMAND: This DivX Certified® device must be registered in order to play purchased DivX Video-on-Demand (VOD) movies. To obtain your registration code, locate the DivX VOD section in your device setup menu (tap Apps > Settings > More tab > About device > Legal information > License settings > DivX® VOD > Register). Go to [vod.divx.com](http://vod.divx.com) for more information on how to complete your registration.

#### Online Legal Information

The online version of the Health/Safety and Warranty guide for your device can be found at:

#### English

[www.samsung.com/us/Legal/Phone-HSGuide](http://www.samsung.com/us/Legal/Phone_HSGuide) 

#### Spanish

[www.samsung.com/us/Legal/Phone-HSGuide-SP](http://www.samsung.com/us/Legal/Phone_HSGuide_SP)

The online version of the End User Licensing Agreement for your device can be found online at: [www.samsung.com/us/Legal/SamsungLegal-EULA1](http://www.samsung.com/us/Legal/SamsungLegal-EULA1).

### **Table of Contents**

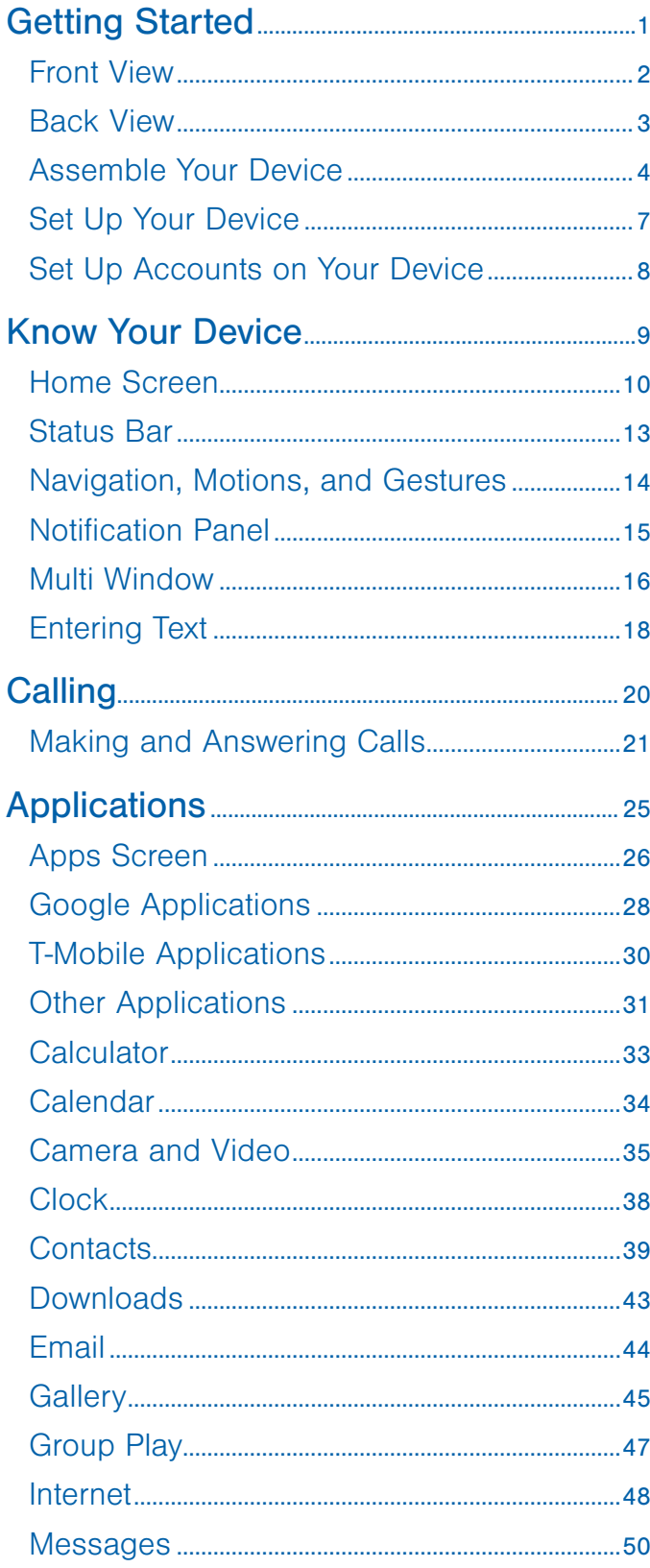

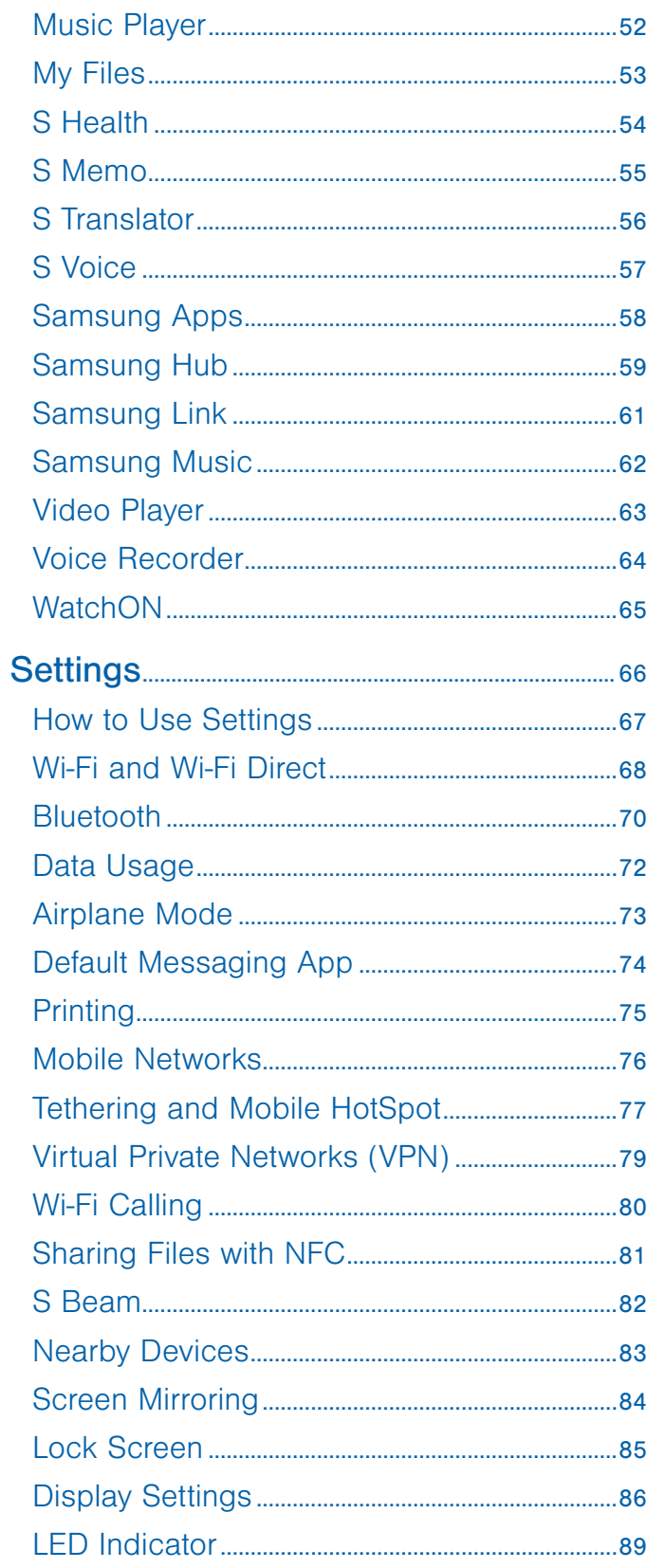

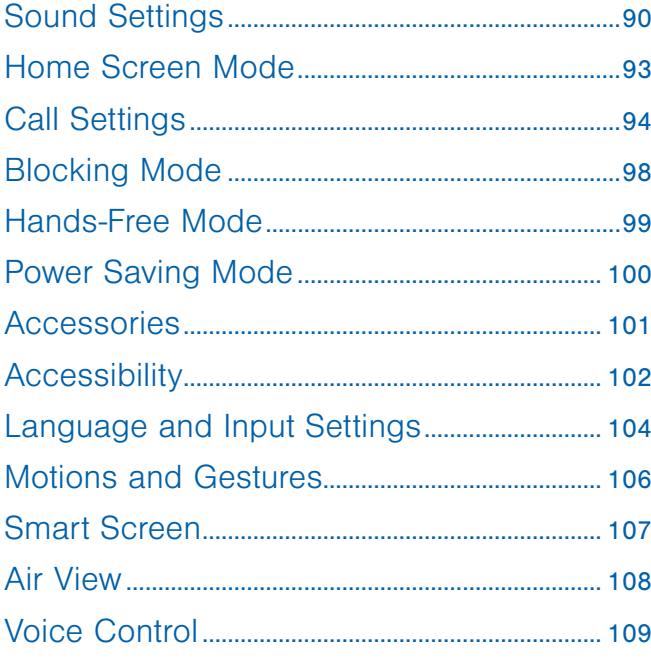

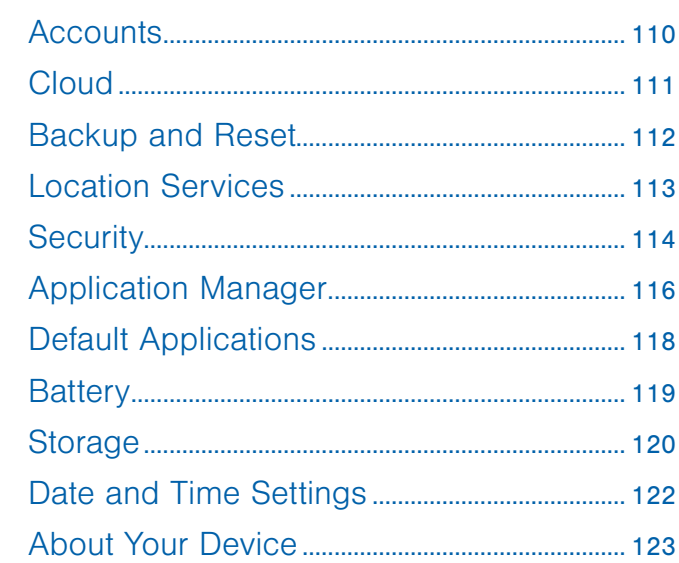

# <span id="page-6-0"></span>Getting Started

Learn about your mobile device hardware, assembly procedures, and how to get started using your new device.

### <span id="page-7-0"></span>Front View

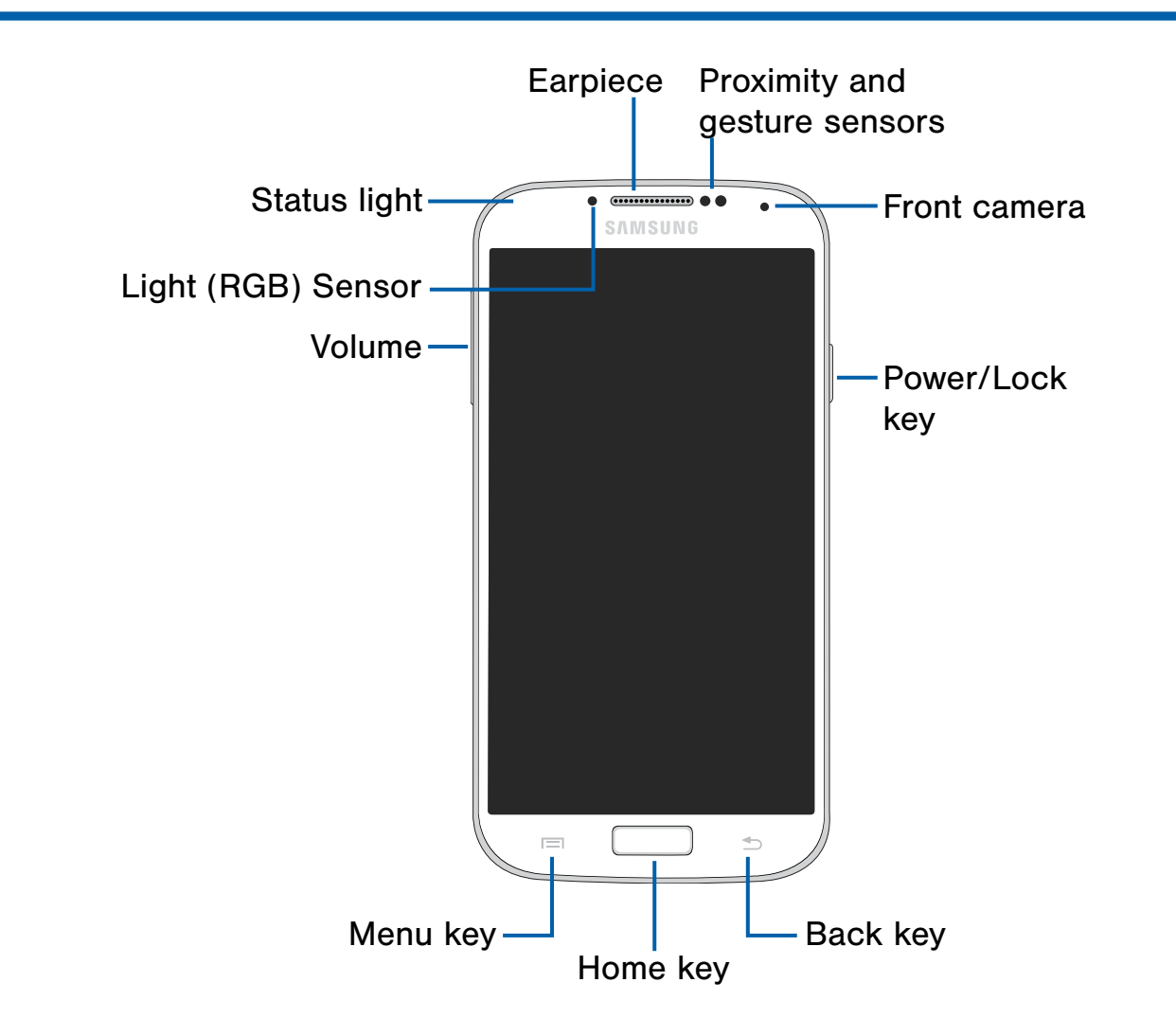

- Back key: Tap to return to the previous screen, or to close a dialog box, menu, or keyboard.
- Earpiece: Listen to a call.
- Front camera: Take self-portraits and record videos of yourself.
- Home key: Tap to return to the Home screen.
- Light (RGB) Sensor: Lets you use the ambient light level to adjust the screen brightness/contrast.
- Menu key: Displays a list of options available for the current screen.
- Proximity and gesture sensors: Detects the presence of objects near the device.
- Power/Lock key: Press and hold to turn the device on or off. Press to lock or wake up the screen. Press and hold to turn the device off or restart it, or for quick access to Airplane Mode, Emergency Mode, and to Mute, Vibrate, and Sound modes.
- Status Light: Displays red when charging or the battery is low, blue when a notification has arrived or you are voice recording, and green when fully charged.
- Volume: Press to adjust the volume of your device's sounds and audio.

### <span id="page-8-0"></span>Back View

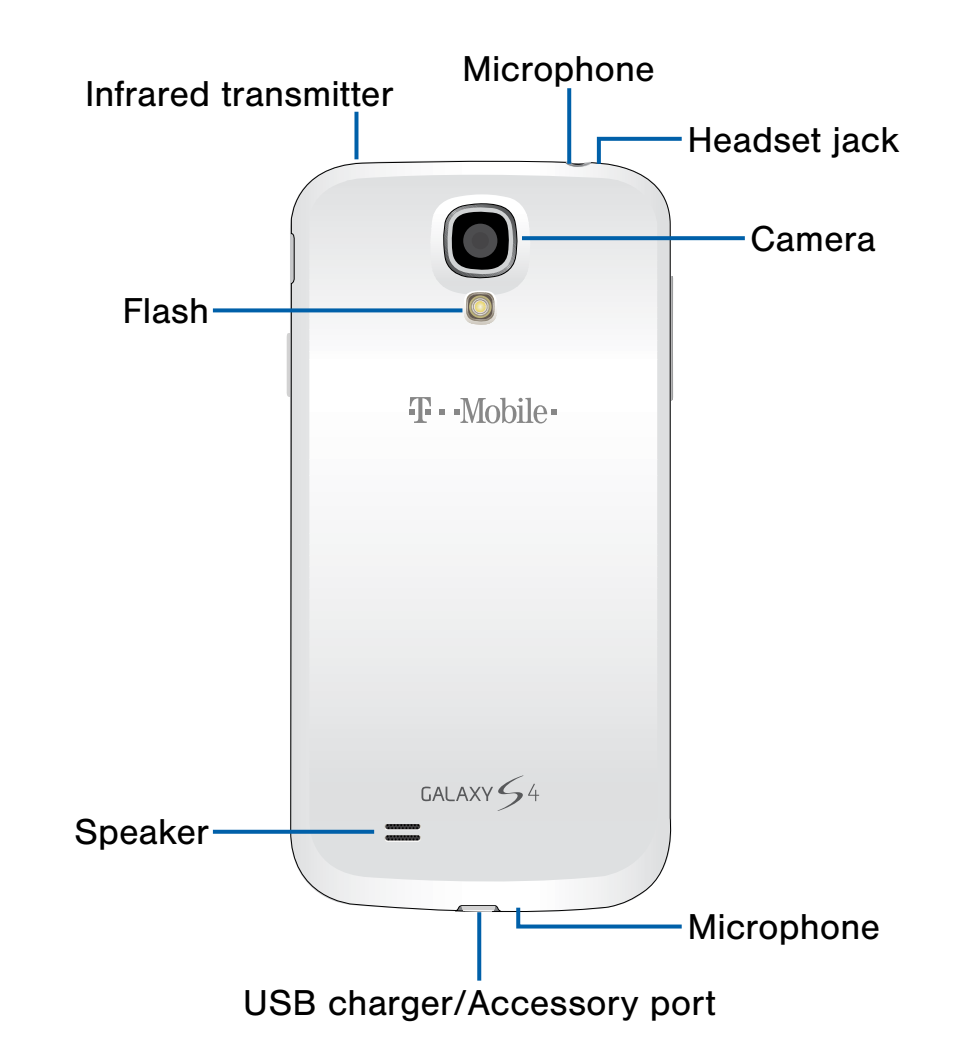

- Camera: Take pictures and record videos.
- Flash: Illuminate subjects in low-light environments when taking a photo or recording video.
- Headset jack: Connect an optional headset (not included).
- Infrared transmitter: Controls external devices using infrared light.
- Microphone: Records audio and detects voice commands.
- Speaker: Plays music and other sounds.
- USB charger/Accessory port: Connect the Charger/USB cable (included), and other optional accessories (not included).

### <span id="page-9-0"></span>Assemble Your Device

Prior to use, it is necessary to install the SIM card, optional memory card (not included), and the battery.

#### Remove the Back Cover

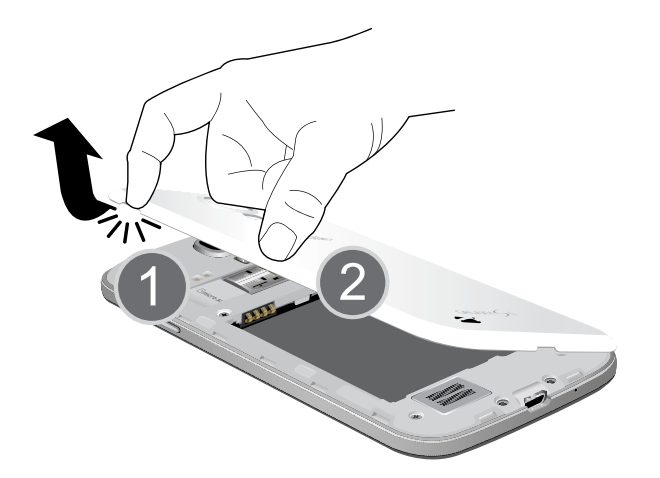

- 1. Remove the back cover using the slot on the top of your phone.
- 2. Lift the cover up and to the right of the phone.

**Warning:** Do not bend or twist the back cover excessively. Doing so may damage the cover.

#### Install the SIM Card

When you subscribe to a cellular network, you are provided with a plug-in SIM card. During activation, your SIM card will be loaded with your subscription details, such as your PIN, available optional services, and other features.

**Warning:** Please be careful when handling the SIM card to avoid damaging it. Keep all SIM cards out of reach of small children.

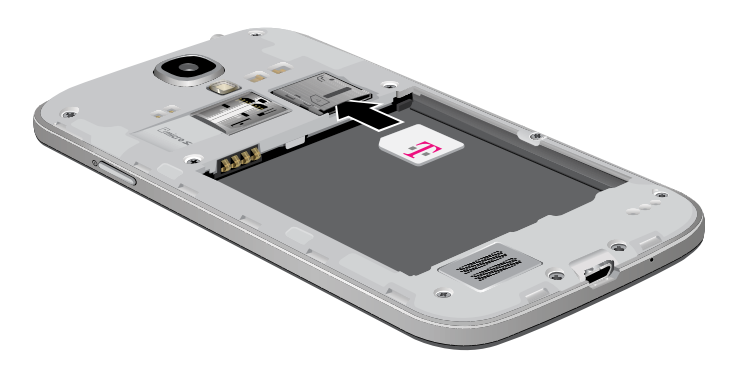

► Carefully slide the SIM card into the SIM card slot until the card locks into place.

Make sure that the card's gold contacts face into the device and that the upper-left angled corner of the card is positioned as shown.

**Caution:** If the card is not inserted correctly, the device will not detect the SIM card. Re-orient the card and place it back into the slot if the SIM is not detected.

#### Install a Memory Card

You can install an optional microSD or microSDHC memory card (not included) to expand available memory space.

Note: A memory card can be installed at any time; it is not necessary to install it prior to using the device.

For more information on installing a memory card, see [Install a Memory Card.](#page-125-1)

#### Install the Battery

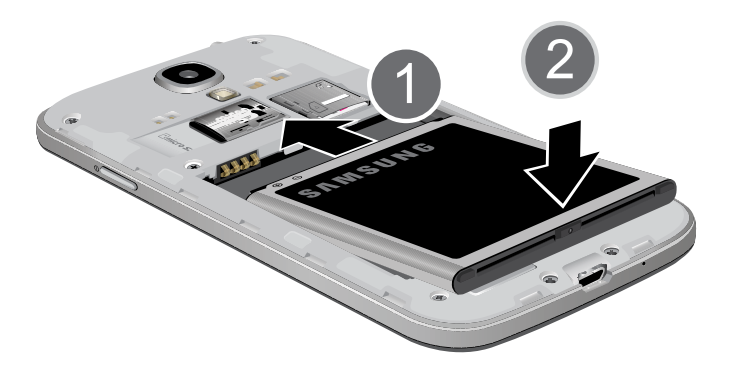

- 1. Insert the battery into the opening on the back of the phone, making sure the connectors align.
- 2. Gently press down to secure the battery.

#### Replace the Back Cover

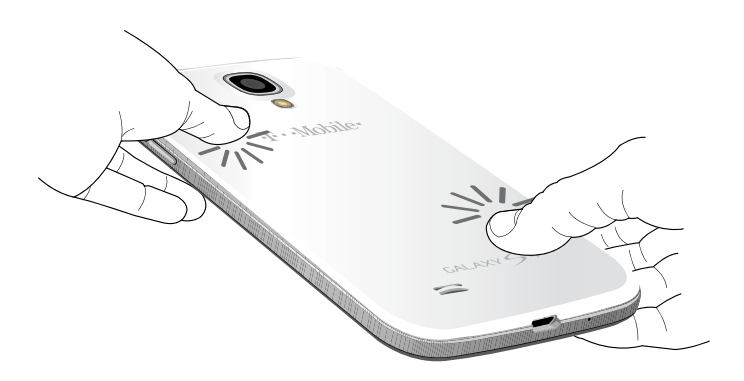

- 1. Place the battery cover onto the back of the phone and press down.
- 2. Press along the edge of the back cover until you have a secure seal.

#### Charge the Battery

Your device is powered by a rechargeable, standard Li-Ion battery. A Wall/USB Charger (charging head and USB cable) is included with the device for charging the battery from any standard outlet.

The battery comes partially charged. A fully discharged battery requires up to four hours of charge time. You can use the device while charging.

**Caution:** Use only Samsung-approved charging devices and batteries. Samsung accessories are designed to maximize battery life. Using other accessories may invalidate your warranty and may cause damage.

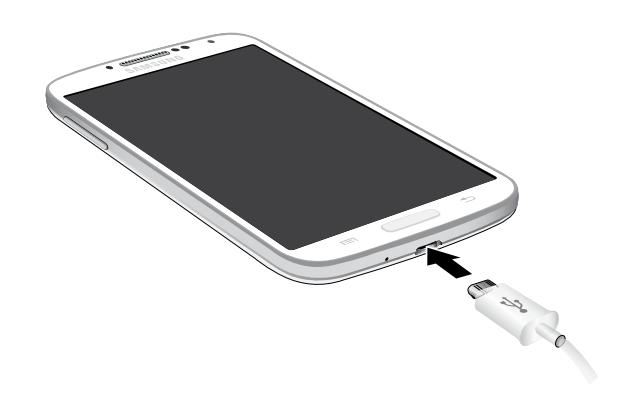

- 1. Insert the USB cable into the port.
- 2. Connect the USB cable to the charging head, and then plug the charging head into a standard outlet.

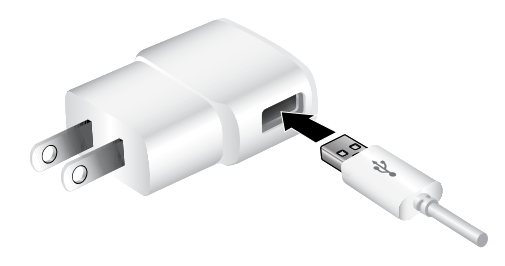

3. When charging is complete, unplug the charging head from the outlet and remove the USB cable from the device.

**Caution:** Failure to unplug the wall charger before you remove the battery, can cause damage to the device.

#### When to Charge the Battery

When the battery is weak and only a few minutes of operation remain, the battery icon  $(\blacksquare)$  blinks and the device sounds a warning tone at regular intervals.

In this condition, your device conserves its remaining battery power by dimming the screen.

When the battery level becomes too low, the device automatically turns off.

 $\blacktriangleright$  For a quick check of your battery level, view the battery charge indicator located in the upperright corner of your device's display. A solid color  $(\ulcorner )$  indicates a full charge.

You can also choose to display a percentage value. Viewing a percentage value can provide a better idea of the remaining charge on the battery. For more information, see [Battery](#page-124-1).

## <span id="page-12-0"></span>Set Up Your Device

#### Turn Your Device On and Off

#### Turning the Device On

▶ Press and hold the Power/Lock key until the device vibrates and starts up.

#### Turning the Device Off

- 1. Press and hold the Power/Lock key until the device vibrates and the Device options menu displays.
- 2. Tap Power off.

#### Welcome Screen

The first time you turn your device on, the Welcome Screen displays. It will guide you through the basics of setting up your device.

Follow the prompts to choose a default language, connect to a Wi-Fi network, set up accounts, choose location services, learn about your device's features, and more.

#### Secure Your Device

Use your device's screen lock features to secure your device.

#### Lock the Device

By default, the device locks automatically when the screen times out.

▶ To lock the device, press the Power/Lock key.

#### Unlock the Device

The default Screen lock on your device is Swipe.

▶ To unlock your device, press the Power/Lock key or Home key, and then touch and drag your finger across the screen.

#### Set Up a Secure Screen Lock

The default Screen lock is Swipe, which offers no security. To choose a more secure screen lock, see [Set a Screen Lock](#page-90-1).

### <span id="page-13-0"></span>Set Up Accounts on Your Device

#### Google Account

Your new device uses your Google Account to fully utilize its Android features, including Gmail, Google Hangouts, and the Google Play Store.

When you turn on your device for the first time, set up your existing Google Account, or create a new Google Account.

 $-$  or  $-$ 

To create a new Google Account or set up your Google Account on your device at any time, use Accounts settings. For more information, see [Accounts.](#page-115-1)

 $\triangleright$  From a Home screen, tap  $\cdots$  Apps > Settings > Accounts > Add account > Google.

#### Samsung Account

Create a Samsung account, for access to Samsung content and apps on your device.

When you turn on your device for the first time, set up your existing Samsung account, or create a new Samsung account.

– or –

To create a new Samsung account or set up your Samsung account on your device at any time, use Accounts settings. For more information, see [Accounts.](#page-115-1)

 $\triangleright$  From a Home screen, tap  $\cdots$  Apps > Settings > Accounts > Add account > Samsung account.

## <span id="page-14-0"></span>Know Your Device

Learn some of the key features of your mobile device, including the screens and icons, as well as how to navigate the device and enter text using the keyboard.

**Warning: Please note that a touch screen** responds best to a light touch from the pad of your finger or a non-metallic stylus. Using excessive force or a metallic object when pressing on the touch screen may damage the tempered glass surface and void the warranty.

### <span id="page-15-0"></span>Home Screen

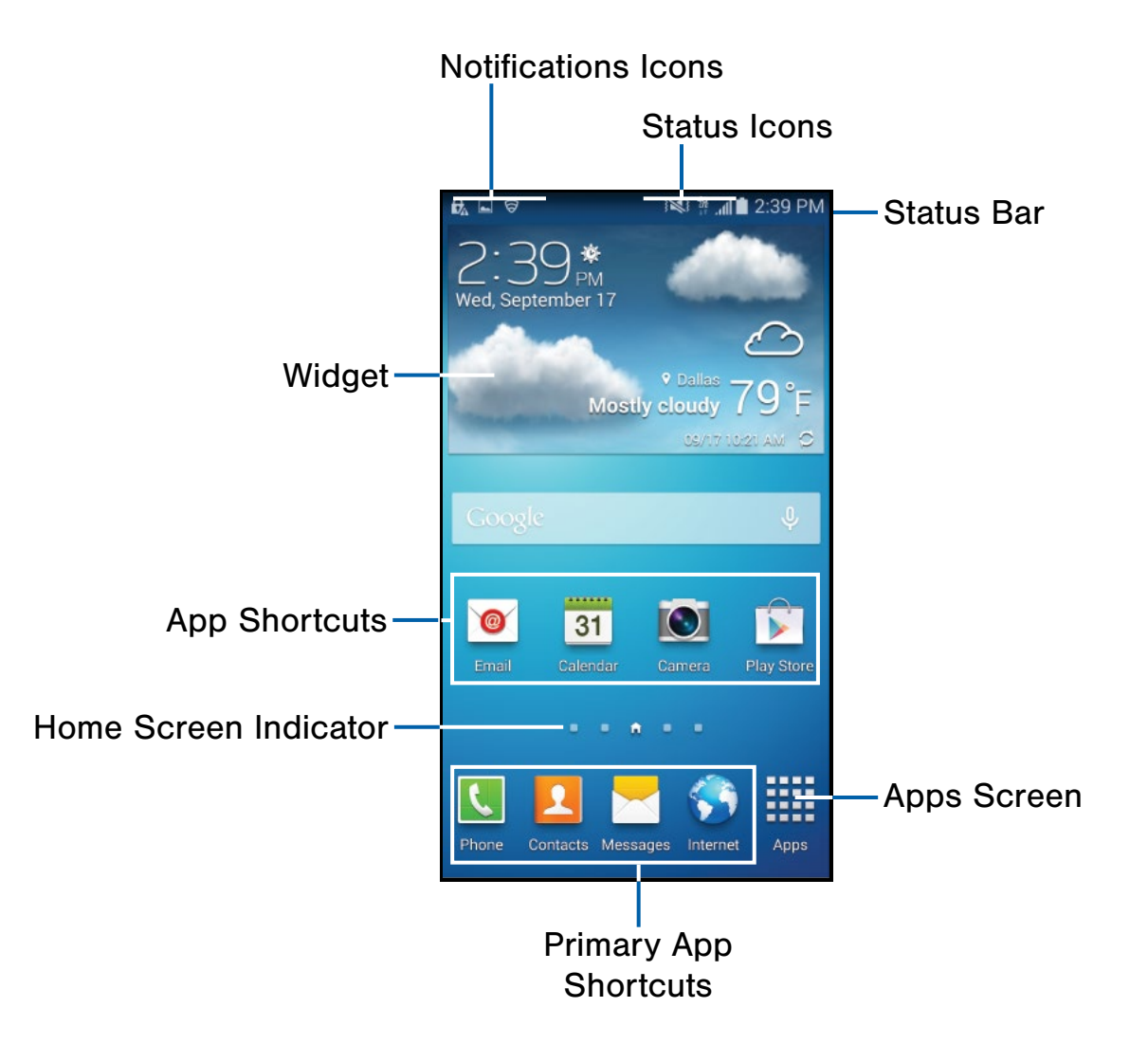

- Apps Screen: Allows quick access to all of your applications.
- App Shortcuts: Shortcuts to your favorite applications.
- Home Screen Indicator: Indicates which Home screen is presently displayed.
- Notification Icons: Display new messages and emails, notifications, available software updates, and so on.
- Primary App Shortcuts: App shortcuts that are available on each Home screen.
- Status Bar: Displays device status icons (right) and notification icons (left).
- Status Icons: Display information about the device, such as the network signal strength, battery level, the time, and so on.
- Widgets: Self-contained applications that run on the Home screen (not shortcuts).

The Home screen is the starting point for using your device.

Customize your Home screen by adding application shortcuts, widgets, folders, and using wallpapers.

#### Manage Home Screens

Your device comes with multiple Home screens to hold apps and widgets. You can rearrange the Home screens in a different order.

- 1. From a Home screen, pinch the screen.
	- $-$  or  $-$

 $\text{Top} \equiv \text{Mean} > \text{Edit page}.$ 

- 2. Use these options to manage screens:
	- Add a screen:  $Tap Add$ .
	- Remove a screen: Touch and hold on a screen, and then drag it to  $\boxed{||}$  Remove.
	- Set a screen as the main Home screen: Tap **Main Home screen** at the top of a screen. This screen displays when you press the Home Key.
	- Change the order of screens: Touch and hold on a screen, and then drag to a new position.

#### App Shortcuts

You can use app shortcuts to launch an app from any Home screen.

#### <span id="page-16-0"></span>Add a Shortcut to a Home Screen

- 1. From a Home screen,  $tan$   $\frac{1}{2}$  Apps.
- 2. Touch and hold an app shortcut, drag it to a Home screen, and then release it.

#### Remove a Shortcut

- 1. Touch and hold an app shortcut to release it.
- 2. Drag the app shortcut to  $\overline{m}$  Remove and release it.

Note: Removing a shortcut does not delete the app, it just removes the shortcut from the Home screen.

#### **Widgets**

Widgets are self-contained apps that run on a Home screen. There are all kinds of widgets, including links to a specific contact, Internet bookmarks, Gmail and email accounts, and many others.

#### Add a Widget to a Home Screen

- 1. Touch and hold an empty space on the screen, and then tap Apps and widgets.
- 2. Tap the **Widgets** tab.
- 3. Touch and hold a widget, drag it to a Home screen, and then release it.

#### Remove a Widget

- 1. From a Home screen, touch and hold a widget to release it.
- 2. Drag the widget to  $\overline{m}$  Remove and release it.

Note: Removing a widget does not delete the widget, it just removes the widget from the Home screen.

#### Folders

Place folders on a Home screen to organize items.

#### Add a Folder to a Home Screen

- 1. From a Home screen, touch and hold an app shortcut.
- 2. Drag the shortcut onto  $\bullet$  Create folder and release.
- 3. Enter a folder name.
- 4. Tap OK. A folder is created with the shortcut inside.

#### Using Folders

- 1. Tap a folder to open it and access the shortcuts inside.
- 2. To add shortcuts to a folder, touch and hold the shortcut, and then drag it onto the folder and release.
- 3. To delete a folder, touch and hold the folder until it detaches, and then drag it to  $\overline{m}$  Remove and release.

#### Change the Wallpaper

Change the look of the Home and Lock screens with wallpaper. You can display a favorite picture or choose from preloaded wallpapers.

1. From a Home screen, pinch the screen.

– or –

Touch and hold an empty space on the screen.

- 2. Tap Set wallpaper, and then choose Home screen, Lock screen, or Home and lock screens.
- 3. Tap an option, such as Wallpapers, on the Select wallpaper from popup.
- 4. Tap a wallpaper to see a sample, and then tap Set wallpaper.

### <span id="page-18-0"></span>Status Bar

The Status Bar at the top of the Home screen provides device information (such as network status, battery charge, and time) on the right side and notification alerts on the left.

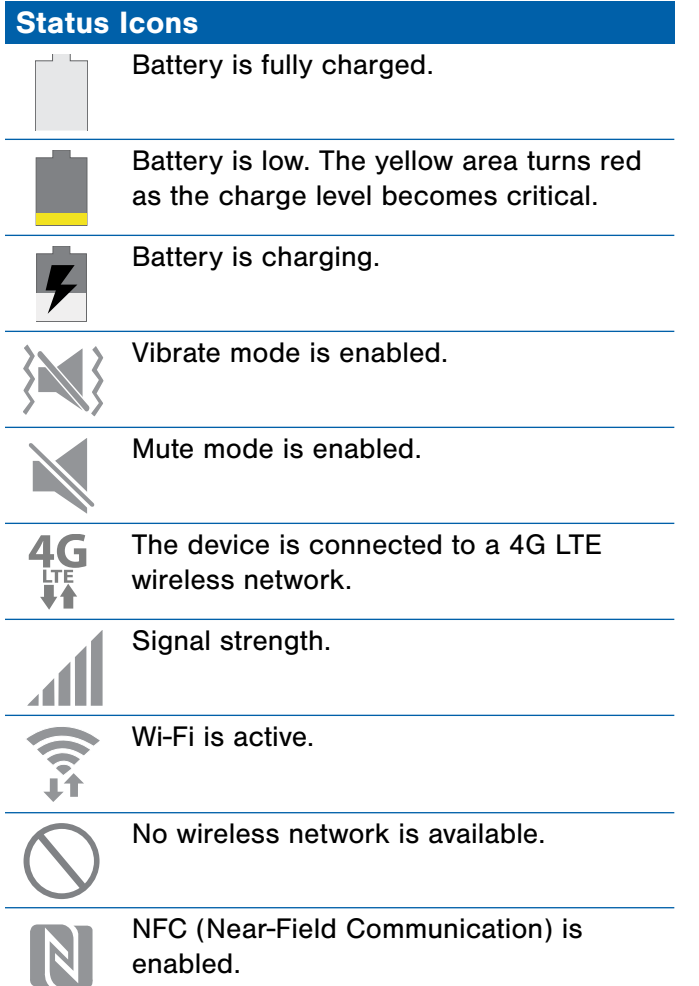

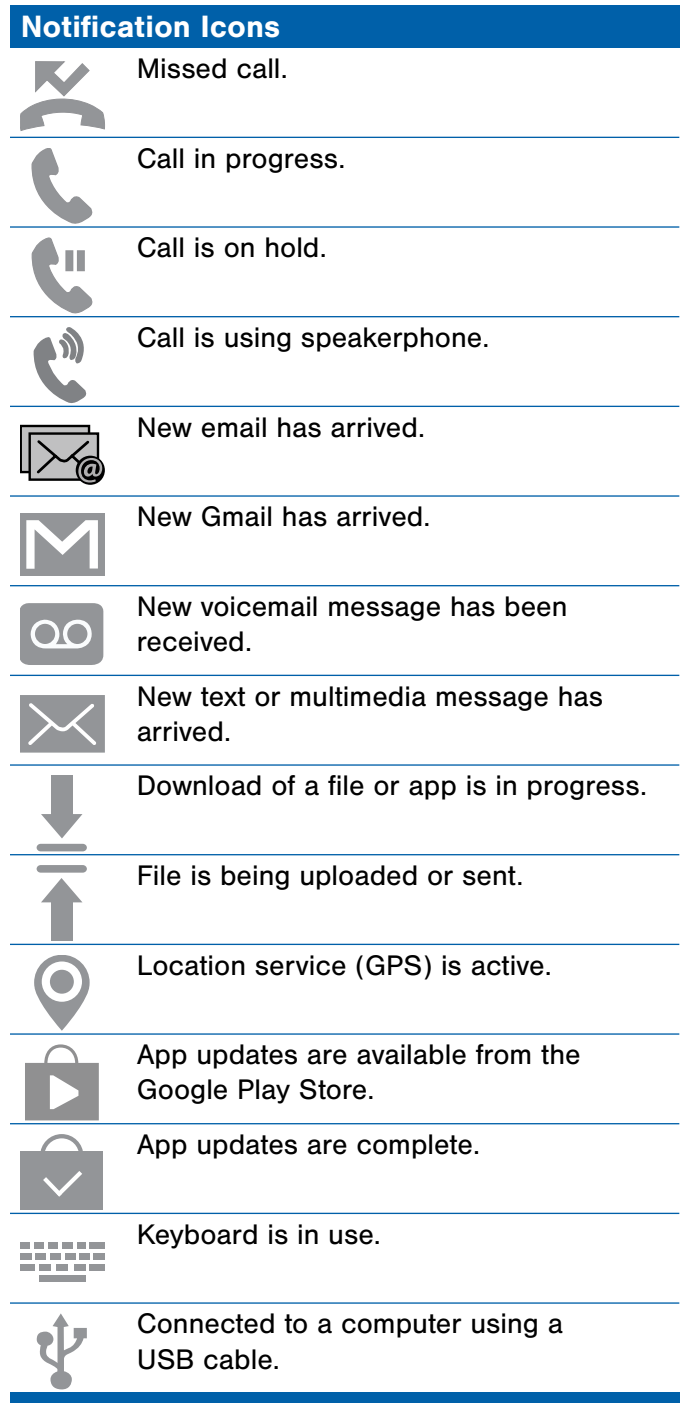

## <span id="page-19-0"></span>Navigation, Motions, and Gestures

### Touchscreen Navigation

#### **Tap**

Lightly tap items to select or launch them.

- Tap the on screen keyboard to enter characters or text.
- Tap an item to select it.
- Tap an app icon to launch the application.

#### Touch and Hold

Activate onscreen items by a touch and hold gesture. For example:

- Touch and hold a widget on the Home screen to move it.
- Touch and hold a field to display a pop-up menu of options.

#### Swipe or Slide

To swipe, lightly drag your finger vertically or horizontally across the screen.

- Swipe the screen to unlock the device.
- Swipe the screen to scroll through the Home screens or menu options.

#### Drag

To drag, touch and hold on an item, and then move it to a new location.

- Drag an app shortcut to add it to a Home screen.
- Drag a widget to a place it in a new location on a Home screen.

#### Pinch and Spread

Pinch the screen using your thumb and forefinger or spread by moving your fingers apart.

- Pinch or spread the screen to zoom in or out while viewing a picture or a web page.
- Pinch or spread the screen to zoom in or out while taking a picture.

#### Motions and Gestures

Control your device by making specific gestures with your hand above the device's screen.

#### Enable Motions and Gestures

- 1. From a Home screen,  $tan$   $\frac{1}{2}$  Apps > Settings > My device tab > Motions and gestures.
- 2. Touch ON/OFF to enable each feature:
	- Air gesture: Allows you to control your device by performing motions above the sensor without touching the device.
	- Motion: Allows you to control your device using natural movements such as putting the device to your ear to call a contact.
	- Palm motion: Allows you to control your device by touching the screen with your entire hand.

### <span id="page-20-0"></span>Notification Panel

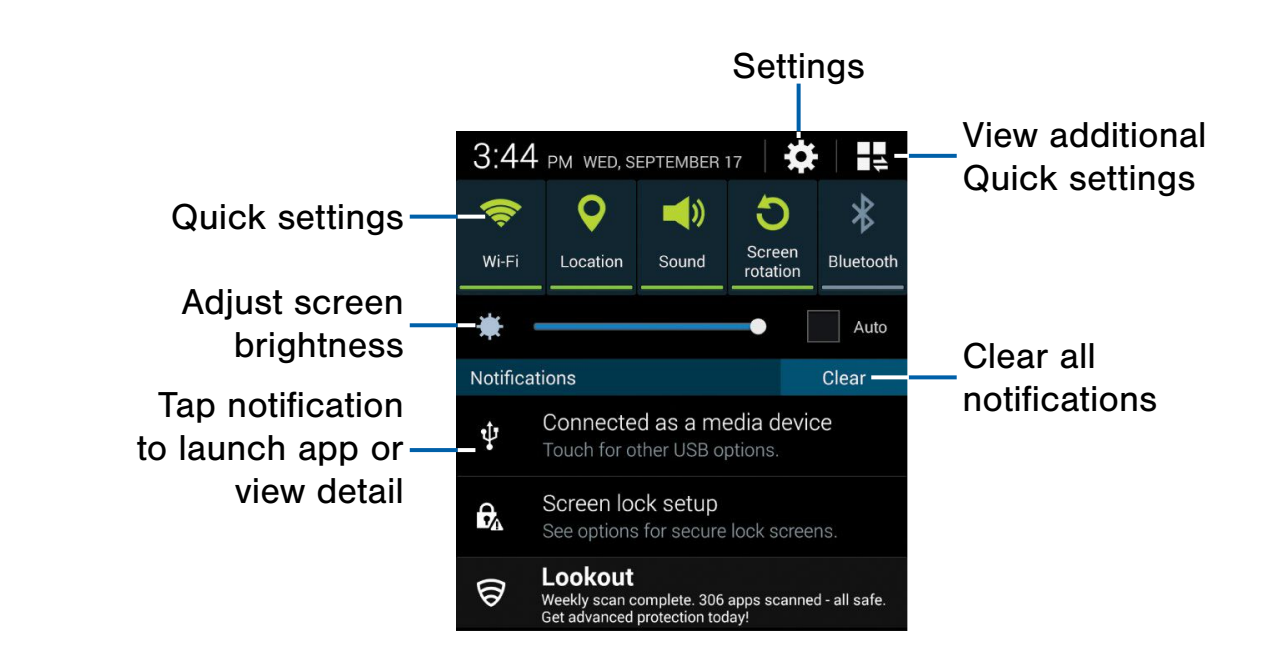

Notification icons display on the Status Bar displaying calendar events, device status, and more. For details about these notifications, open the Notification Panel.

#### View the Notification Panel

- 1. Swipe down on the Status Bar to display the Notification Panel.
- 2. Scroll down the list to see notification details.
	- Tap an item to open it.
	- To clear a single notification, drag the notification left or right. Tap Clear to clear all notifications.
- 3. To close the Notification Panel, swipe upward from the bottom of the screen or tap the **Back** key.

#### Quick Settings

In addition to notifications, the Notification Panel also provides quick access to device functions such as Wi-Fi, allowing you to quickly turn them on or off.

#### To view additional Quick settings:

- ► Swipe left or right across the visible icons.
	- $-$  or  $-$

Tap  $\blacksquare$  View all.

#### Notification Panel Settings

To customize the Notification Panel, see [Notification Panel](#page-91-1).

### <span id="page-21-0"></span>Multi Window

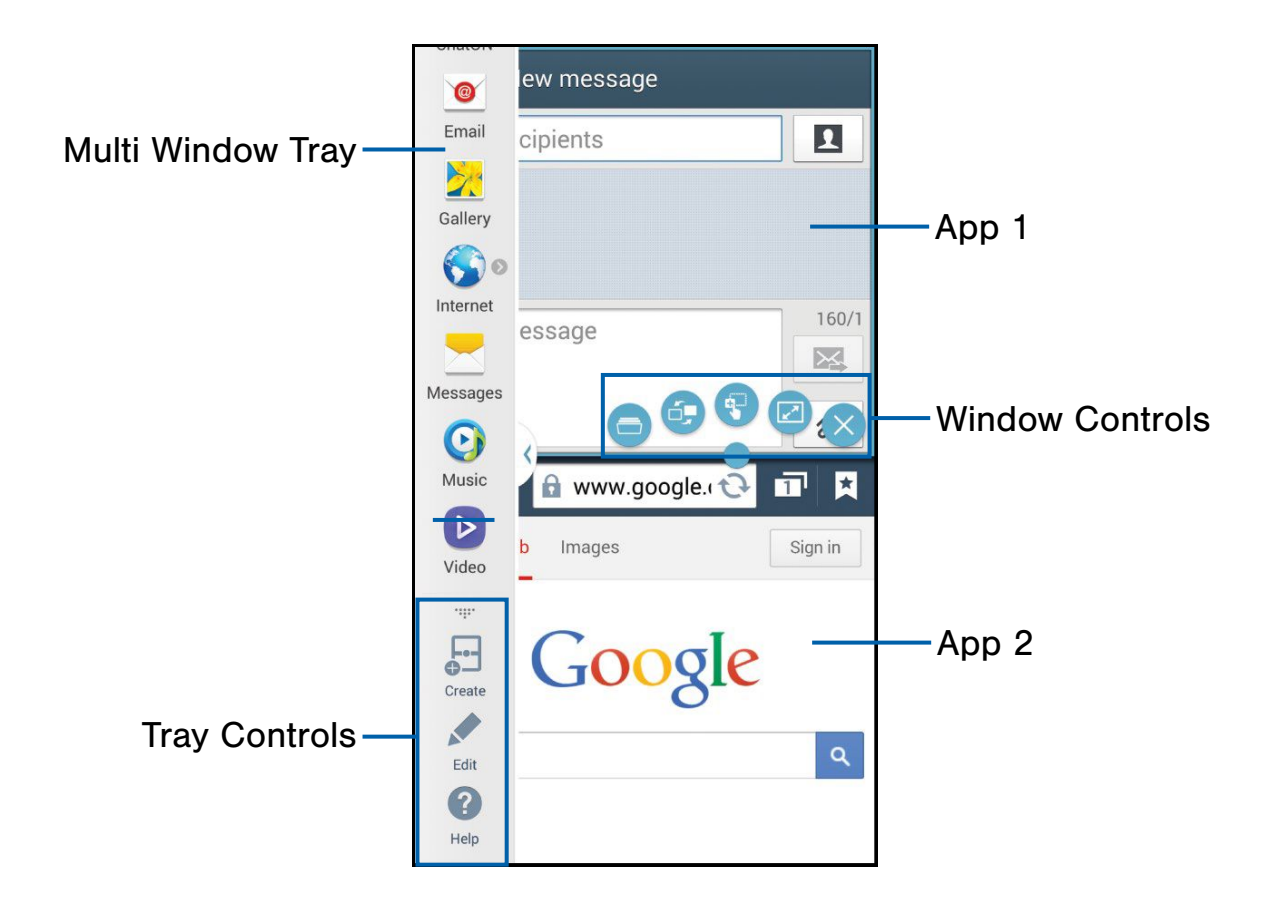

#### Multitask by using multiple applications at the same time.

#### Activate Multi Window

- 1. From a Home screen,  $tan \frac{1}{2}$  Apps > Settings > My device tab > Display.
- 2. Tap Multi window to activate.

**Tip:** You can also activate Multi window from the Notification Panel.

#### Using Multi Window

After enabling Multi Window, you can use it to run multiple apps at the same time.

Note: Only apps located on the Multi Window tray can be used together. Additional Multi Window apps are available from the Google Play Store.

The apps display together on a split screen. You can switch between the apps, adjust the size of their display on the screen, and copy information from one app to the other.

 $\blacktriangleright$  Tap the Multi window tab to display the tray, and then drag apps to the windows.

#### Window Controls

Select an application window and tap **Border button** in the middle of the window border.

#### Control Buttons

- Open a recently-used application in the selected window.
	- Switch locations between Multi window applications.
- Share items between the application windows. Drag an item to share from one window to another. Some applications may not support this feature.

Maximize the application.

Close the application.

#### Customize Multi Window

You can customize Multi window to suit your preferences.

#### Create a Window Group

If you use certain apps together in Multi window often, you can create a window group to quickly display the two apps in Multi window.

The window group will be stored in the Multi window tray, so you can choose it any time to display the two apps.

- 1. Tap the Multi window tab to display the tray, and then drag apps to the windows.
- 2. Scroll to the bottom of the Multi window tray, and then tap  $\frac{1}{2}$  Tray Controls >  $\frac{1}{6}$  Create.

#### Change the Order of Apps in the Multi Window Tray

- 1. Tap the Multi window tab to display the tray.
- 2. Tap an hold an app, drag it to a new position in the tray and then drop it.

#### Choose Apps to Display in the Multi Window Tray

You can choose the apps you want to display in the Multi window tray.

- 1. Tap the Multi window tab to display the tray.
- 2. Tap  $\frac{1}{2}$ , Tray Controls > Edit for options:
	- To remove an app from the tray, tap and drag it off of the tray and place it in the storage area.
	- To add an app to the tray, tap and drag it from the storage area to the tray.
	- To relocate an app, tap and drag it to a new location.

### <span id="page-23-0"></span>Entering Text

#### Using the Samsung Keyboard

Type your text input using a QWERTY keyboard.

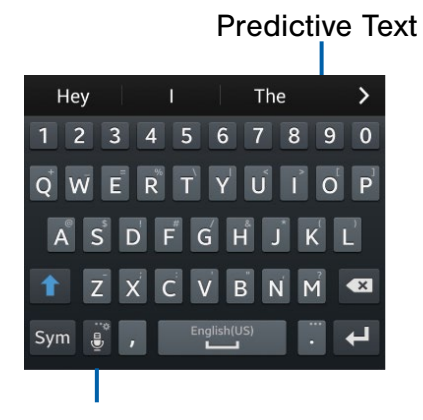

Options key

#### Special Keys Tap to insert numbers and symbols. Svm Touch and hold the Options key to:  $\qquad \qquad \blacksquare$ Use Google Voice Typing. ری Use your handwriting to enter text.  $\Gamma$ 雪 Access the clipboard. **O**T Detect text. Access keyboard settings. Change the layout of the keyboard. 噩

#### Predictive Text

 and social networking sites—improving its accuracy Predictive text suggest words matching your text entries, and, optionally, completes common words automatically. Predictive text can learn your personal writing style from your contacts, messages, email, of predicting your text entries.

#### Configure the Samsung Keyboard

To customize the Samsung Keyboard, see [Samsung Keyboard Settings](#page-109-1).

#### Using Google Voice Typing

Instead of typing, speak your text input.

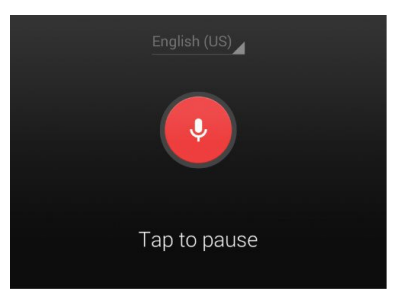

- 1. To enable Google Voice Typing:
	- From a Home screen,  $tan$   $\frac{1}{2}$  Apps > Settings > My device tab > Language and input.
	- Tap the check box next to Google voice typing to enable this feature.
- 2. On the Samsung Keyboard, tap **Google Voice** Typing. You may need to touch and hold the Options key (left of the Space key) to find it.
- 3. Speak your text.

#### Configure Google Voice Typing

To customize Google Voice Typing, see [Google Voice Typing Settings.](#page-110-0)

### Using Swype

Swype is a text input method that makes it possible to enter a word by sliding your finger or stylus from letter to letter, lifting your finger between words.

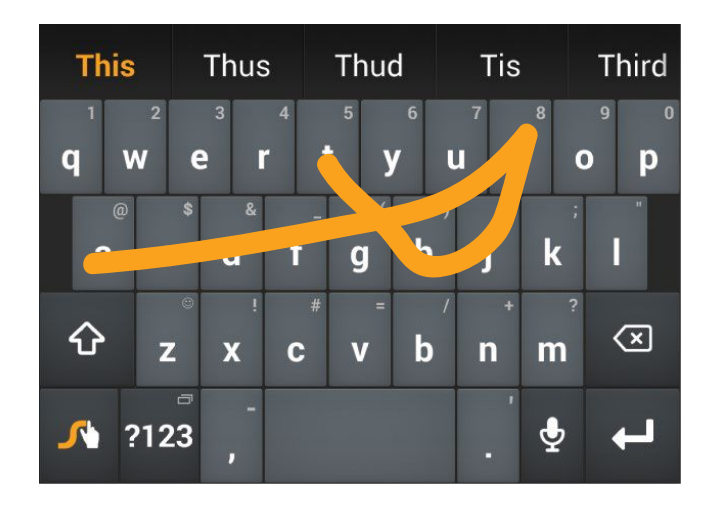

#### Enabling and Configuring Swype

To enable the Swype keyboard while entering text:

- 1. Touch the top of the screen and swipe downward to display the Notification Panel.
- 2. Touch Choose input method.
- 3. Touch Swype.

#### Configure Swype

To customize Swype, see [Swype Keyboard Settings.](#page-109-2)

# <span id="page-25-0"></span>**Calling**

Make telephone calls using a variety of calling features and services.

### <span id="page-26-0"></span>Making and Answering Calls

Learn how to make or answer a call. Explore features and functionality associated with making or answering a call.

#### Make a Call

- 1. From a Home screen,  $\tan \mathbf{R}$  Phone.
- 2. Enter a number and tap  $\mathbf{C}$  Dial.

#### Quickly Dial a Number from Your Contact List

- 1. From a Home screen,  $tan$   $\frac{1}{2}$  Apps > **R** Contacts.
- 2. While viewing your contact list, swipe your finger across a contact to the right call the contact.

#### Dial a Recent Number

All incoming, outgoing, and missed calls are recorded in the Call log. If the number or caller is listed in your contacts list, the associated name is also displayed.

- 1. From a Home screen,  $\tan \mathbf{R}$  Phone.
- 2. Tap the Logs tab. A list of recent calls is displayed.
- 3. Tap a contact, and then tap  $\Box$  Call.

#### End a Call

► When you are ready to end your call, tap **End.** 

#### Answer a Call

When a call is received the phone rings and displays the caller's phone number or name, if stored in the contacts list.

- 1. At the incoming call screen:
	- Touch and drag  $\mathbb Q$  Answer in any direction to answer the call.
	- Touch and drag  $\textcircled{6}$  Reject in any direction to reject the call and send it to your voicemail.
- 2. Tap  $\Box$  End call.

#### Multitasking While on a Call

If you exit the call screen and return to a Home screen, your active call is indicated by  $\Box$  on the Status bar.

This lets you continue with your current call and do something else, such as access the contacts list, view a recent email, locate a picture, and so on.

#### To return to the call screen:

 $\triangleright$  Swipe the Status bar downward to display the Notification panel, and then tap  $\mathbf{\mathcal{L}}$ .

#### To end a call from any application:

▶ Swipe the Status bar downward to reveal the Notification panel, and then tap End.

### Options During a Call

Your phone provides a number of functions that you can use during a call.

#### Adjusting the Call Volume

▶ Press the Volume Key to increase or decrease the volume.

#### Listen with the Speaker or Bluetooth Headset

Listen to the call using the speaker or through a Bluetooth headset (not included).

- ▶ Tap Speaker to hear the caller using the speaker.
	- $-$  or  $-$

Tap Bluetooth to use a Bluetooth headset (not included).

#### Personalize the Call Sound Setting

Adjust the sound by using an audio equalizer.

- 1. From the currently active call, tap **Personalize call sound.**
- 2. Confirm the option is enabled  $\bigcirc$ .

#### Place a New Call While in a Call

If your service plan supports this feature, you can make another call while a call is in progress.

- 1. From the active call, tap **Add call** to dial the second call. The first call is displayed as a thumbnail.
- 2. Dial the new number and tap  $\mathbf{C}$  Dial.
	- Tap Swap to switch between the two calls.
	- Tap Merge to hear both callers at once (multi conferencing).

#### Call Waiting

If your service plan supports this feature, you can answer an incoming call while you have a call in progress. You are notified of an incoming call by a call waiting tone.

#### To answer a new call while you have a call in progress:

- 1. Slide  $\left(\right)$  Answer in any direction to answer the new call.
- 2. Tap an option:
	- Putting xxx on hold to place the previous caller on hold while you answer the new incoming call.
	- Ending call with xxx to end the previous call and answer the new call.
- 3. Tap the previous On hold number entry and select Swap to switch between the two calls. This places the new caller on hold and activates the previous call.

#### Call Log

The numbers of the calls you have dialed, received, or missed are stored in the Call log.

- 1. From a Home screen,  $\tan \theta$  Phone.
- 2. Tap the Logs tab. A list of recent calls is displayed. If the caller is in your contacts list, the caller's name is displayed.

#### Save a Recent Call to Your Contacts List

- 1. From a Home screen,  $\tan \theta$  Phone > Logs tab.
- 2. Tap the call that contains the information that you want to save to your contacts list.
- 3. Tap Create contact.

 $-$  or  $-$ 

If you want to replace the number for an existing contact, tap Update existing.

#### Delete a Call from the Call Log

- 1. From a Home screen,  $\tan \mathbf{R}$  Phone > Logs tab.
- 2. Touch and hold the call you want to delete from the Call log.
- 3. Tap Delete.

#### Add a Call to the Reject List

By adding a caller to your Reject list, future calls from this number will be sent directly to your voicemail.

- 1. From a Home screen, tap  $\blacksquare$  Phone > Logs tab.
- 2. Touch and hold the caller you want to add to the Reject list.
- 3. Tap Add to reject list.

#### Make a Call Using Speed Dial

You can assign a shortcut number to a contact for speed dialing their default number.

#### To make a call using Speed Dial:

- 1. From a Home screen, tap **Phone > Keypad.**
- 2. Touch and hold the speed dial number.

If the speed dial number is more than 1 digit long, enter the first digits, then hold the last digit.

#### Create a Speed Dial

- 1. From a Home screen,  $tan \frac{100}{100}$  Apps > **R** Contacts.
- 2. Tap  $\equiv$  Menu > Speed dial setting.

The Speed dial setting screen displays showing the numbers 1 through 100. Number 1 is reserved for voicemail.

- 3. Tap an unused number. A list of contacts displays.
- 4. Tap a contact to assign to the number.

The selected contact displays in the speed dial number box.

#### To remove a Speed Dial number assignment:

- 1. Tap  $\equiv$  Menu > Remove.
- 2. Tap  $|x|$  **Remove entry** next to numbers you want to remove.
- 3. Tap Done to save your changes.

#### Make an Emergency Call

The Emergency calling mode makes redialing an emergency number a one-tap process.

Note: This mode can drain your battery power more rapidly than normal calling mode.

#### Make an Emergency Call without a SIM Card

Without a SIM card, you can only make an emergency call with the phone; normal cell phone service is not available.

- 1. From the Lock screen, swipe across the screen to unlock and display the Home screen.
- 2. Tap  $\blacksquare$  Phone
- 3. Enter 911 and tap  $\mathbf{C}$  Dial.
- 4. Complete your call. During this type of call, you will have access to the Speaker mode, Keypad, and End Call features.
- 5. Tap  $\blacksquare$  End call.

#### Make an Emergency Call with a SIM Card

- 1. From a Home screen, tap  $\blacksquare$  Phone.
- 2. Enter the emergency number (example: 911), then  $tan$   $\lambda$  Dial.

#### Call Settings

To access the Call settings menu:

- From a Home screen, tap  $\blacklozenge$  Phone >  $\blacktriangleright$  Menu > Call settings.
	- or –

From a Home screen,  $\tan \frac{1}{2}$  **Apps > Settings** > My device > Call.

For more information, see [Call Settings](#page-99-1).

# <span id="page-30-0"></span>Applications

The Apps screen displays all applications installed on your device, both preloaded apps and apps you download and install yourself.

Learn how to change the way apps appear, organize apps into folders, and uninstall or disable apps.

### <span id="page-31-0"></span>Apps Screen

The Apps screen shows all preloaded apps and apps that you downloaded. You can uninstall, disable, or hide apps from view.

Shortcuts to apps can be placed on any of the Home screens. For more information, see [Add a Shortcut to a Home Screen.](#page-16-0)

### Accessing Applications

- 1. From a Home screen,  $tan$   $\cdots$  Apps.
- 2. Tap an application's icon to launch it.
- 3. To return to the main Home screen, press the Home key.

#### Download and Install New Apps

Find new apps to download and install on your device:

• **Play Store:** Download new apps from the Google Play Store. Visit [play.google.com/store/apps](http://play.google.com/store/apps) to learn more.

#### Uninstall or Disable Apps

You can uninstall or disable apps you download and install.

- Preloaded apps cannot be uninstalled.
- Apps that are disabled are turned off and hidden from view.
- 1. From a Home screen,  $tan$   $\frac{1}{2}$  Apps.
- 2. Tap  $\equiv$  Menu > Uninstall/disable apps. Apps that can be uninstalled show  $\bigcirc$  Delete on their icon.
- 3. Tap  $\bigcirc$  Delete and follow the prompts to either uninstall or disable the app.

#### Organize Your Apps

The Apps icons can be organized in folders and listed alphabetically or in your own custom order.

#### Change the Order Apps Are Listed

- 1. From a Home screen,  $tan$   $\frac{1}{2}$  Apps.
- 2. Tap  $\equiv$  Menu > View type.
- 3. Tap an option:
	- Customizable grid: Allows you to touch and hold on apps to move them from screen to screen.
	- Alphabetical grid: Icons are arranged in a grid, in A-Z order.
	- Alphabetical list: Icons display in a list, sorted from A-Z.

#### To create a folder:

- 1. From a Home screen,  $tan$   $\frac{1}{2}$  Apps.
- 2. Tap  $\equiv$  Menu > Create folder.
- 3. Enter a folder name and tap OK.

#### To add apps to a folder:

- 1. From a Home screen,  $tan$   $\frac{1}{2}$  Apps.
- 2. Tap  $\equiv$  Menu > Edit.
- 3. Tap the folder,  $tan \bigoplus$  Add, select apps to include in the folder, and then tap Done.

#### To view the apps in a folder:

- 1. Touch a folder to view its apps.
- 2. Touch an app to launch it.

#### Use Folders to Organize Apps **Apps Screen Options**

- 1. From a Home screen,  $tan \frac{100}{100}$  Apps.
- 2. Tap  $\equiv$  **Menu** for these options:
	- Edit: Touch and hold an app icon then drag it to:
		- $\overline{\phantom{a}}$  Create folder to create a new folder.
		- $i$  **App info** to view information about this app.
		- $\overline{\mathbb{S}}$  **Disable App/Uninstall** to disable or remove the app.
	- Create folder: Create a new folder to hold the app icon.
	- Uninstall/disable apps: Uninstall an app that you downloaded to your device, or disable a preloaded app (preloaded apps cannot be uninstalled). Touch  $\bigcirc$  Delete to remove or disable the selected app.
	- View type: Configure the Apps screen.
	- Show disabled apps: Display disabled apps.

## <span id="page-33-0"></span>Google Applications

#### Enjoy these applications from Google.

Note: Certain applications require a Google account. Visit google[.com](http://www.google.com) to learn more.

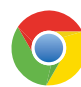

#### Chrome

Use Google Chrome to browse the Internet and bring your open tabs, bookmarks and address bar data from your computer to your mobile device.

Visit [google.com/chrome/browser](http://google.com/chrome/browser) to learn more.

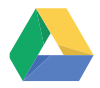

#### **Drive**

Open, view, rename, and share your Google Docs and files.

Visit [drive.google.com](http://www.drive.google.com) to learn more.

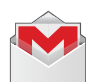

#### Gmail

Send and receive email with Gmail, Google's web-based email service.

Visit [gmail.com](http://www.gmail.com) to learn more.

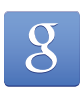

#### Google

Search not only the Internet, but also the apps and contents of your device.

#### Google Now

Google Now works in the background to collect information you regularly look up and organize it into convenient cards that appear when you need them.

Visit [google.com/landing/now](http://google.com/landing/now) to learn more.

▶ Press and hold the **Home** key.

**Note:** When Google Now is enabled, you can also access it by touching  $\boxed{8}$ .

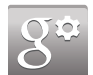

#### Google Settings

Quickly and easily change Google app settings to suit your preferences.

**Note:** You must be signed in to the application you want to configure. For example, sign in to Google+ to configure Google+ settings.

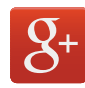

#### Google+

Stay connected and share with Google+. Chat with friends and family, post photos, and see what others are sharing.

Visit google.com/mobile/ $+$  to learn more.

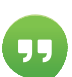

#### **Hangouts**

Hangouts is an online place to meet friends and family, share photos, and host video calls. Conversation logs are automatically saved to a Chats area in your Gmail account.

Visit [google.com/hangouts](http://google.com/hangouts) to learn more.

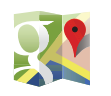

#### Maps

Use Google Maps to find your current location, get directions, and other location-based information.

Visit [google.com/maps](https://www.google.com/maps) to learn more.

Note: You must enable location services to use Maps. Please see [Location Services.](#page-118-1)

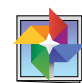

#### Photos

This application automatically backs up your photos and videos to your Google+ account.

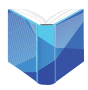

#### Play Books

With Google Play Books, you can find millions of free e-books and hundreds of thousands more to buy in the eBookstore.

Visit [play.google.com/store/books](http://play.google.com/store/books) to learn more.

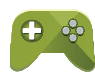

#### Play Games

Discover hundreds of games for download and purchase through the Google Play Store.

Visit [play.google.com/store](https://play.google.com/store) to learn more.

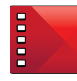

#### Play Movies & TV

Watch movies and TV shows purchased from Google Play. You can stream them instantly, or download them for viewing when you are not connected to the Internet. You can also view videos saved on your device.

Visit [play.google.com/about/movies](http://play.google.com/about/movies) to learn more.

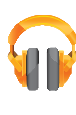

#### Play Music

With Google Play Music, you can play music and audio files on your device.

Visit [play.google.com/about/music](http://play.google.com/about/music) to learn more.

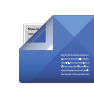

#### Play Newsstand

Subscribe to your favorite magazines to read on your device at your leisure.

Visit [play.google.com/store/newsstand](http://play.google.com/store/newsstand) to learn more.

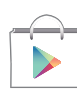

#### Play Store

Find new apps, movies and TV shows, music, books, magazines, and games in Google Play Store.

Visit [play.google.com/store](http://play.google.com/store) to learn more.

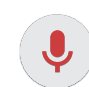

#### Voice Search

Use voice commands to search the web with Google.

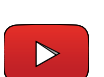

#### YouTube

View and upload YouTube videos right from your device.

Visit [youtube.com](http://youtube.com) to learn more.

## <span id="page-35-0"></span>T-Mobile Applications

#### Enjoy these applications from T-Mobile.

Note: Certain applications require a data plan or paid subscription. Visit **[t-mobile.com](http://www.t-mobile.com)** to learn more, or contact your service provider for additional information.

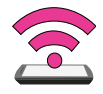

#### Mobile HotSpot

This is a shortcut to the [Tethering and Mobile HotSpot](#page-82-1) settings page.

Note: A separate plan is required to use this feature. Charges may apply. Please contact your service provider for further details.

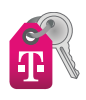

#### T-Mobile My Account

This application provides you online access to account information such as your current activity, billing information, service plans, downloads, and more.

#### T-Mobile Name ID

This application lets you modify onscreen Caller ID information. Name ID identifies unknown callers by Name, City, and State.

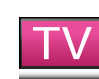

#### T-Mobile TV

This application brings you live TV and Video on Demand.

**Note:** A data plan is required to use this feature. Charges may apply. Please contact your service provider for further details.

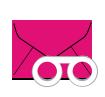

#### Visual Voicemail

This application helps you navigate and manage your voicemail messages by sight rather than having to listen to all messages in order.
# Other Applications

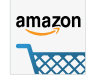

#### Amazon

Shop at Amazon.com from your device.

Visit [Amazon.com](http://amazon.com) to learn more.

#### **ChatON**

Spend time connecting with your buddies via ChatON! With a Samsung account, you can enjoy ChatON across your smartphone, tablet, and computer. ChatON features free text, voice, and video messaging.

Visit [web.samsungchaton.com](http://web.samsungchaton.com) to learn more.

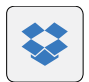

#### **Dropbox**

Use this application to save and share files with others via the Dropbox cloud storage. When you save files to Dropbox, your device automatically syncs with the web server and any other computers that have Dropbox installed.

Visit [dropbox.com](http://www.dropbox.com) to learn more.

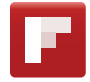

#### Flipboard

Use this application to access your personalized magazines.

Visit [flipboard.com](http://www.flipboard.com) to learn more.

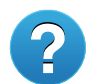

#### **Help**

View information on using your device's basic features and settings.

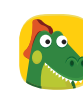

## Kids Mode

Kids Mode creates a child-friendly environment on your device. The following apps are available: Drawing, Gallery, Camera, Music. All content available to the child is controlled in the Parental Controls section.

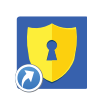

### KNOX

Use this application to secure the data on your device.

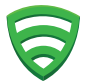

### Lookout Security

Lookout Mobile Security provides key security options, such as anti-virus and anti-malware technology, a lost and stolen device locater service, an application privacy adviser, and a backup service.

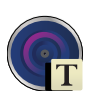

#### Optical Reader

Use Optical Reader to scan printed text into a note.

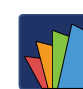

#### Polaris Office 5

Polaris Office 5 is a Microsoft Officecompatible office suite for managing your documents online or offline. It can also open Adobe PDF (Portable Document Format) files.

Visit [polarisoffice.com](http://www.polarisoffice.com) to learn more.

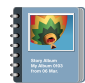

## Story Album

With Story Album, you can create a digital album of your story in media. Special moments will be on a time line, and if you wish, you can have your album published as a hard copy.

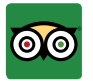

## **TripAdvisor**

With the TripAdvisor, you can plan and have your perfect trip. With over 75 million reviews and opinions by travelers, it is easy to find the best hotels, restaurants, and fun things to do.

# **Calculator**

The Calculator provides basic and advanced arithmetic functions.

## Basic Operation

- 1. From a Home screen,  $tan$   $\frac{1}{2}$  Apps > **BCalculator.**
- 2. Enter the first number using the numeric keys.
- 3. Tap the appropriate arithmetic function key.
- 4. Enter the next number.
- 5. To view the result, tap the  $=$  (Equals) key.

## Additional Functions

To clear the results:

• Tap C Clear.

To clear the calculator history:

• Tap  $\equiv$  Menu > Clear history.

#### To copy all or part of the calculation to the clipboard:

• Touch and hold an entry in the display field.

## Scientific Calculator

Turn the device to landscape to use advanced arithmetic functions, such as *sin*, *cos*, and *tan*.

# **Calendar**

## Manage your events and tasks.

## Create an Event or Task

- 1. From a Home screen,  $tan \frac{1}{2}$  Apps >  $31$  Calendar.
- 2. Tap  $\blacktriangleright$  Add and use one of the following methods:
	- Add event: Enter an event with an optional repeat setting.
	- Add task: Enter a task with an optional priority setting.
	- Add memo: Create a memo for the date.
- 3. Enter details for the event, task, or memo, and then tap Save.

### Delete an Event or Task

- 1. From a Home screen,  $tan$   $\frac{1}{2}$  Apps > 31 Calendar.
- 2. Tap to view an event or task. Tap  $\equiv$  Menu > Delete.

 $-$  or  $-$ 

To delete multiple events or tasks, tap  $\equiv$  Menu > Delete, select events or tasks, and then tap Delete.

### Sharing Events

- 1. From a Home screen,  $tan \frac{100}{100}$  Apps > 31 Calendar.
- 2. Tap to view an event or task.
- 3. Tap  $\equiv$  Menu > Share via, select a sharing method, and follow the prompts.

## Calendar Settings

These settings allow you to modify settings associated with using the Calendar.

- 1. From a Home screen,  $tan$   $\frac{1}{2}$  Apps > 31 Calendar.
- 2. Tap  $\equiv$  Menu > Settings.
- 3. Tap an option and follow the prompts.

# Camera and Video

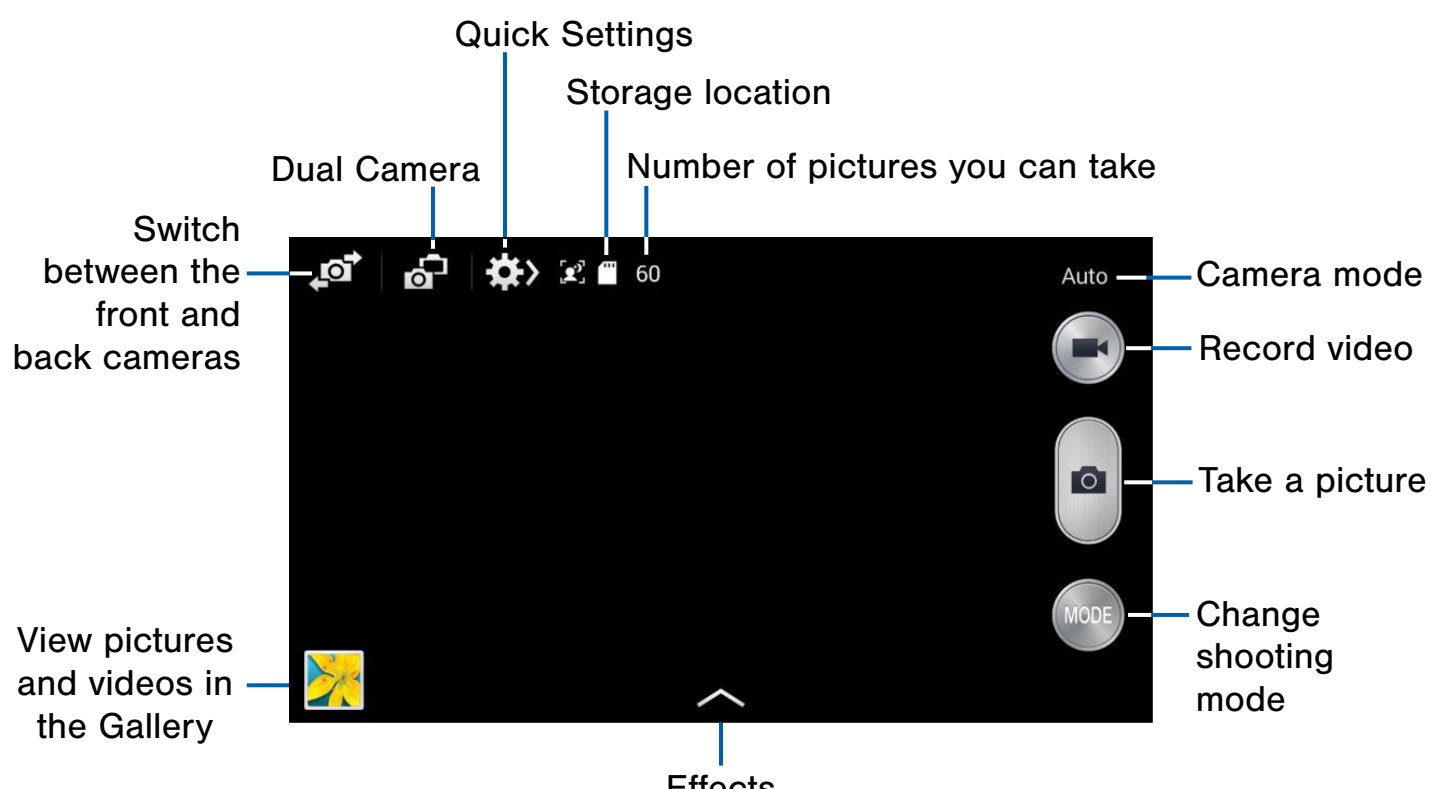

**Effects** 

## Taking Pictures

Take pictures with your device's front or back camera, or combine shots with Dual camera mode.

- 1. From a Home screen,  $tan \frac{1}{2}$  Apps >  $\circ$  Camera.
- 2. Using the display screen as a viewfinder, compose your shot by aiming the camera at the subject. While composing your picture, use the onscreen options or these gestures:
	- Touch the screen with two fingers and pinch or spread them on the screen to zoom in and out.
	- Tap the screen to focus on the area you touched.
- 3. Tap  $\bullet$  to take the picture.

Note: You can set the Volume key to take a picture if you press it, act as the video record key, or as a zoom key.

## Shooting Mode

Several visual effects are available. Some modes are not available when taking self-portraits.

- 1. From a Home screen,  $\tan \frac{1}{2}$  Apps >  $\odot$  Camera.
- 2. Tap **MODE** MODE, and then scroll up or down the screen at the right side of the screen.
	- Auto: Allow the camera to evaluate the surroundings and determine the ideal mode for the picture.
	- Beauty face: Take a picture with lightened faces for gentler images.
- Best photo: Take multiple photos in a short time and then choose the best photos among them.
- Best face: Take multiple group shots at the same time and combine them to create the best possible image.
- **Sound & shot:** Enrich pictures by adding background sounds for a few seconds.
- Drama: Take a series of photos of a moving object and then merge them together into one image.
- Animated photo: Create a picture in which a few selected static objects move by animating objects detected by the device.
- Rich tone (HDR): Take photos with richer colors and contrasts by merging images taken at different exposure levels.
- Eraser: Saves the best of 5 taken pictures and removes any passers by.
- Panorama: Create a linear image by taking pictures in either a horizontal or vertical direction.
- Sports: Take fast action photos.
- Night: Take brighter, clearer pictures in low light settings without the use of the flash.

### Camera Settings

- 1. From a Home screen,  $tan \frac{1}{2}$  Apps >  $\odot$  Camera.
- 2. Tap  $\langle \bullet \rangle$  Quick Settings >  $\langle \bullet \rangle$  Settings to configure settings for Camera. Available options vary depending on the camera/recording mode used.

#### Camera

- Photo size: Select a resolution. Use higher resolution for higher quality. Higher resolution pictures take up more memory.
- Burst shot: Take a series of pictures of moving subjects.
- Face detection: Detect faces in pictures for tagging with the person's name.
- Metering modes: Select a metering method. This determines how light values are calculated. Center-weighted measures background light in the center of the scene. Spot measures the light value at a specific location. Matrix averages the entire scene.
- **ISO:** Select an ISO value. This controls camera light sensitivity. It is measured in film-camera equivalents. Low values are for stationary or brightly-lit objects. Higher values are for fastmoving or poorly-lit objects.
- Anti-shake: compensates for camera movement.
- Auto night detection: Activates or deactivates the night detection feature.
- Save as: Assign rich tone usage to an image.

#### Video Recorder

- Video size: Select a resolution. Use higher resolution for higher quality. Higher resolution videos take up more memory.
- Video stabilization: Activate anti-shake. Antishake helps to keep the focus steady when the camera is moving.

#### **General**

- Location tag: Attach a GPS location tag to the picture.
- Review pics/videos: Set to show pictures or videos after taking them.
- Volume key: Use the Volume key as the camera key, the record key, or as a zoom key.
- Timer: Take time-delayed pictures or videos.
- White balance: Select an appropriate white balance, so images have a true-to-life color range. The settings are designed for specific lighting situations. These settings are similar to the heat range for white-balance exposure in professional cameras.
- Exposure value: Change the exposure value. This determines how much light the camera's sensor receives. For low light situations, use a higher exposure.
- Guidelines: Display viewfinder guides to help composition when selecting subjects.
- Flash: Activate or deactivate the flash.
- Voice control: Set the camera to take pictures with voice commands.
- Contextual filename: Your location is added as part of the filename. You must first activate Location tag described above.
- Save as flipped: Save the self-portrait or selfrecording as a reversed (or *mirrored*) image.
- Storage: Select the memory location for storage.
- Shutter sound: Turn the shutter sound on or off.
- Reset: Reset the camera settings.

## Taking Dual Camera Photos

With the Dual Camera feature, you can take a picture with both the front and rear cameras at the same time.

#### To take a Dual Camera picture:

- 1. From the camera viewfinder, tap  $\Box$  Dual Camera located at the top left side of the screen. The camera viewfinder displays an image from the front-facing camera within a mini picture frame on top of the main image displayed from the rear-facing camera.
- 2. Tap  $\boxed{\circ}$  until the shutter sounds.

#### To resize the front camera image:

 $\blacktriangleright$  Touch and hold the mini picture frame until the resize handles appear, then drag a corner to enlarge the image.

#### To reposition the front camera image:

 $\triangleright$  Touch and hold the mini picture frame to detach it and then place it in a desired location.

#### For additional information:

- 1. From a Home screen,  $tan \frac{1}{2}$  Apps >  $\odot$  Camera.
- 2. Tap  $\equiv$  Menu > Help.

## The Clock app offers features for keeping track of time and setting alarms.

- 1. From a Home screen,  $\tan \frac{1}{2}$  Apps >  $\otimes$  Clock.
- 2. Tap a tab to use a feature:
	- Alarm: This feature allows you to set an alarm to ring at a specific time.
	- World clock: View the time of day or night in other parts of the world. World clock displays time in hundreds of different cities, within all 24 time zones around the world.
	- Stopwatch: You can use this option to measure intervals of time.
	- Timer: You can use this option to set a countdown timer. Use a timer to count down to an event based on a preset time length (hours, minutes, and seconds).

#### Create an Alarm

Create an alarm event. You can set one-time or recurring alarms, and choose options for how to be notified.

- 1. From a Home screen,  $\tan \frac{1}{2}$  Apps >  $\otimes$  Clock.
- 2. Tap  $\textcolor{red}{\blacktriangleright}$  Create alarm to configure:
	- Time: Choose a time for the alarm.
	- Days: Choose the days to use this alarm.
	- Repeat weekly: When enabled, the alarm repeats every week.
	- Alarm type: Choose whether the alarm will use sound, vibration, or vibration and sound to alert you.
	- Alarm tone: If you have chosen an alarm type that includes sound, choose a sound to play for the alarm.
- Volume: If you have chosen an alarm type that includes sound, drag the slider to set the volume of the alarm.
- Location alarm: When activated, the alarm only sounds when you are at a specific location.
- Snooze: Allow snoozing, and set interval and repeat values for the alarm while snoozing.
- Smart alarm: When on, the alarm will start playing a tone at a low volume at an interval before the alarm time, and slowly increase in volume. Choose a time interval and a tone to use with smart alarm. Available when you have chosen an alarm type that includes sound.
- Name: Enter a name for the alarm.
- 3. Tap Save.

#### Delete an Alarm

- 1. From a Home screen,  $\tan \frac{1}{2}$  Apps >  $\otimes$  Clock.
- 2. Touch and hold an alarm, and then tap Delete.

# **Contacts**

Store and manage your contacts with the Contacts app, which can be synchronized with a variety of your existing personal accounts, including Google, Email, Facebook, and your Samsung account.

For more information on connecting with and managing your accounts through your device, see [Accounts.](#page-115-0)

## **Contacts**

Access your list of contacts by using the Contacts app, which is a shortcut to the Contacts tab. To access your Contacts list:

 $\triangleright$  From a Home screen, tap  $\cdots$  Apps > **R** Contacts.

#### Finding a Contact

You can search for a contact, or scroll the list to find one by name.

- 1. From a Home screen,  $tan \frac{1.001}{1.001}$  Apps > **R** Contacts.
- 2. Tap the Search field, and then enter characters to find contacts that match.

 $-$  or  $-$ 

Tap a letter on the side of the list to jump directly to that letter in the alphabetical list. You can also press and slide across the alphabetical list to select a letter with better precision.

#### Add a Contact

Use the following procedure to add a new contact.

- 1. From a Home screen,  $tan$   $\cdots$  Apps > **R** Contacts.
- 2. Tap  $\div$  Add, and then tap contact fields to enter information.
	- Choose a storage account for the contact. You can store the contact on the device, your SIM card, or sync it with an account.
	- Tap  $\bullet$  Photo to assign a picture to the new contact.
	- Enter a name, phone number, email address, and assign the contact to a group. Tap Add another field to add additional contact information.
		- Tap  $\overline{+}$  Add to enter additional entries.
		- Tap  $\bigcap$  Delete to remove an entry.
		- Tap  $\vee$  Expand for additional fields.
		- Tap  $\Box$  Label to choose a label for the field.
- 3. Tap Save.

#### Edit a Contact

When editing a contact, you can tap a field and change or delete the information, or you can add additional fields to the contact's list of information.

- 1. From a Home screen,  $tan \frac{1.001}{1.001}$  Apps > **R** Contacts.
- 2. Tap the contact to display it, and then tap **Edit.**
- 3. Tap any of the fields to add, change, or delete information.
- 4. Tap Save.

#### Share a Name Card

When you share a name card, the contact's information is sent as a vCard file (.vcf). You can share a vCard via Bluetooth or Wi-Fi Direct, attach it to a message, or save it to a storage location.

- 1. From a Home screen,  $tan \frac{1.11}{1.11}$  Apps > **R** Contacts.
- 2. Tap a contact to display it, and then tap  $\equiv$  Menu > Share name card via.
- 3. Choose a sharing method and follow the prompts.

#### Link Contacts

When you have contacts from various sources (Gmail, Facebook, and so on), you may have multiple similar entries for a single contact. Contacts lets you link multiple entries into a single contact.

- 1. From a Home screen,  $tan \frac{1.11}{1.11}$  Apps > **R** Contacts.
- 2. Tap the contact to display it, and then tap Link.
- 3. Tap Link another contact, and then select contact(s) to link to the original contact.

#### Unlink Contacts

- 1. From a Home screen,  $tan \frac{1.001}{1.001}$  Apps > **R** Contacts.
- 2. Tap the contact to display it, and then tap Link.
- 3. Tap  $\bigcirc$  **Remove** beside contacts to unlink them from the main contact.

#### Delete Contacts

You can delete a single contact or choose multiple contacts to delete.

- 1. From a Home screen,  $tan$   $\frac{1}{2}$  Apps > **R** Contacts.
- 2. Touch and hold a contact to select it, and then tap Delete.

 $-$  or  $-$ 

Tap **Tan Menu**, tap Delete, tap contacts or choose Select all, and then tap Delete.

## **Favorites**

When you mark contacts as favorites, they are easily accessible from other apps. Favorites display together on the Favorites tab in Contacts.

#### Mark Contacts as Favorites

- 1. From a Home screen,  $tan \frac{1.001}{1.001}$  Apps > **R** Contacts.
- 2. Tap a contact to display it, and then tap **Favorite** (the star turns gold  $\bullet$ ).

#### Remove Contacts from Favorites

- 1. From a Home screen,  $tan$   $\frac{1}{2}$  Apps > **R** Contacts.
- 2. Tap the Favorites tab.
- 3. Touch and hold a contact to select it, and then tap Remove from favorites.

 $-$  or  $-$ 

Tap Menu, tap Remove from favorites, tap contacts or choose Select all, and then tap Done.

#### Create a Shortcut to a Favorite

You can create a shortcut to a favorite on the home screen, to access their information directly from the home screen.

- 1. From a Home screen,  $tan$   $\frac{1}{2}$  Apps > **A** Contacts.
- 2. Tap the **Favorites** tab, and then touch and hold a contact to select it.
- 3. Tap Add shortcut to home.

The new shortcut displays in an empty area of a home screen.

### **Groups**

You can use groups to organize your contacts. Your device comes with preloaded groups, and you can create your own. You might create a group for your family, for coworkers, or a team. Groups make it easy to find contacts, and you can send messages to the members of a group.

#### Create a Group

- 1. From a Home screen,  $tap$   $\cdots$  Apps > **R** Contacts.
- 2. Tap the Groups tab and then tap  $\equiv$  Menu > Create.
- 3. Tap fields to enter information about the group:
	- Tap Group name to enter a name for the new group.
	- Tap Group ringtone and select a ringtone for the group.
	- Tap Message alert and select a message alert ringtone to be associated with this group.
	- Tap Vibration pattern and select a unique vibration pattern to associate with this group.
- 4. Tap Add member and select contact(s) to add to the new group, and then tap Done.
- 5. Tap Save.

#### Rename a Group

- 1. From a Home screen,  $tap$   $\cdots$  Apps > **R** Contacts.
- 2. Tap the Groups tab, and then tap a group.
- 3. Tap  $\equiv$  Menu > Edit group and enter a new name.
- 4. Tap Save.

#### Add Contacts to a Group

- 1. From a Home screen,  $tan \frac{1.11}{1.11}$  Apps > **R** Contacts.
- 2. Tap the Groups tab, and then tap a group.
- 3. Tap  $\blacktriangleright$  Add, tap the contact(s) you want to add or choose Select all.
- 4. Tap Done.

#### Send an Email to a Group

You can send an email to members of a group.

- 1. From a Home screen,  $tan \frac{1.001}{1.001}$  Apps > **R** Contacts.
- 2. Tap the Groups tab, and then tap a group.
- 3. Tap  $\equiv$  Menu > Send email.
- 4. Tap contacts to select them or tap Select all, and then tap **Done**. (You will only see group members that have email addresses in their contact records.)
- 5. Choose an account and follow the prompts.

#### Delete a Group

Preset groups, such as Family, cannot be deleted.

- 1. From a Home screen,  $tan \frac{1}{2}$  Apps > **R** Contacts.
- 2. Tap the Groups tab.
- 3. Tap  $\equiv$  Menu > Delete groups.
- 4. Select groups to delete or tap **Select all**, and then tap Delete.

# Contact Settings

These settings allow you to modify settings associated with using the Contacts app.

- 1. From a Home screen,  $tan \frac{1}{2}$  Apps > **R** Contacts.
- 2. Tap  $\equiv$  Menu > Settings.
- 3. Tap an option and follow the onscreen instructions.

# **Downloads**

Provides quick access to tabs containing a list of your current downloaded files (internet and other).

- 1. From a Home screen,  $tan \frac{1}{2}$  Apps > **L** Downloads.
- 2. Place a check mark on an available file to select it.
- 3. Choose an available action such as Share via, Delete, Sort by size, Sort by date, or Clear list.

# Email

Use the Email app to view and manage all your email accounts in one application.

#### To access Email:

From a Home screen,  $\tan \frac{\pi}{2}$  Apps >  $\circ$  Email.

## Configuring Email Accounts

You can configure Email for most accounts in just a few steps.

- 1. From a Home screen,  $\tan \frac{1}{2}$  Apps >  $\circ$  Email.
- 2. Follow the onscreen instructions to set up your email account.
	- or –

For additional accounts, tap  $\equiv$  Menu > Settings > Add account.

The device communicates with the appropriate server to set up your account and synchronize your email. When complete, your email appears in the Inbox for the account.

Note: To configure email account settings at any time,  $tan \equiv$  Menu > Settings. Tap the account to display Account settings.

### Refreshing Your Email Account

Refresh your account to update your email accounts.

- 1. From a Home screen,  $\tan \frac{1}{2}$  Apps >  $\circ$  Email.
- 2. In the Application Bar, tap  $\bigodot$  Refresh.

### Managing Your Email Accounts

You can view email you receive for all accounts on the Combined view screen or you can view email accounts individually.

- 1. From a Home screen,  $\tan \frac{1}{2}$  Apps >  $\circ$  Email.
- 2. Tap  $\equiv$  Menu at the top left of the screen to select:
	- Combined view: View all email in a combined inbox.
	- <Account Name>: View email for only this account.

### Deleting Email Accounts

To delete an Email account:

- 1. From a Home screen, tap  $\cdots$  Apps >  $\circ$  Email.
- 2. Tap  $\equiv$  Menu > Settings > Account settings.
- 3. Tap  $\blacksquare$  Delete.
- 4. Tap the accounts you want to delete, and then tap Delete.

### Email Settings

These settings allow you to modify settings associated with using the Email app.

- 1. From a Home screen,  $\tan \frac{1}{2}$  Apps >  $\circ$  Email.
- 2. Tap  $\equiv$  Menu > Settings.
- 3. Tap an option and follow the onscreen instructions.

# <span id="page-50-0"></span>**Gallery**

View, edit, and manage pictures and videos.

## View Images and Videos

Launching Gallery displays available folders. When another application, such as Email, saves an image, a Download folder is automatically created to contain the image. Likewise, capturing a screenshot automatically creates a Screenshots folder.

- 1. From a Home screen,  $\tan \frac{\pi}{2}$  Apps >  $\rightarrow \infty$  Gallery.
- 2. Tap  $\Box$ , and then tap **Albums**, **All, Time**, Locations, People, Favorites, or Spiral to choose the way items display.
- 3. Tap  $\rightarrow$  > Albums, and then tap New album to create a new album.
- 4. Tap O Camera to launch the Camera app.
- 5. Tap a folder to open it.
- 6. Tap an image or video to view it in full screen. Scroll left or right to view the next or previous image or video.

#### Zoom In or Out

Use one of the following methods to zoom in or out on an image:

- Double-tap anywhere on the screen to zoom in or zoom out.
- Spread two fingers apart anywhere on the screen to zoom in. Pinch the screen to zoom out.

### Playing Videos

- 1. From a Home screen, tap  $\frac{1}{2}$  Apps >  $\frac{1}{2}$  Gallery.
- 2. Tap a folder to open it.
- 3. Tap a video to view it.

**Note:** Videos are indicated by  $\left(\rightarrow\right)$ .

#### Trimming Segments of a Video

- 1. Select a video, and then tap  $\%$  Trim.
- 2. Use the sliders at the bottom of the screen to trim the video. Move the start bracket to the desired starting point, move the end bracket to the desired ending point.
- 3. Tap Done to save the video.

### Editing Images

- $\triangleright$  While viewing an image, tap  $\equiv$  Menu:
	- Edit: Use basic tools to edit your picture.
	- Favorite/Unfavorite: Assign or unassign this photo or video as a Favorite. A gold star displays on photos and videos marked as a Favorite.
	- Slideshow: Start a slideshow with the images and videos in the current folder.
	- Photo frame: Add a frame to the selected photo.
	- Photo note: Write a note on the current photo and then save it.
	- Copy to clipboard: Place a copy on the clipboard.
	- Print: Print the image via a USB or Wi-Fi connection. Some printers may not be compatible with the device.
	- Rename: Rename the file.
- Buddy photo share: Detect the face in this picture and email that person.
- Rotate left: Rotate the picture counterclockwise.
- Rotate right: Rotate the picture clockwise.
- Crop: Resize the frame to crop the image.
- Detect text: Detect text in an image, edit the text, and share it with others.
- Set as: Set the image as wallpaper or as a contact's photo.
- Details: Information about the picture or video such as title, type, size, and so on.
- Settings: Change the Gallery settings.

## Deleting Images and Videos

- 1. From a Home screen,  $\tan \frac{1}{2}$  Apps >  $\rightarrow$  Gallery.
- 2. Tap a folder to open it.
- 3. In a folder,  $tan \equiv$  Menu > Select item, select images and videos, and then tap  $\blacksquare$  Delete.

 $-$  or  $-$ 

When viewing a single image or video, tap **TTT** Delete.

## Sharing Images and Videos

Use one of the following methods:

- 1. From a Home screen,  $\tan \frac{1}{2}$  Apps >  $\blacksquare$  Gallery.
- 2. Tap a folder to open it.
- images and videos, and then tap  $\leqslant$  Share via 3. In a folder,  $tan \equiv$  Menu > Select item, select to send them to others or share them via social network services.

 $-$  or  $-$ 

When viewing a single image or video, tap  $\leq$  Share via to send it to others or share it via social network services.

## Gallery Settings

These settings allow you to modify settings associated with using your Gallery.

- 1. From a Home screen,  $\tan \frac{1}{2}$  Apps >  $\frac{1}{2}$  Gallery.
- 2. Tap  $\equiv$  Menu > Settings.
- 3. Tap an option and follow the onscreen instructions.
- 4. Tap & Add account to add a Dropbox, Google, or Facebook account.

# Group Play

## Share documents, photos, or music in real-time with other connected friends.

Note: Group Play is not the same as Screen mirroring, which requires a connection to a Wi-Fi capable Samsung TV or via the use of the AllShare Cast Hub.

**Important**: To share via Group Play, all users must be connected to the same Wi-Fi access point.

- 1. From a Home screen,  $tap$   $\cdots$  Apps > Group Play.
- 2. Read the onscreen Terms and Conditions, tap I agree, and tap Confirm.
- 3. Follow the onscreen instructions to create a group or join a group.

# Internet

Access the Internet with a fully featured web browser.

## Access the Internet

►<br>► From a Home screen, tap **Apps > Internet.** 

### Command Keys

The following command keys are available:

- Back or Sack key to return to the previous page.
- **Forward** to go forward to a recent page.
- **Refresh** to reload the current page.
- Tap  $\equiv$  Menu > Homepage to display your Internet Home screen.

## Viewing Web Site

#### To view a web site:

 $\blacktriangleright$  Tap the address field, enter the web address, and then tap Go.

#### To share, save, or print the current web page:

 $\blacktriangleright$  Tap  $\equiv$  Menu.

#### To zoom in or out:

 $\blacktriangleright$  Tap the screen twice or pinch the screen to zoom out and stretch the screen to zoom in.

#### Browser Windows

Use browser windows to view multiple web pages at the same time.

#### To open a new window:

 $\blacktriangleright$  Tap  $\equiv$  Menu > New window.

#### To close a window:

- 1. Tap  $\boxed{2}$  Window manager.
- 2. Tap  $\bigcirc$ .

### Bookmarks

#### To bookmark the current web page:

 $\blacktriangleright$  Tap **A** Bookmarks >  $\blacktriangleright$  Add bookmark.

#### To open a bookmarked web page:

► Tap **Bookmarks** and tap an entry.

### **History**

To view a list of recently visited web pages:

 $\blacktriangleright$  Tap **Bookmarks** > History tab.

### Saved Pages

#### To save a web page:

 $\blacktriangleright$  Tap  $\equiv$  Menu > Save Web page.

#### To view a list of saved web pages:

 $\blacktriangleright$  Tap  $\blacktriangleright$  Bookmarks > Web page tab.

## Sharing Pages

#### To share a web page address with others:

 $\blacktriangleright$  Tap  $\equiv$  Menu > Share via and follow the prompts.

### Incognito Tabs

Pages viewed with incognito tabs do not appear within your browser history or search history, and leave no traces (such as cookies) on your device.

Incognito tabs display  $\blacktriangleright$  Incognito on their tab.

Note: Any downloaded files will remain on your device after you close the incognito tab.

#### To open a new incognito tab:

 $\blacktriangleright$  Tap  $\equiv$  Menu > Incognito mode.

## Internet Settings

These settings allow you to modify settings associated with using the Internet app.

- 1. From a Home screen,  $\tan \frac{1}{2}$  **Apps > internet**.
- 2. Tap  $\equiv$  Menu > Settings.
- 3. Tap an option and follow the onscreen instructions.

# Messages

Learn how to send and receive different messages using the default messaging app on your phone.

# Types of Messages

Your default Messaging app provides the following message types:

- Text Messages (SMS)
- Multimedia Messages (MMS)

The Short Message Service (SMS) lets you send and receive text messages to and from other mobile phones or email addresses. To use this feature, you may need to subscribe to your service provider's message service.

The Multimedia Messaging Service (MMS) lets you send and receive multimedia messages (such as picture, video, and audio messages) to and from other mobile phones or email addresses. To use this feature, you may need to subscribe to your service provider's multimedia message service.

Messaging icons are displayed at the top of the screen and indicate when messages are received and their type.

### Creating and Sending Messages

This section describes how to create a send a message using the Messaging app.

- 1. From a Home screen,  $\tan \mathbf{M}$  Messages > **Z** Compose.
- 2. Tap the **Enter recipients** field to manually enter a recipient or tap **Add Recipient** to select a recipient from your Contacts. You can also select the recipient based on Groups, Favorites, or Logs.
- 3. If adding a recipient from your Contacts, tap the contact to place a check mark then tap Done. The contact will be placed in the recipients field.
- 4. Enter additional recipients by separating each entry with a semicolon (;) and then using the previous procedure. More recipients can be added at any time before the message is sent.

For the Group option, if the number of recipients is less than 10, all members in the group will be added. You will need to delete any unnecessary members in the list by selecting the trash can icon and deleting unwanted entries.

- 5. Tap the **Enter message** field and use the onscreen keypad to enter a message.
- 6. Review your message and tap  $\frac{1}{2}$  Send.

**Note:** If you exit a message before you send it, the message is automatically saved as a draft.

## Viewing New Messages

When you receive a new message, a new message icon appears on the Status Bar.

#### To view the message:

1. Open the Notification Panel and select the message. For more information, please see [Notification Panel](#page-20-0).

– or –

From a Home screen, tap Messages, and then tap the new message to view it.

- 2. To play a multimedia message (audio or video), tap  $\circledcirc$  Play.
- 3. To scroll through the list of messages, tap the screen and scroll up or down the page.

## Deleting Messages

#### To delete messages, follow these steps:

- 1. From a Home screen,  $\tan \mathbb{R}$  Messages.
- 2. Tap  $\equiv$  Menu > Delete threads.
- 3. Tap each message you want to delete or tap Select all.
- 4. Tap Delete.
- 5. At the Delete all prompt, tap OK to delete or Cancel to cancel.

# Message Search

- 1. You can search through your messages by using the Message Search feature.
- 2. From a Home screen, tap  $\sim$  **Messages**.
- 3. Tap  $\equiv$  Menu > Search.
- 4. Enter a word or phrase to search for, and then  $tan Q$  Search on the keyboard.

# Messaging Settings

Configure the settings for text messages, multimedia messages, push messages, and so on.

 $\blacktriangleright$  From a Home screen, tap  $\dddot{a}$  Apps >  $\blacktriangleright$  Messages >  $\blacktriangleright$  Menu > Settings.

## Emergency Alerts

This device is designed to receive wireless emergency alerts from the Commercial Mobile Alerting System (CMAS) which may also be known as the Personal Localized Alerting Network (PLAN). For more information, please contact your wireless provider.

Emergency Alerts allows customers to receive geographically-targeted messages. Alert messages are provided by the US Department of Homeland Security and will alert customers of imminent threats to their safety within their area. There is no charge for receiving an Emergency Alert message.

There are three types of Emergency Alerts:

- Alerts issued by the President
- Alerts involving imminent threats to safety of life (Extreme and Severe)
- AMBER Alerts (missing child alert)

Users may choose not to receive Imminent Threats (Extreme and Severe) and AMBER Alerts. Alerts issued by the President cannot be disabled.

#### To disable Imminent Threats and AMBER Alerts, follow the instructions below:

- 1. From a Home screen, tap  $\sim$  **Messages**.
- 2. Tap  $\equiv$  Menu > Settings > Emergency alerts.
- 3. All alerts are enabled by default (check mark showing). Tap an alert option to disable it.

# Music Player

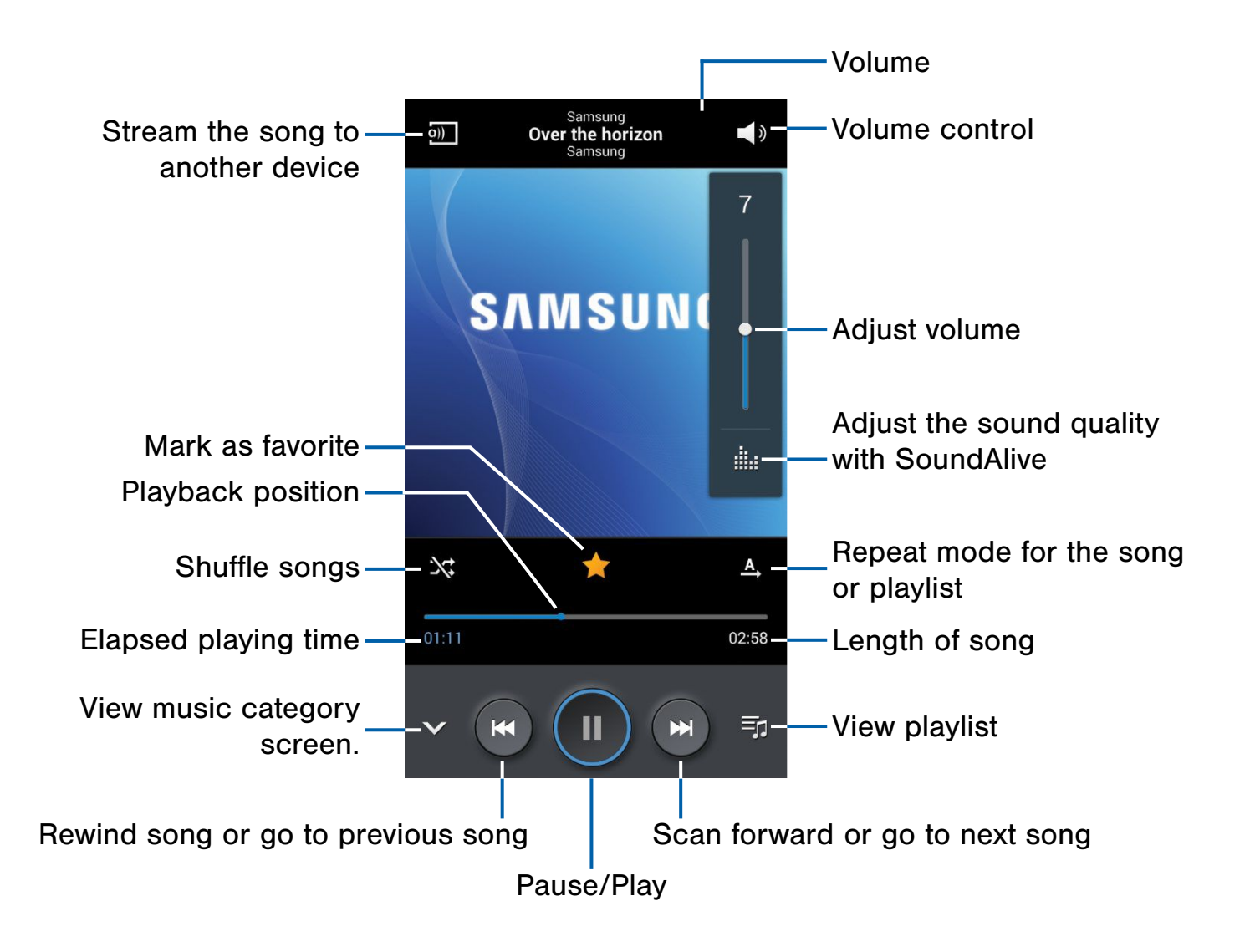

Listen to your favorite songs with the Music player. Navigate through your music library, play songs, and create customized playlists.

### Listen to Music

- 1. From a Home screen,  $\tan \frac{1}{2}$  Apps >  $\odot$  Music.
- 2. Tap a library category at the top of the screen to view your music files.
- 3. Scroll through the list of songs and tap an entry to begin playback.

# My Files

## Access files stored on your device, including images, videos, songs, and sound clips.

- 1. From a Home screen,  $\tan \frac{1}{2}$  Apps > My Files > All files.
- 2. Tap Device storage to see the contents of your internal SD card.

Note: Different folders may appear depending on how your phone is configured.

- 3. If you have an external SD card inserted, tap SD memory card to see the contents of your external SD card (memory card).
- 4. Tap a folder and scroll down or up until you locate a file.

Note: You may have to tap one or more sub-folders before you encounter files.

- 5. Tap a file to launch it in the associated application, if the file is associated with an application.
- 6. While browsing files, use these controls:
	- **A** Home: Display the root directory.
	- **Up:** Display a higher directory.
	- $\bullet \equiv$  Menu: Displays the following options:
		- Select all: Mark all files or folders.
		- Create folder: Create a new folder.
		- Search: List files and folders that contain the keywords you enter with the onscreen keyboard.
		- View by: Set how you want to view files and folders.
		- Sort by: Set the order in which you want to view files and folders.
		- Settings: Manage My Files settings.
- $\vee$  Mark files: Tap the box to the left of each file or next to the folder to select all files in the folder. Then tap  $\leq$  Share via or  $\blacksquare$  Delete in the Application bar to share or delete the selected items. Touch selected to Select all or Unselect all.
- $\bullet \equiv$  More options: Once files or folders are marked, touch this icon to move, copy, or rename the file or folder, or view details about the file or folder.

#### To view a photo file:

► Touch the file.

The Gallery app is used to open the photo. For more information, see [Gallery](#page-50-0).

#### To view a video file:

 $\blacktriangleright$  Touch the file.

The Video Player is launched and plays the video. For more information, see [Video Player](#page-68-0).

# S Health

Use S Health to plan, track, and manage your health goals and activities, including exercise, sleep, and meals.

- 1. From a Home screen,  $tan$   $\frac{1}{2}$  Apps > **Contact St** S Health.
- 2. Read and accept the terms and conditions.
- 3. Set up your health profile and goals.

#### Before You Start Exercising

This app can be used to monitor your exercise. While moderate physical activity, such as brisk walking, is safe for most people, health experts suggest that you talk with your doctor before you start an exercise program, particularly if you have any of the following conditions:

- Heart disease;
- Asthma or lung disease;
- Diabetes, or liver or kidney disease;
- Arthritis.

You should also check with your doctor if you have symptoms suggestive of heart, lung, or other serious disease, such as:

- Pain or discomfort in your chest, neck, jaw, or arms during physical activity;
- Dizziness or loss of consciousness;
- Shortness of breath with mild exertion or at rest, or when lying down or going to bed;
- Ankle swelling, especially at night;
- A heart murmur or a rapid or pronounced heartbeat;
- Muscle pain when walking upstairs or up a hill that goes away when you rest.

Finally, the American College of Sports Medicine recommends that you see your doctor before engaging in vigorous exercise if two or more of the following apply:

- You are a man older than age 45 or a woman older than age 55;
- You have a family history of heart disease before age 55;
- You smoke or quit smoking in the past six months;
- You have not exercised for three months or more;
- You are overweight or obese;
- You have high blood pressure or high cholesterol.
- You have impaired glucose tolerance, also called pre-diabetes.

#### When in Doubt – Check It Out

If you are unsure of your health status, have several health problems, or are pregnant, you should speak with your doctor before starting a new exercise program. Working with your doctor ahead of time is a good way to plan an exercise program that is right and safe for you. Consider it the first step on your path to physical fitness.

# S Memo

Create memos using the keypad, your finger, or both. You can add images, voice recordings, and text all in one place.

From a Home screen,  $\tan \frac{\pi}{2}$  **Apps** >  $S$  **S** Memo.

The S Memo screen displays.

#### To start a new memo:

 $\triangleright$  Tap  $\frac{1}{2}$  Drawing mode to start a new memo in drawing mode using your finger or a compatible onscreen writing tool.

– or –

Tap  $\leftarrow$  T Text mode to start a new memo in text mode with the keypad displayed.

**Tip:** You can change back and forth in a memo to add text with the keypad and the pen.

#### To open an existing memo:

- 1. Tap the memo to open it.
- 2. Tap the screen to enter edit mode.

#### For additional information:

- 1. From a Home screen, tap  $\frac{1}{2}$  **Apps** >  $S$  **S** Memo.
- 2. Tap  $\equiv$  Menu > Help.

# S Translator

Easily translate words and phrases (verbal or text messages) into many different languages.

Note: Access to this feature requires that you already be logged in to your Samsung account application. For more information, see [Samsung Account.](#page-13-0)

- 1. From a Home screen,  $tan$   $\frac{1}{2}$  Apps > **母 S Translator.**
- 2. If prompted, follow the onscreen instructions to log into your Samsung account.

#### To translate text:

- 1. At the S Translator screen, tap the top language bar to select a language. The default is Spanish.
- 2. Tap the bottom language bar to select another language. The default is English (US).
- 3. Tap **Enter text** below the language you want to translate *from* and enter text into the box.
- 4. Tap the  $\bullet$  Translate button and the entered text is translated in the other box.

Note: Touch either of the Speak buttons at the bottom of the screen to translate that language by using your voice. Tap  $\rightarrow$  to let the device read the translation out loud.

#### For additional information:

- 1. From a Home screen,  $tan \frac{1.00}{1.000}$  Apps > **S** Translator.
- 2. Tap  $\equiv$  Menu > Help.

# S Voice

Speak commands to perform operations on your device, and to speak criteria for searches and other operations.

Use S Voice to find everything from directions to trivia answers to the current weather forecast.

- 1. From a Home screen, tap  $\frac{1}{2}$  Apps >  $\frac{1}{2}$  S Voice.
- 2. Read the disclaimer and tap Confirm.
- 3. Read the Terms of Service and tap Agree.
- 4. Speak a command.
- 5. Tap the microphone icon, if the device does not hear you, or to give it another command.
- **Tip:** Tap  $\equiv$  **Menu** > **Help** for additional information.

### S Voice Settings

These settings allow you to modify settings associated with using the Internet app.

- 1. From a Home screen,  $\tan \frac{1}{2}$  Apps >  $\bullet$  S Voice.
- 2. Tap  $\equiv$  Menu > Settings.
- 3. Tap an option and follow the onscreen instructions.

# Samsung Apps

Allows you to easily download an abundance of applications that are directly compatible with your device. This includes games, news, reference, social networking, navigation, and more. Samsung Apps makes your Smartphone smarter.

Note: Access to this feature requires that you already be logged in to your Samsung account application. For more information, see [Samsung Account.](#page-13-0)

- 1. Confirm you are currently signed into your Samsung account.
- 2. From a Home screen,  $tan$   $\frac{1}{2}$  Apps > **S** Samsung Apps.
- 3. If prompted, read the Disclaimer, Terms and conditions, and Privacy policy and tap Accept.
- 4. Tap Accept if prompted to allow Google to check your currently installed application for unsafe behavior.
- 5. Follow the onscreen instructions.

Samsung Hub makes it easy to find, sample, and purchase movies, TV shows, books, games, and music, in one userfriendly location. With hundreds of titles available, entertaining your family on-the-go has never been easier. You can rent or purchase your favorite content and watch from any location. Samsung Hub is your gateway to mobile entertainment.

You must have an active Samsung Account to purchase and rent content from Samsung Hub.

Note: Samsung Hub usage is based on service availability.

**Important:** You must be using an active Wi-Fi/4G/LTE connection to preview and download a media file. The internal memory acts as a storage location for your downloaded rental or purchase.

**Important:** The Samsung account manages the access information (username/password) to several applications, such as Samsung Link, Chat On, and Samsung Hub.

# Creating a New Samsung Hub Account

Before you can rent or buy media, you must first log in using your Samsung account. Enter the required information.

- 1. Confirm you have already logged in to your Samsung account.
- 2. From a Home screen,  $tan$   $\cdots$  Apps > **Samsung Hub.**
- 3. When prompted to connect via mobile networks, select either Cancel or Connect.
- 4. If notified your Samsung account is not yet active or verified, tap OK. You must be signed in to your Samsung account to use the application's various features.

**Tip:** In some cases it might be necessary to sign in to your Samsung account via the application.  $\text{Tag} \equiv \text{Mean}$  and then select **Sign in.** 

Note: Your Samsung Hub account is managed by the Samsung account application. This application manages your user profile information.

**Tip:** Tap  $\equiv$  **Menu** > **Help** for additional information.

## Samsung Hub Notices

- Any media item (Media Content) may be rented or purchased after you create an account in Samsung Hub.
- Media Content that is purchased and downloaded may be viewed concurrently on up to five (5) devices with Samsung Hub (or "the service") that are also registered to the same account.
- You may remove a device from your account no more than once every 90 days.
- You may remove Media Content from a device as many times as you'd like. You will have the ability to re-download the Media Content later subject to content re-download availability and content provider permissions.
- You may need network coverage to access Media Content you have acquired through the Service.
- You can use 3G, 4G, or Wi-Fi connectivity to download Media Content.
- Unlike purchased Media Content, rented Media Content will be viewable on only 1 device in your account at a time.
- Media Content is downloaded and saved to your authorized device's SD card. No SD Card included out of box.
- Your Media Content may pause/stop or not download in networks where there is a weak signal.
- You may begin watching downloaded Media Content as soon as a) license acquisition has occurred and b) sufficient amount of the Media Content has been buffered.
- You must finish watching Media Content within the time limit set out for each piece of content (which may be as short as 24 consecutive hours).
	- —Stopping, pausing or restarting rented Media Content does not extend the available viewing time.
	- —In no event will rented Media Content be available for a period of more than thirty (30) days (or shorter on a title-by-title basis) after the Media Content has been rented (e.g., if you begin viewing rented Media Content on the 29th day after the rental transaction, but do not finish viewing the entire title, that rented Media Content may not be available for the entire twenty-four (24) consecutive hour period if such period would extend the viewable time beyond the thirty (30) day rental window).
- Unless otherwise restricted by the Content Providers, you can download Media Content to your TV using HDMI connections; otherwise, you cannot play Media Content downloaded from your mobile device output. (4/1/2013)

This application wirelessly synchronizes your Samsung mobile phone with your TV, streams content and even keeps tabs on who calls or sends text messages with real-time, onscreen monitoring. Samsung's Samsung Link makes staying connected easy.

Allows users to share their indevice media content with other external devices using DLNA certified™ (Digital Living Network Alliance) Devices. These external devices must also be DLNAcompliant. Wi-Fi capability can be provided to TVs via a digital multimedia streamer.

**Important:** You must first connect both of your communicating devices to the same Wi-Fi and be using an active/registered Samsung account prior to using this application. For more information, see [Wi-Fi and Wi-Fi Direct](#page-73-0) and [Samsung Account.](#page-13-0)

**Important:** The Samsung account manages the access information (username/password) to several applications, such as Samsung Link, Chat On, and Samsung Hub.

- 1. Confirm you have already logged in to your Samsung account.
- 2. From a Home screen,  $tan$   $\frac{1}{2}$  Apps > **O** Samsung Link.
- 3. If prompted with an onscreen notification about no Wi-Fi detected, tap Cancel (to continue by using your network connection) or Connect to continue.
- 4. Tap Get started.
- 5. Follow the onscreen prompts.

# Samsung Music

Samsung Music service is no longer available as of July 1, 2014.

For any questions or concerns, contact Customer Support at [help.content.samsung.com](http://help.content.samsung.com).

# <span id="page-68-0"></span>Video Player

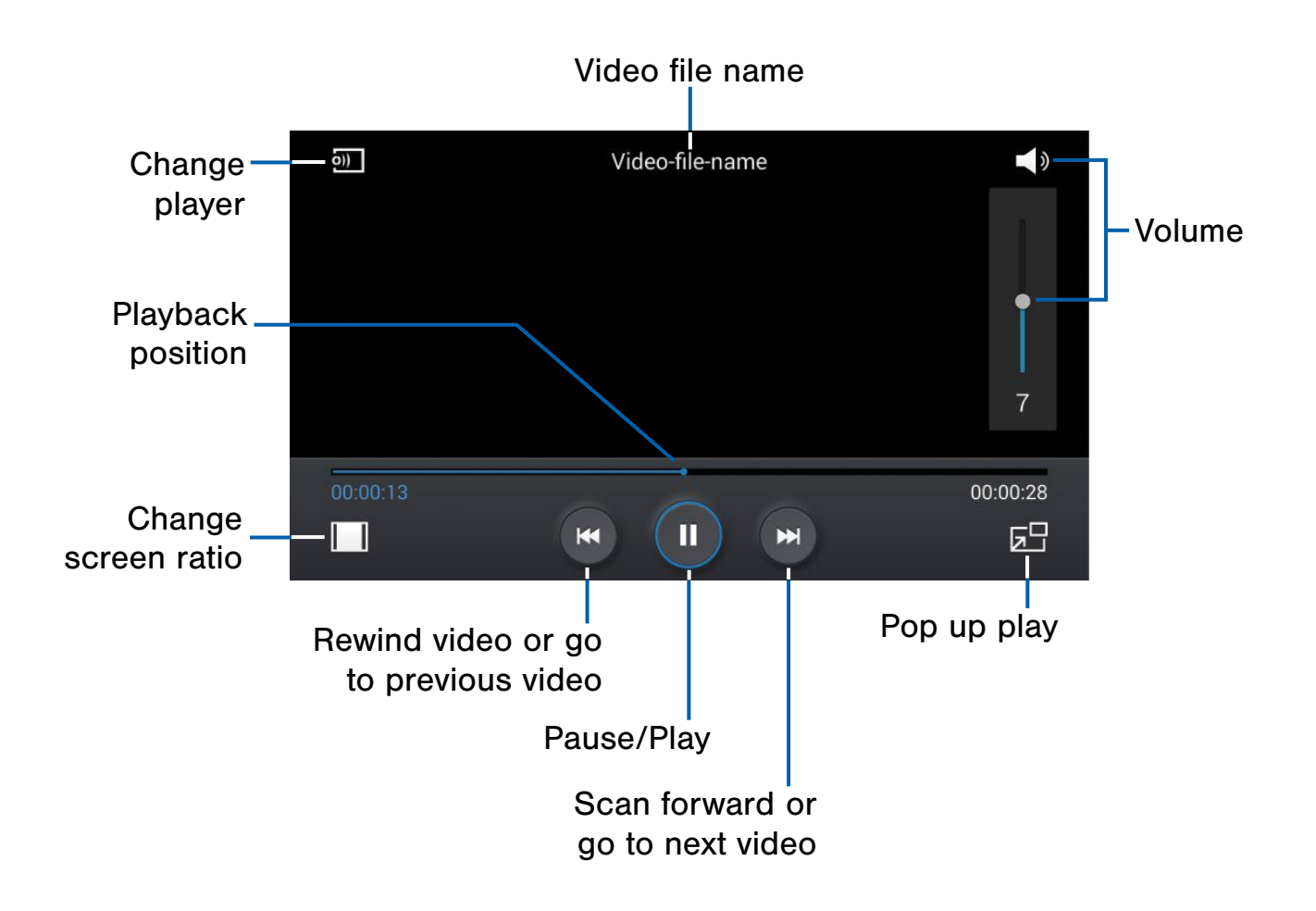

### Play and manage videos stored on your device.

#### To access video:

- 1. From a Home screen,  $\tan \frac{1}{2}$  Apps >  $\triangleright$  Video.
- 2. Scroll through the videos stored on your device. After a few seconds, each video thumbnail begins playing a preview of the clip.
- 3. Tap a video to view it.

#### Use Pop-Up Play

 Multi task with Pop-Up Play—transform your video player into a pop-up window. The video will continue to play, and the pop-up window can be resized or moved anywhere on the screen.

- 1. From a Home screen,  $\tan \frac{1}{2}$  Apps >  $\triangleright$  Video.
- 2. Tap a video to view it.
- 3. Tap  $\boxed{\overline{\phantom{a}}\phantom{a}}$  to continue playing the video in a floating window.
	- Drag the window to any location on the screen.
	- Use two fingers to pinch or spread to resize the floating window.

# Voice Recorder

## Record voice memos and notes.

### Create a Voice Recording

- ► From a Home screen, tap **Apps Voice Recorder.** 
	- Tap  $\circled{0}$  Recording quality to adjust the recording quality.
	- Tap **Record** to record an audio file.
	- Tap **Stop** to stop recording. The file is automatically saved.
	- Tap **Pause** to pause the recording of an audio file.
	- Tap  $\times$  Cancel to cancel the recording of an audio file.

#### View Recordings

- 1. From a Home screen,  $tan \frac{1}{2}$  Apps > **Voice Recorder.**
- 2. Tap  $\triangle$  List to display a list of recordings.
- 3. Tap  $\equiv$  Menu:
	- Share via: Select audio files to share and then select a method to use to share the files.
	- Delete: Delete one or more voice recordings.
	- Settings: Configure Voice Recorder.
	- End: Exit the Voice Recorder.
- 4. Touch and hold an audio file for additional options.

# **WatchON**

WatchON turns your device into a remote control. Not only can you control your TV, set-top box, DVR and other devices from your device, but it will recommend great shows and movies based on your preferences and past viewing behavior.

You can search, discover, explore, and access what's on live TV, and on-demand movies and TV shows across multiple video-on-demand providers.

Note: Before initiating use, verify you have an active Internet connection available (either mobile network or Wi-Fi connection).

# Set Up WatchON

- 1. From a Home screen,  $tan \frac{1.11}{1.11}$  Apps > **C** WatchON.
- 2. Follow the prompts to configure WatchON options, such as ZIP code, TV service provider, channel list setup, and so on.

Note: Tap **Menu** for additional settings and options.

# Configure Your Device as a Remote

- 1. From the WatchON tool bar, tap  $\widehat{A}$  Remote Control.
- 2. Tap Setup at the prompt.
- 3. Follow the instructions to find your TV or other devices and configure your phone to control their operation.

# **Settings**

Configure your device's connections and settings, add accounts, and customize the home screen, apps, and features.

- the option on (  $\begin{bmatrix} \begin{matrix} \begin{matrix} 0 \end{matrix} \end{bmatrix} \end{bmatrix}$  or off (  $\begin{bmatrix} \begin{matrix} \begin{matrix} 0 \end{matrix} \end{bmatrix} \end{bmatrix}$  ). • Some options use an ON/OFF button to turn
- For some options, you must tap a field, such as **Email address**, to display and set options.
- Some options are enabled or disabled by tapping a  $\vee$  check box. When enabled, a check mark displays. Tap the check mark to remove it and disable the option.
# How to Use Settings

# Accessing Settings

 $\triangleright$  From a Home screen, tap  $\cdots$  Apps > **Settings.** 

– or –

From a Home screen, drag down from the Status bar to display the Notification panel, and then tap Settings.

The main Settings screen displays with the Connections tab selected.

#### Accessing a Specific Setting

- 1. From the main Settings screen, tap one of the tabs at the top of the screen.
- 2. Tap the specific setting.

For example, to display sound settings:

► From a Home screen, tap  $\cdots$  Apps >  $\odot$  Settings > My device tab > Sound.

#### Settings Tabs

The Settings are divided into four main groups. When the Settings screen displays, the following tabs are located at the top of the screen:

- Connections: Settings related to the connection of your device to external sources, such as Wi-Fi and Bluetooth.
- My device: Settings that provide access to device configuration and customization features, such as Lock screen, Display, Sound, and Call.
- Accounts: Create and modify your accounts (Samsung, Google, email, and more), configure Cloud functionality, and access Backup and reset features.
- More: Access to the remaining set of device settings, such as location, security, battery, storage, date and time, and About device, which lists information about your device and access to software updates for you phone.

**Note:** The settings for your device are described below using the order in which they appear in the Settings menu. Functions found under the Connections tab are listed first, followed by the other tabs.

# Wi-Fi and Wi-Fi Direct

Wi-Fi is a term used for certain types of Wireless Local Area Networks (WLAN). Wi-Fi communication requires access to a Wireless Access Point (WAP).

Wi-Fi Direct creates a direct connection between two or more devices using Wi-Fi.

# Turn Wi-Fi On or Off

Turning Wi-Fi on makes your device able to discover and connect to compatible in-range WAPs.

- 1. From a Home screen,  $\tan \frac{1}{2}$  Apps >  $\otimes$  Settings > Connections tab.
- 2. Tap Wi-Fi, and then tap ON/OFF to turn Wi-Fi on or off.

# Scan and Connect to a Wi-Fi Network

- 1. From a Home screen,  $\tan \frac{1}{2}$  Apps >  $\otimes$  Settings > Connections tab.
- 2. Tap Wi-Fi, and then tap ON/OFF to turn Wi-Fi on.
- 3. When Wi-Fi is first turned on, your device will automatically scan for available networks and display them.
- 4. Tap the network you want to connect to.
	- When you select an open network, you are automatically connected to the network. Otherwise, enter a password to connect.
	- To manually scan for networks, tap  $\equiv$  **Menu** > Scan.

### Manually Connect to a Wi-Fi Network

- 1. From a Home screen,  $\tan \frac{1}{2}$  Apps >  $\otimes$  Settings > Connections tab.
- 2. Tap Wi-Fi, and then tap ON/OFF to turn Wi-Fi on.
- 3. Tap Add Wi-Fi network.
- 4. Enter information about the Wi-Fi network:
	- Tap Network SSID to enter the name of the Wi-Fi network.
	- Tap the **Security** field and select a security option and enter your password.
	- Tap Show advanced options if you need to add advanced options such as Proxy settings, IP settings, or Key management.
- 5. Tap **Connect** to store the new information and connect to your target WAP.

#### Wi-Fi Status Indicators

These Status bar icons show your current Wi-Fi connection status:

- Displays when Wi-Fi is connected, active,
- and communicating with a Wireless Access Point (WAP).
- A Wi-Fi access point is available, but your device is not connected to it. It may also display if there is a communication issue with the target Wireless Access Point (WAP).

### Wi-Fi Settings

The Wi-Fi settings menu allows you to set up many of your device's advanced Wi-Fi services.

- 1. From a Home screen,  $\tan \frac{1}{2}$  Apps >  $\otimes$  Settings > Connections tab.
- 2. Tap Wi-Fi, and then tap ON/OFF to turn Wi-Fi on.
- 3. Tap **Smart network switch** to automatically switch between Wi-Fi and mobile networks to maintain a stable Internet connection.
- 4. Tap  $\equiv$  **Menu** for options:
	- Advanced:
		- Network notification: Receive a notification when new Wireless Access Points (WAPs) are available.
		- Passpoint: Connect to passpoint-enabled Wi-Fi Access Points automatically.
		- Sort by: Sort Wi-Fi networks by Alphabet or Signal strength.
		- Keep Wi-Fi on during sleep: Specify when to disconnect from Wi-Fi.
		- **Always allow scanning:** Allow Google location service and other apps to scan for networks, even when Wi-Fi is turned off.
		- Install certificates: Install authentication certificates.
		- MAC address: View your device's MAC address, which is required when connecting to some secured networks (not configurable).
		- IP address: View your device's IP address (not configurable).
	- WPS push button: Set up a connection to a WPS (Wi-Fi Protected Setup) router or other equipment.
	- WPS PIN entry: View the PIN used by your device to set up a PIN-secured connection to a Wi-Fi router or other equipment (not configurable).
	- Help: Learn about setting up and using Wi-Fi networks, and other settings.

# Wi-Fi Direct

Wi-Fi Direct allows direct device-to-device connections via Wi-Fi, without having to connect to a Wi-Fi network.

- 1. From a Home screen,  $\tan \frac{1}{2}$  Apps >  $\otimes$  Settings > Connections tab.
- 2. Tap Wi-Fi, and then tap ON/OFF to turn Wi-Fi on. Wi-Fi must be on to configure settings.
- 3. Tap Wi-Fi Direct. Your device automatically scans for nearby Wi-Fi Direct devices, or you can tap Scan to start scanning.
- 4. After scanning for devices, select a device, and then follow the prompts to complete the connection.
	- Tap Multi connect to scan for devices that support multi connect. Select the devices and follow the prompts to establish the connections.
	- To rename your device (as seen by other devices),  $tan \equiv$  Menu > Rename device.

#### Wi-Fi Direct Status Indicator

Displays when connected to another device using Wi-Fi Direct.

# **Bluetooth**

Bluetooth is a short-range communications technology that allows you to connect wirelessly to a number of Bluetooth devices, such as headsets and hands-free car Bluetooth systems, and Bluetooth-enabled computers, printers, and wireless devices.

**Note:** The Bluetooth communication range is approximately 30 feet.

### Turn Bluetooth On and Off

- 1. From a Home screen,  $\tan \frac{1}{2}$  Apps >  $\otimes$  Settings > Connections tab.
- 2. Tap Bluetooth, and then tap ON/OFF to turn Bluetooth on or off.

# Change Your Device's Name

Change the name others will use when pairing with your device via Bluetooth.

- 1. From a Home screen,  $\tan \frac{1}{2}$  Apps >  $\otimes$  Settings > Connections tab.
- 2. Tap Bluetooth >  $\equiv$  Menu > Rename device.
- 3. Tap Device name and edit your device name.

# Making Your Device Visible to Other Bluetooth Devices

When you make your device visible, other Bluetooth can find it in a scan and initiate pairing. You can choose the length of time your device remains visible.

- 1. From a Home screen,  $\tan \frac{1}{2}$  Apps >  $\otimes$  Settings > Connections tab.
- 2. Tap Bluetooth, and then tap ON/OFF to turn Bluetooth on.
- 3. Tap Bluetooth >  $\equiv$  Menu > Visibility timeout.
- 4. Select a time period for your device to remain visible after you turn on visibility.

#### Scan for Bluetooth Devices

When you want to pair with another Bluetooth device, you can scan for nearby devices that are visible.

- 1. From a Home screen,  $\tan \frac{1}{2}$  Apps >  $\otimes$  Settings > Connections tab.
- 2. Tap Bluetooth, and then tap ON/OFF to turn on Bluetooth.
- 3. When Bluetooth is first turned on, it scans for nearby Bluetooth devices and displays them.
	- To manually perform a new scan, tap Scan.

### Pair Bluetooth Devices

The Bluetooth pairing process allows you to establish trusted connections between your device and another Bluetooth device.

Pairing between two Bluetooth devices is a onetime process. Once a pairing is created, the devices will continue to recognize their partnership and exchange information without having to re-enter a passcode.

- 1. From a Home screen,  $\tan \frac{1}{2}$  Apps >  $\otimes$  Settings > Connections tab.
- 2. Tap Bluetooth, and then tap ON/OFF to turn on Bluetooth.
- 3. Make sure that the target device is discoverable, so that your device can find it. Refer to the instructions that came with the device to find out how to set it to discoverable mode.
- 4. Tap Scan. Your device will start to scan for Bluetooth devices within range.
- 5. When you see the name of the target device displayed in the Bluetooth devices section, tap the name. Your device then automatically tries to pair with the target device. If automatic pairing fails, enter the passcode supplied with the target device.

**Note:** Due to different specifications and features of other Bluetooth-compatible devices, display and operations may be different, and functions such as transfer or exchange may not be possible with all Bluetooth compatible devices.

#### Disconnect a Paired Device

Disconnecting a paired device breaks the connection between the device and your device, but retains the knowledge of the pairing. At a later point when you wish to reconnect the device, there is no need to setup the connection information again.

- 1. From a Home screen,  $\tan \frac{1}{2}$  Apps >  $\otimes$  Settings > Connections tab.
- 2. Tap Bluetooth, and then tap ON/OFF to turn on Bluetooth.
- 3. Tap the previously paired device.
- 4. Tap OK to confirm disconnection.

#### Delete a Paired Device (Unpairing)

When you unpair from a Bluetooth device, the two devices will no longer recognize each other. To connect again, you'd need to pair the devices.

- 1. Verify your Bluetooth is active.
- 2. From the Bluetooth settings page, tap  $\bullet$  next to the previously paired device, and then tap Unpair to delete the paired device.

### Review Files Received via Bluetooth

When you receive files from another device via Bluetooth, you can access them from Bluetooth settings.

- 1. From a Home screen,  $\tan \frac{1}{2}$  Apps >  $\otimes$  Settings > Connections tab.
- 2. Tap Bluetooth >  $\equiv$  Menu > Received files.

# Bluetooth Status Indicators

The Status bar displays  $\frac{1}{2}$  when Bluetooth is turned on.

# Data Usage

### Monitor your mobile data usage.

Note: Your service provider may account for data usage differently.

- 1. From a Home screen,  $\tan \frac{1}{2}$  Apps >  $\otimes$  Settings > Connections tab.
- 2. Tap Data usage for options:
	- Mobile data: Enable mobile data. You can also control Mobile Data at the Notification panel.
	- Set mobile data limit: Disable your mobile data connection when the specified limit is reached. Drag the red limit line to set the data usage limit.
	- Data usage cycle: Tap the menu, and then choose a time period for data usage. Data usage for the period displays on the graph, along with usage by application below.
	- Upgrade data service: Explore data plan upgrade options for your rate plan.
- 3. Tap  $\equiv$  Menu:
	- Data roaming: Enable data roaming on your device.
	- Restrict background data: Restrict some apps and services from working unless you are connected to a Wi-Fi network.
	- Auto sync data: Set your accounts to automatically sync.
	- Show Wi-Fi usage: Display a Wi-Fi tab that shows Wi-Fi usage.
	- Mobile HotSpot: Select Wi-Fi networks that are mobile hotspots. You can restrict apps from using these networks, and you can configure apps to warn you before using these networks for large downloads.

# Airplane Mode

Airplane mode disconnects your device from all networks and turns off connectivity features, such as phone calls and Wi-Fi.

While in airplane mode, you can use other features, such as playing music, watching videos, and other online applications.

- 1. From a Home screen,  $\tan \frac{1}{2}$  Apps >  $\otimes$  Settings > Connections tab.
- 2. Tap More networks.
- 3. Tap Airplane mode to create a check mark and enable the option.

**Note:** You can also control Airplane mode from the Device options menu. Press and hold the Power/Lock key, and then tap Airplane mode.

# Default Messaging App

If you have multiple messaging apps installed, you can select which app should be your default messaging app.

- 1. From a Home screen,  $\tan \frac{1}{2}$  Apps >  $\otimes$  Settings > Connections tab.
- 2. Tap More networks.
- 3. Tap Default messaging App to select a default.

# **Printing**

Print images and documents to Samsung printers and other compatible printers (not included).

- 1. From a Home screen,  $\tan \frac{1}{2}$  Apps >  $\otimes$  Settings > Connections tab.
- 2. Tap More networks > Printing.
- 3. Tap a print service and follow the prompts.

Note: Tap Download plug-in to install additional print service drivers.

# Mobile Networks

Control your device's access to networks and mobile data service.

- 1. From a Home screen,  $\tan \frac{1}{2}$  Apps >  $\otimes$  Settings > Connections tab.
- 2. Tap More networks > Mobile networks for options:
	- Mobile data: Allow your device to connect to a mobile data network.
	- Data roaming: Allow your device to connect to data services while roaming. Significantly higher charges may result.
	- Access Point Names: A list of the Access point names. The active access point displays a bright green, filled circle to the right of the name.
	- Network mode: Choose a preferred network mode.
	- Network operators: Using this feature you can scan and select a network operator manually or set the network selection to Automatic.

# Tethering and Mobile HotSpot

Share your device's Internet connection with a computer that connects to your device using a USB cable or via Bluetooth.

Use Mobile HotSpot to share your device's Internet connection with other devices using your device as a Mobile HotSpot.

# Connect Your Device to a Computer Using Tethering

- 1. From a Home screen,  $\tan \frac{1}{2}$  Apps >  $\otimes$  Settings > Connections tab.
- 2. Tap More networks > Tethering and Mobile HotSpot.
- 3. Choose a tethering method:
	- Mobile HotSpot: Turn your phone into a portable Wi-Fi Hotspot to share your mobile data connection with other devices.
	- USB tethering: Connect the computer to the device using the USB cable, and then touch USB tethering to turn tethering on.

# Use Your Device as a Mobile **HotSpot**

Note: You must have a tethering plan on your service account in order to use the Mobile HotSpot.

Warning! Mobile HotSpot consumes battery power and uses data service.

#### Turn Mobile HotSpot On or Off

Activate your device's Mobile HotSpot application to allow other devices to use your device's Internet connection.

- 1. From a Home screen,  $\tan \frac{1}{2}$  Apps >  $\otimes$  Settings > Connections tab.
- 2. Tap More networks > Tethering and Mobile HotSpot.
- 3. Tap ON/OFF to turn the feature on or off.

**Warning!** By default, your device's Mobile HotSpot has no security applied, and any device can connect. For more information, see [Configure Mobile HotSpot Settings](#page-83-0).

#### Connect a Device to Your Mobile HotSpot

Use the other device's Wi-Fi control to connect to your device's Mobile HotSpot.

- 1. From a Home screen,  $\tan \frac{1}{2}$  Apps >  $\otimes$  Settings > Connections tab.
- 2. Tap More networks > Tethering and Mobile HotSpot.
- 3. Tap ON/OFF to turn on Mobile HotSpot.
- 4. Activate Wi-Fi on the target device.
- 5. Scan for mobile hotspots and select the target device from the list.
- 6. On the target device, enter your device's Mobile HotSpot password. By default, the password is your device's phone number.

### Allowed Device List

Control whether devices connect to your Mobile HotSpot with the Allowed device list. After you add devices to the list, they can scan for your device and connect using your device's Mobile HotSpot name and password.

Note: Using your device as a Mobile HotSpot consumes battery power and uses data service. While Mobile HotSpot is active, your device's applications will use the Mobile HotSpot data service. Roaming while using your device as a Mobile HotSpot will incur extra data charges.

- 1. From a Home screen,  $\tan \frac{1}{2}$  Apps >  $\otimes$  Settings > Connections tab.
- 2. Tap More networks > Tethering and Mobile HotSpot > Mobile HotSpot.
- 3. Tap ON/OFF to turn on Mobile HotSpot.
- 4. Tap **Allowed devices**, and then tap  $\leftarrow$  **Add** to enter the other device's Device name and MAC address.
- 5. Tap OK to add the device.

# Change the Mobile HotSpot Password

- 1. From a Home screen,  $\tan \frac{1}{2}$  Apps >  $\otimes$  Settings > Connections tab.
- 2. Tap More networks > Tethering and Mobile HotSpot.
- 3. Tap ON/OFF to turn on Mobile HotSpot.
- 4. Tap Configure.
- 5. Tap the Security field and select WPA2 PSK and enter a new password.

# Turn Off Mobile HotSpot Automatically

Set your device to automatically turn off Mobile HotSpot if there are no connected device.

- 1. From a Home screen,  $\tan \frac{1}{2}$  Apps >  $\otimes$  Settings > Connections tab.
- 2. Tap More networks > Tethering and Mobile HotSpot.
- 3. Tap ON/OFF to turn on Mobile HotSpot.
- 4. Tap Configure > Show advanced options > Auto and select an amount of time.

# <span id="page-83-0"></span>Configure Mobile HotSpot **Settings**

Manage your Mobile HotSpot security and connecting settings.

- 1. From a Home screen,  $\tan \frac{1}{2}$  Apps >  $\otimes$  Settings > Connections tab.
- 2. Tap More networks > Tethering and Mobile HotSpot > Mobile HotSpot.
- 3. Tap Configure:
	- Network SSID: View and change the name of your Mobile HotSpot.
	- Broadcast network name (SSID): Allow other devices to see your network name..
	- Security: Choose the security level for your Mobile HotSpot.
	- Password: If you choose a security level that uses a password, enter the password. By default, the password is your device's phone number.
	- Show password: Display your password instead of masking it.
	- Show advanced options: Access advanced options, including Broadcast channel, and to specify the channel your device uses for Mobile HotSpot.

# Virtual Private Networks (VPN)

### Set up and manage your Virtual Private Networks (VPNs).

Note: You must set a screen lock PIN or password before setting up a VPN. For more information, see [Lock Screen](#page-90-0).

### Adding a VPN

- 1. From a Home screen,  $\tan \frac{1}{2}$  Apps >  $\otimes$  Settings > Connections tab.
- 2. Tap More networks > VPN.
- 3. Tap Basic VPN or Advanced IPSec VPN and follow the prompts to set up your VPN.

#### Connect to a VPN

- 1. From a Home screen,  $\tan \frac{1}{2}$  Apps >  $\otimes$  Settings > Connections tab.
- 2. Tap More networks > VPN.
- 3. Tap Basic VPN or Advanced IPSec VPN, tap the VPN, enter your log in information, and tap Connect.

#### Edit or Delete a VPN

- 1. From a Home screen,  $\tan \frac{1}{2}$  Apps >  $\otimes$  Settings > Connections tab.
- 2. Tap More networks > VPN.
- 3. Tap Basic VPN or Advanced IPSec VPN, and touch and hold the VPN that you want to edit or delete.

# <span id="page-85-0"></span>Wi-Fi Calling

### Your device is equipped with Wi-Fi Calling functionality.

Note: Wi-Fi Calling is a service provided by your mobile carrier. Please contact your mobile service provider for details on cost and functionality.

#### To configure Wi-Fi Calling:

- 1. From a Home screen,  $\tan \frac{1}{2}$  Apps >  $\otimes$  Settings > Connections tab.
- 2. Tap More networks.
- 3. Tap ON/OFF next to Wi-Fi Calling to either enable or disable this feature.
- 4. Tap Wi-Fi Calling > Connection Preferences to select which call types you prefer (Wi-Fi or cellular).

# Sharing Files with NFC

NFC (Near Field Communication) allows data exchange when you touch your device with another compatible device. This is used for applications such as Android Beam and S Beam.

#### To activate NFC*:*

- 1. From a Home screen,  $\tan \frac{1}{2}$  Apps >  $\otimes$  Settings > Connections tab > NFC.
- 2. Tap ON/OFF to turn NFC on.

### Android Beam

When Android Beam is activated, you can beam app content to another NFC-capable device by holding the devices close together. You can beam browser pages, YouTube videos, contacts, and more.

- 1. From a Home screen,  $\tan \frac{1}{2}$  Apps >  $\otimes$  Settings > Connections tab > NFC.
- 2. Tap ON/OFF to turn NFC on.
- 3. Tap ON/OFF to turn Android Beam on.
- 4. Touch the back of your device with another NFC–capable device and the content is transferred.

#### Tap and Pay

Tap and pay allows you to select the default payment application you want to use for making onphone purchases.

- 1. From a Home screen,  $\tan \frac{\pi}{2}$  Apps >  $\otimes$  Settings > Connections tab > NFC.
- 2. Tap ON/OFF to turn NFC on.
- 3. Tap Tap and pay.
- 4. Select the app that you want as your default.

# S Beam

When S Beam is activated, you can beam files to another NFC-capable device by holding the devices close together.

You can beam images and videos from your Gallery, music files from your Music app, and more.

- 1. From a Home screen,  $\tan \frac{1}{2}$  Apps >  $\otimes$  Settings > Connections tab.
- 2. Tap ON/OFF to turn NFC on.
- 3. Tap ON/OFF to turn S Beam on.
- 4. Touch the back of your device with another NFC-capable device and the content is transferred.

# Nearby Devices

Share your media files with nearby devices via Wi-Fi, Wi-Fi Direct, or Mobile Hotspot.

Warning! If file sharing is enabled, other devices can access your data. Use this option with care.

- 1. From a Home screen,  $\tan \frac{1}{2}$  Apps >  $\otimes$  Settings > Connections tab > Nearby devices.
- 2. Tap ON/OFF to enable Nearby devices.
- 3. Set the following options:
	- Content to share: Select the content to share. Choices are: Videos, Photos, and Music.
	- Allowed devices: Indicate the devices accessible to your device.
	- Denied devices: Indicate devices not allowed access to your device.
	- Download to: Allow downloading of data to your device or optional memory card (not included).
	- Receive files from other phones: Warn if a device attempts to upload data to your device.

# Screen Mirroring

### Share Your Device's Screen with Another Device.

- 1. From a Home screen,  $\tan \frac{\pi}{2}$  Apps >  $\otimes$  Settings > Connections tab > Screen Mirroring.
- 2. Tap ON/OFF to enable Screen Mirroring. Available devices are listed.
- 3. Tap Scan to find more devices.
- 4. Tap a device and follow the prompts to connect.

# <span id="page-90-0"></span>Lock Screen

Choose a method for unlocking your screen. Different Screen Locks have different levels of security and options.

# Set a Screen Lock

- 1. From a Home screen,  $\tan \frac{1}{2}$  Apps >  $\otimes$  Settings > My device tab.
- 2. Tap Lock Screen
- 3. Tap Screen lock to select a screen lock and level of security:
	- Swipe: Swipe the screen to unlock it. This option provides no security.
	- Face unlock: Look at your phone to unlock it.
	- Face and voice: Look at your phone and speak to unlock.
	- Pattern: A screen unlock pattern is a tap gesture you create and use to unlock your device. This option provides medium security.
	- PIN: Select a PIN to use for unlocking the screen. This option provides medium to high security.
	- Password: Create a password for unlocking the screen. This option provides high security.
	- None: Never use a Lock screen.

# Screen Lock Options

Depending on the screen lock type, the following options display:

- Multiple widgets: Display multiple widgets on your lock screen. Appears as an options after a lock mode is enabled. (Swipe only.)
- Lock screen widgets: Locks the widgets that are displayed on your home screens.
- Make pattern visible: Display the pattern as your draw it. (Pattern only.)
- Improve facial recognition: Used to improve your device's face matching capability. (Face and Face and Voice only.)
- Presence check: Requires that you blink when using the Face unlock feature. This will increase the security of the feature. (Face and Face and Voice only.)
- Lock automatically: Set a time-out for lock screen. (Not Swipe.)
- Lock instantly with power key: Lock the screen by pressing the Power/Lock key. (Not Swipe.)
- Shortcuts: Sets shortcuts to appear at the bottom of the Lock screen. (Swipe only.)
- Unlock effect: Set the visual effect used when unlocking the screen. (Swipe only.)
- Help text: Shows help information on the Lock screen. (Swipe only.)
- Wake up in lock screen: Requires that you say a command to wake-up your phone. (Swipe only.)
- Set wake-up command: Designates your wake-up commands. (Swipe only.)

# Display Settings

#### **Wallpaper**

Change the look of the home and lock screens with wallpaper.

You can display a favorite picture or choose from preloaded wallpapers.

- 1. From a Home screen,  $\tan \frac{1}{2}$  Apps >  $\otimes$  Settings > My device tab.
- 2. Tap Display > Wallpaper.
- 3. Tap Home screen, Lock screen, or Home and lock screens.
- 4. Tap an option, such as Wallpapers, on the Select wallpaper from popup.
- 5. Tap a image to preview it, and then tap Set wallpaper.

# Notification Panel

Customize which Quick setting buttons appear on the Notification Panel.

You can also customize which apps appear on the Recommended applications menu on the Notification panel when you perform certain actions, such as plugging in earphones.

- 1. From a Home screen,  $\tan \frac{1}{2}$  Apps >  $\otimes$  Settings > My device tab.
- 2. Tap Display > Notification panel.
	- $-$  or  $-$

From the Notification panel, tap  $\blacksquare$  View all > **A** Edit.

The following option is available:

• Brightness adjustment: Adjust the screen brightness from the Notification Panel.

To customize which quick setting buttons appear at the top of the Notification panel:

► Tap and drag buttons to reorder them.

#### To use the default layout

► Tap Reset.

# Turn on the Multi Window Feature.

For more information, see [Using Multi Window.](#page-21-0)

- 1. From a Home screen,  $\tan \frac{1}{2}$  Apps >  $\otimes$  Settings > My device tab.
- 2. Tap Display.
- 3. Tap Multi window to check the box and enable Multi window.

#### Select a Screen Mode

Choose a screen mode to match your type of viewing. You can choose to have the device automatically adapt the display depending on the type of image being displayed, and other criteria such as battery level.

- 1. From a Home screen,  $\tan \frac{\pi}{2}$  Apps >  $\otimes$  Settings > My device tab.
- 2. Tap **Display > Screen mode**, and then choose a screen mode.
	- To have your device automatically optimize the display to match the type of image being displayed and other criteria, such as battery level, tap Adap display.

 $-$  or  $-$ 

Choose a specific type of screen mode based on what your are viewing.

# Reading Mode

Optimize the screen for reading with selected applications.

- 1. From a Home screen,  $\tan \frac{1}{2}$  Apps >  $\otimes$  Settings > My device tab.
- 2. Tap Display > Reading mode.
- 3. Tap ON/OFF to enable the feature.
	- Tap  $\blacktriangleright$  Edit to select additional applications for use with Reading mode.

# Adjust the Screen Brightness

Adjust the screen brightness to suit your surroundings or personal preference. You may also want to adjust screen brightness to conserve battery power.

- 1. From a Home screen,  $\tan \frac{1}{2}$  Apps >  $\otimes$  Settings > My device tab.
- 2. Tap Display > Brightness for options:
	- Tap **Automatic brightness** to allow the device to adjust brightness automatically.
	- To set a custom brightness level, clear the Automatic brightness check mark and drag the Brightness level.

**Note:** You can also control Brightness from the Notification Panel. Drag down the Status bar at the top of the screen to find the Brightness options.

# Automatically Rotate the Screen

Use the front camera to rotate the screen based on the orientation of your face.

- 1. From a Home screen,  $\tan \frac{1}{2}$  Apps >  $\otimes$  Settings > My device tab.
- 2. Tap Display.
- 3. Tap **Auto rotate screen** to check the box and enable the feature.

# Set the Screen Timeout Delay

Choose how long the display screen remains lit after you tap the screen or press any key.

- 1. From a Home screen,  $\tan \frac{1}{2}$  Apps >  $\otimes$  Settings > My device tab.
- 2. Tap Display > Screen timeout, and then choose a time period.

# Daydream (Screen Saver)

The Daydream setting controls what the screen displays when the device is docked (dock not included), or while charging. You can choose to display colors, or display photos stored on your device.

- Settings > My device tab. 1. From a Home screen, tap  $\mathbb{H}$  **Apps** >
- 2. Tap Display > Daydream.
- 3. Tap ON/OFF to turn Daydream on and configure the following options:
	- Colors: Tap the selector to display a changing screen of colors.
	- Flipboard: Display pictures from Flipboard. Tap **Settings** for options.
	- Google Photos: Display pictures from your Google Photos account. Tap Settings for options.
	- Photo frame: Display pictures in a photo frame. Tap  $\bullet$  Settings for options.
	- Photo table: Display pictures in a photo table. Tap  $\bullet$  Settings for options.
- 4. Tap Select dream time to select an option.
- 5. Tap Start now to see a demonstration of Daydream.

### Change the Font Style and Size

You can set the font style and size for all text that displays on the screen.

- 1. From a Home screen,  $\tan \frac{1}{2}$  Apps >  $\otimes$  Settings > My device tab.
- 2. Tap Display.
- 3. Tap Font style to choose a font style.
	- Tap Download to find new fonts from the Google Play Store.
- 4. Tap Font size to choose a font size.

# Set the Touch Key Light Duration

Set the length of time the  $\equiv$  Menu and  $\supset$  Back keys remain lit after you touch them.

- 1. From a Home screen,  $\tan \frac{1}{2}$  Apps >  $\otimes$  Settings > My device tab.
- 2. Tap Display > Touch key light duration to choose a timeout period.

# Show Battery Percentage

Display the battery charge percentage next to the battery icon on the Status bar.

- 1. From a Home screen,  $\tan \frac{1}{2}$  Apps >  $\otimes$  Settings > My device tab.
- 2. Tap Display > Show battery percentage to turn the feature on.

# Edit After Screen Capture

This feature allows you to go edit a screen immediately after taking a screen capture.

- 1. From a Home screen,  $\tan \frac{1}{2}$  Apps >  $\otimes$  Settings > My device tab.
- 2. Tap Display > Edit after screen capture to turn the feature on.

# Auto Adjust the Screen Tone

Your device will analyze the images displayed on the screen and automatically adjust the brightness to conserve battery power.

- 1. From a Home screen,  $\tan \frac{1}{2}$  Apps >  $\otimes$  Settings > My device tab.
- 2. Tap Display  $>$  Auto adjust screen tone to turn the feature on.

# Increase the Touch Sensitivity of the Screen

Increase the sensitivity of the touch screen to improve results when wearing gloves.

- 1. From a Home screen,  $\tan \frac{1}{2}$  Apps >  $\otimes$  Settings > My device tab.
- 2. Tap Display > Increase touch sensitivity to turn the feature on.

# LED Indicator

Allows you to turn on your LED lights for charging, missed events, and incoming notifications. The light will turn on by default unless you turn it off.

Select which functions the LED indicator on the front of the device will display.

- 1. From a Home screen,  $\tan \frac{1}{2}$  Apps >  $\otimes$  Settings > My device tab.
- 2. Tap LED indicator.

The following options display:

- Charging: LED lights up when the device is connected to the charger.
- Low battery: LED lights up when the battery level is low.
- Notifications: LED lights up when you have missed calls, messages, or application events.
- Voice recording: LED lights up when you are recording voice. The LED only lights up when the screen is off.

# Sound Settings

Configure the sounds and vibrations used to indicate notifications, screen touches, and other activities.

### Adjust the Volume

Set the system volume level, and set default volume for call ringtones, notifications, and other audio.

**Tip:** You can also set System volume from the home screen by pressing the **Volume** key.

- 1. From a Home screen,  $\tan \frac{1}{2}$  Apps >  $\otimes$  Settings > My device tab.
- 2. Tap **Sound > Volume**, and then drag the sliders to set the default volume for:
	- Ringtone
	- Music, video, games, and other media
	- Notifications
	- System

#### Set the Vibration Intensity

Set the amount of vibration for incoming calls, notifications, and haptic feedback.

- 1. From a Home screen,  $\tan \frac{\pi}{2}$  Apps >  $\otimes$  Settings > My device tab.
- 2. Tap Sound > Vibration intensity.
- 3. Drag the sliders to set the various vibration intensities.

#### Select a Default Ringtone

Choose from preset ringtones or add your own.

- 1. From a Home screen,  $\tan \frac{1}{2}$  Apps >  $\otimes$  Settings > My device tab.
- 2. Tap Sound > Ringtones.
- 3. Tap a ringtone to hear a preview, and then tap OK to set it as your default ringtone.

 $-$  or  $-$ 

Tap **Add** to use an audio file as a ringtone.

#### Select a Default Vibration Pattern

Choose from preset vibration patterns or create your own pattern.

- 1. From a Home screen,  $\tan \frac{1}{2}$  Apps >  $\otimes$  Settings > My device tab.
- 2. Tap Sound > Vibrations.
- 3. Tap a pattern to preview it, and then tap  $OK$  to set it as your default vibration pattern.

 $-$  or  $-$ 

Tap Create and follow the prompts to create a new vibration pattern.

### Change the Notification Sound

Choose a sound for notifications, such as for new messages and event reminders.

- 1. From a Home screen,  $\tan \frac{1}{2}$  Apps >  $\otimes$  Settings > My device tab.
- 2. Tap Sound > Notifications.
- 3. Tap a sound to preview it, and then tap  $\mathsf{OK}$  to set it as your default notification sound.

### Vibrate When Ringing

Your device can vibrate in addition to ringing when you receive a call.

- 1. From a Home screen,  $\tan \frac{1}{2}$  Apps >  $\otimes$  Settings > My device tab.
- 2. Tap Sound > Vibrate when ringing to turn the feature on.

# Play Tones When Entering a Phone Number

Play tone when the dialing keypad is tapped.

- 1. From a Home screen,  $\tan \frac{1}{2}$  Apps >  $\otimes$  Settings > My device tab.
- 2. Tap Sound > Dialing keypad tone to turn the feature on.

### Play Tones When Touching or Tapping the Screen

Play tones when you touch or tap the screen to make selections.

- 1. From a Home screen,  $\tan \frac{1}{2}$  Apps >  $\otimes$  Settings > My device tab.
- 2. Tap **Sound > Touch sounds** to turn the feature on.

#### Set the Screen Lock Sound

Play a sound when you unlock the screen.

- 1. From a Home screen,  $\tan \frac{1}{2}$  Apps >  $\otimes$  Settings > My device tab.
- 2. Tap **Sound > Screen lock sound** to turn the feature on.

#### Use Haptic Feedback

Set the device to vibrate when you tap the Back key and Recent apps keys, and for certain screen interactions.

- 1. From a Home screen,  $\tan \frac{1}{2}$  Apps >  $\otimes$  Settings > My device tab.
- 2. Tap Sound > Haptic feedback to turn the feature on.

# Set Notification Sounds for Samsung Applications

Choose notification alerts for new calls, messages, email, and calendar events.

- 1. From a Home screen,  $\tan \frac{1}{2}$  Apps >  $\otimes$  Settings > My device tab.
- 2. Tap **Sound** for options:
	- Call: Configure call notifications and alerts.
	- Messages: Configure messaging notifications and alerts.
	- Email: Configure email account notifications.
	- Calendar: Configure event notifications.

# Play a Sound When Using the Samsung Keyboard

Play a tone when keys are tapped on the Samsung Keyboard.

- 1. From a Home screen,  $\tan \frac{1}{2}$  Apps >  $\otimes$  Settings > My device tab > Sound.
- 2. Tap each option to activate the feature:
	- Sound when tapped: Enables auditory feedback when you touch an onscreen key.
	- Vibrate when tapped: Enables the device to vibrate when you touch an onscreen key.

### Adapt Sound

The Adapt sound feature allows you to customize your call sounds.

- 1. From a Home screen,  $\tan \frac{1}{2}$  Apps >  $\otimes$  Settings > My device tab.
- 2. Tap Sound > Adapt Sound.
- 3. Read the instructions and tap Start.
- 4. Follow the onscreen instructions to set up your personal call sound.

# Home Screen Mode

Switch between the default screen layout and a simpler layout. The Easy Mode layout has larger text and icons, making for a more straightforward visual experience.

#### To enable Easy Mode:

- 1. From a Home screen,  $\tan \frac{1}{2}$  Apps >  $\otimes$  Settings > My device tab > Home screen mode.
- 2. Tap Easy mode to enable this feature.
- 3. Tap  $Apply > OK$ .

To return to Standard mode:

- 1. Tap  $\bullet$  Easy settings > More settings > Home screen mode.
- 2. Tap Standard mode > Apply > OK.

# Call Settings

### Configure the various settings used to make and receive calls.

#### To access Call settings:

► From a Home screen, tap  $\cdots$  Apps >  $\odot$  Settings > My device tab > Call.

 $-$  or  $-$ 

From a Home screen,  $\tan \mathbf{R}$  Phone, and then  $tap \equiv \text{Mean} > \text{Call settings}.$ 

#### Call Rejection

- 1. From a Home screen,  $\tan \frac{1}{2}$  Apps >  $\otimes$  Settings > My device tab > Call > Call rejection.
- 2. Tap Auto reject mode and tap one of the following options:
	- All numbers: Reject all calls.
	- Auto reject numbers: Reject all calls in your Reject list.
- 3. Tap Auto reject list.
	- Tap  $\blacktriangleright$  Create to manually add numbers to the Reject list.
	- Tap Unknown to create a check mark and automatically reject all calls that are not in your Contacts list.

### Set Reject Messages

- 1. From a Home screen,  $\tan \frac{1}{2}$  Apps >  $\otimes$  Settings > My device tab > Call.
- 2. Tap Set up call rejection messages.

3. Tap  $\leftarrow$  Create to manually add a reject message.

 $-$  or  $-$ 

Tap one of the pre-written messages to be displayed when you want the call to be rejected. You can edit the message if desired.

4. Tap **Save** to save the reject message.

#### Answering and Ending Calls

- 1. From a Home screen,  $\tan \frac{1}{2}$  Apps >  $\otimes$  Settings > My device tab > Call.
- 2. Tap Answering/ending calls.
- 3. The following options display:
	- The home key answers calls; Press the  $\Box$  **Home** key to answer the phone.
	- Voice control: Answer incoming voice calls using your voice.
	- The power key ends calls: Press the power key to end the current call.

### Turn Off Screen During Calls

This option turns on the proximity sensor during calls so that your phone will know to turn the screen off to save power.

- 1. From a Home screen,  $\tan \frac{1}{2}$  Apps >  $\otimes$  Settings > My device tab > Call.
- 2. Tap Turn off screen during calls to create a check mark and enable the feature.

### Call Alerts

- 1. From a Home screen,  $\tan \frac{1}{2}$  Apps >  $\otimes$  Settings > My device tab > Call.
- 2. Tap Call alerts.
- 3. Call vibrations options to enable your phone to vibrate when the called party answers the phone.

Choose from Answer vibration and Call-end vibration.

4. Call status tones can be set to sound during a call .

Choose from: Call connect tone, Minute minder, and Call end tone.

5. Tap **Alerts on calls** to turn off alarm and message notifications during a call.

### Accessory Settings for Call

- 1. From a Home screen,  $\tan \frac{1}{2}$  Apps >  $\otimes$  Settings > My device tab > Call.
- 2. Tap Call accessories.

The following options display:

- Automatic answering: Configures the device to automatically answer an incoming call when a headset is detected.
- Automatic answering timer: Configures the time delay before the device automatically accepts the incoming call.
- Outgoing call conditions: Make calls even when the device is locked.

### Wi-Fi Calling

Wi-Fi Calling is a free feature for T-Mobile customers using this device with the new SIM card. Wi-Fi Calling is an excellent solution for coverage issues in and around the home or wherever cellular coverage is limited. Minutes used while connected to the Wi-Fi network count against available rate plan minutes.

For more information, see [Wi-Fi Calling](#page-85-0).

# Additional Call Settings

- 1. From a Home screen,  $\tan \frac{1}{2}$  Apps >  $\otimes$  Settings > My device tab > Call.
- 2. Tap Additional settings.

The following options display:

- Caller ID: Set whether your number is displayed when someone answers your outgoing call. Choose from: Network default, Hide number, or Show number.
- Call forwarding: Configure call forwarding settings.
- Auto area code: Automatically prepend a specific area code to all outbound calls.
- Call barring: Block specific types of calls.
- Call waiting: Notifies you of an incoming call while you are on another call.
- Auto redial: Automatically redial the dialed number if it is unable to connect or the call is cut off.
- Fixed dialing numbers: Manages fixed dialing numbers.

#### Ringtones and Keypad Tones

- 1. From a Home screen,  $\tan \frac{1}{2}$  Apps >  $\otimes$  Settings > My device tab > Call.
- 2. Tap Ringtones and keypad tones.
- 3. Tap Ringtones, select a ringtone, and tap OK.
	- Tap Add to locate an audio file to create as a ringtone.
- 4. Tap Vibrations, select a vibration type, and tap OK.
	- Tap Create to begin creating your own custom vibration.
- 5. Tap Vibrate when ringing to create a check mark if you want your phone to vibrate when a call is incoming.
- 6. Tap Dialing keypad tone to create a check mark if you want tones to play when the keypad is pressed.

# Personalize Call Sound

This option allows you to personalize the sounds you hear during a call with and without earphones.

- 1. From a Home screen,  $\tan \frac{1}{2}$  Apps >  $\otimes$  Settings > My device tab > Call.
- 2. Tap Personalize call sound and activate the feature by selecting an available option.

### Noise Reduction

This option allows you to suppress background noise during a call.

- 1. From a Home screen,  $\tan \frac{1}{2}$  Apps >  $\otimes$  Settings > My device tab > Call.
- 2. Tap Noise reduction to create a check mark and enable the feature.

#### Increase Volume in Pocket

This option increases the ringtone volume when the device is in a pocket or a bag. It uses the proximity sensor to detect its location.

- 1. From a Home screen,  $\tan \frac{1}{2}$  Apps >  $\otimes$  Settings > My device tab > Call.
- 2. Tap Increase volume in pocket to create a check mark and enable the feature.

# Voicemail

You can view your voicemail number from this menu.

- 1. From a Home screen,  $\tan \frac{\pi}{2}$  Apps >  $\otimes$  Settings > My device tab > Call.
- 2. Tap Voicemail service.
- 3. If an additional voicemail service is in use (other than carrier), tap Voice settings to view your selected voicemail number and information.

### Sound - Voicemail Ringtone

This option allows you to assign your default voicemail notification tone.

- 1. From a Home screen,  $\tan \frac{1}{2}$  Apps >  $\otimes$  Settings > My device tab > Call.
- 2. Tap Sound.
- 3. Select a voicemail notification tone and tap OK.

### Vibrate

This option allows you to activate a vibration for an incoming voicemail.

- 1. From a Home screen,  $\tan \frac{1}{2}$  Apps >  $\circledcirc$  Settings > My device tab > Call.
- 2. Tap Vibrate to toggle the feature on or off.

### TTY Mode

A TTY (also known as a TDD or Text Telephone) is a telecommunications device that allows people who are deaf, hard of hearing, or who have speech or language disabilities, to communicate by telephone.

Your device is compatible with select TTY devices. Please check with the manufacturer of your TTY device to ensure that it is compatible with digital cell phones.

Your phone and TTY device will connect via a special cable that plugs into your phone's headset jack. If this cable was not provided with your TTY device, contact your TTY device manufacturer to purchase the connector cable.

- Apps >  $\circledcirc$  Settings 1. From a Home screen, tap  $\cdot \cdot \cdot \cdot$  Settings > My device tab > Call.
	- 2. Tap TTY mode.
	- 3. Tap TTY Full, TTY HCO, or TTY VCO to activate the feature, or TTY Off to deactivate the feature. Off is the default setting.

# Blocking Mode

### Turn off notifications for selected features.

- 1. From a Home screen,  $\tan \frac{\pi}{2}$  Apps >  $\otimes$  Settings > My device tab.
- 2. Tap Blocking mode.
- 3. Tap ON/OFF to turn the feature on and configure these options:
	- Tap Block incoming calls to block all calls except for the people on your allowed list.
	- Tap Turn off notifications to block all notifications.
	- Tap Turn off alarm and timer to block all alarms.
	- Always: Allows you to set Blocking mode for a specific time range or to always keep it on.
		- Tap **Always** to disable it and configure the From and To time fields.
	- Allowed contacts: Add contacts to your allowed list.
	- Allowed contact list: Manage your allowed list.

**Note:** When Blocking Mode is enabled,  $\ominus$  displays in the Status Bar.

# Hands-Free Mode

When enabled, incoming calls and new notifications will be read aloud.

- 1. From a Home screen,  $\tan \frac{1}{2}$  Apps >  $\otimes$  Settings > My device tab > Hands-free mode.
- 2. Tap ON/OFF to turn the feature on and configure these options:
	- Incoming call: Read out callers' information when receiving incoming calls.
	- ChatON: Read out ChatON callers' information when receiving incoming calls.
	- Air call-accept: Wave your hand over the screen to accept incoming calls.
	- Messages: Read out senders' information when receiving incoming calls.
	- Alarm: Read out alarm information when alarms sound.
	- Calendar event info: read out scheduled alarm information when alarms sound.

**Note:** When Hands-Free mode is active,  $\bigodot$  displays in the Status bar.

# Power Saving Mode

Conserve battery power by automatically adjusting the screen brightness, limiting the performance of the CPU, and other power reduction activities.

Ultra power saving mode saves even more battery power by using a gray scale theme on the Home screen and limiting the number of usable apps.

- 1. From a Home screen,  $\tan \frac{1}{2}$  Apps >  $\otimes$  Settings > My device tab.
- 2. Tap Power saving mode.
- 3. Tap ON/OFF to turn the feature on.
- 4. Tap the following options to create a check mark and conserve power:
	- CPU performance: Limit the maximum performance of the CPU.
	- Screen output: Lower the screen power level.
	- Disable haptic feedback: Turn off vibration when you tap or touch the screen.
- 5. Tap Learn about power saving to learn about various ways to conserve battery power.

# **Accessories**

Configure options when using HDMI audio devices (not included) or using a book cover (not included).

- 1. From a Home screen,  $\tan \frac{1}{2}$  Apps >  $\otimes$  Settings > My device tab.
- 2. Tap Accessories for options:
	- Dock sound: Play a sound when inserting and removing the device from a dock.
	- Audio output mode: Use the external dock speakers when the phone is docked.
	- Desk home screen display: Show the desk home screen when the device is docked.
	- Automatic unlock: If you are using a phone cover, unlock your phone when you open the cover.
	- Show in-call screen: Automatically turn on your screen when your device is pulled away from your ear during an active call.
	- Audio output: Set your Audio output to Stereo or Surround.
	- Audio applications: Connect earphones to launch audio applications in quick panel.

# **Accessibility**

Accessibility services are special features that make using the device easier for those with certain physical disabilities.

Note: You can download additional accessibility applications from the Google Play Store.

- 1. From a Home screen,  $\tan \frac{1}{2}$  Apps >  $\otimes$  Settings > My device tab.
- 2. Tap Accessibility for options:
	- Auto rotate screen: Activate this feature to automatically rotate available screens.
	- Screen timeout: Timeout the accessibility feature after a defined amount of time.
	- Lock automatically: Lock the screen automatically after a selected amount of time.

Note: The Lock automatically function is only available if your device is already using the screen lock feature.

- Speak passwords: Read the characters aloud as you enter your passwords.
- Answering/ending calls: Select the methods you can use to answer and end a call.
- Single tap mode: Tap to stop or snooze alarms, calendar events, and timer alerts, and accept or reject incoming calls.
- Direct access: Press the  $\Box$  Home key three times to open the accessibility options screen.
- Manage accessibility: Save and update your accessibility settings or share them with another device.

#### **Services**

- TalkBack: Speak feedback aloud to help blind and low-vision users.
	- TalkBack can collect all of the text you enter, except passwords, including personal data and credit card numbers. It may also log your user interface interactions with the device.

#### Vision

- Font size: Set the font size.
- Magnification gestures: Use exaggerated gestures such as triple-tapping, double pinching, and dragging two fingers across the screen.
- Negative colors: Reverse the display of onscreen colors from White text on a Black background to Black text on a White background.
- Color adjustment: Adjust the color of the screen if you are color blind or have difficulty reading the display because of the screen color. Tap Color adjustment for options.
- Dark screen: Keep the screen turned off at all times for privacy.
- Rapid key input: Release your finger to enter selection instead of double tapping.
- Notification reminder: Play a beep when a notification for a call, message, and so on, has been missed.
- Accessibility shortcut: Quickly enable accessibility features in two quick steps. Tap ON/OFF to turn the feature on.
- Text-to-speech options: Set your preferred TTS engine and options. For more information, see [Text-To-Speech Options.](#page-110-0)
#### **Hearing**

- Sound balance: Use the slider to set the Left and Right balance when using a stereo device.
- Mono audio: Switch audio from stereo to mono for use with one earphone.
- Turn off all sounds: For privacy, turn off all notifications and audio.
- Hearing aids: Improve the sound quality of your device for use with hearing aids.
- Flash notification: Set your camera light to blink whenever you receive a notification.
- Google subtitles (CC): Use Google subtitles with multimedia files when available. Tap Google subtitles (CC) for options.
- Samsung subtitles (CC): Use Samsung subtitles with multimedia files when available Tap Samsung subtitles (CC) for options.

#### **Dexterity**

- Assistant menu: Improve the device accessibility for users with reduced dexterity.
- Press and hold delay: Select a time interval for this tap gesture.

#### **Recognition**

• Interaction control: Block areas of the screen from touch interaction. Disable Auto rotate screen and hard key functions. Only show application notifications in the Notification Panel and the Status bar.

## Language and Input Settings

Configure your device's language and input settings.

#### Set Your Default Language

- 1. From a Home screen,  $\tan \frac{1}{2}$  Apps >  $\otimes$  Settings > My device tab.
- 2. Tap Language and input > Language.
- 3. Select a language from the list.

### Select Your Default Keyboard or Input Method

- 1. From a Home screen,  $\tan \frac{1}{2}$  Apps >  $\otimes$  Settings > My device tab.
- 2. Tap Language and input > Default.
- 3. Select a keyboard.

**Note:** Additional keyboards can be downloaded from the Google Play Store.

### Samsung Keyboard Settings

Configure options for using the Samsung keyboard.

- 1. From a Home screen,  $\tan \frac{\pi}{2}$  Apps >  $\otimes$  Settings > My device tab.
- 2. Tap Language and input.
- 3. Tap  $\blacktriangleright$  Settings next to Samsung keyboard for options:
	- English(US): Set the keyboard type to Qwerty keyboard or 3x4 keyboard.
	- Select input languages: Choose which languages are available on the keyboard. To switch between languages, slide the space bar sideways.
- sites—improving its accuracy of predicting • Predictive text: Allow Predictive text to suggest words matching your text entries, and, optionally, complete common words automatically. Predictive text can learn your personal writing style from your contacts, messages, Gmail, and social networking your text entries.
- Additional keyboard settings provide assistance with capitalization, punctuation, and much more.

#### Swype Keyboard Settings

Configure options for using the Swype keyboard.

- 1. From a Home screen,  $\tan \frac{\pi}{2}$  Apps >  $\otimes$  Settings > My device tab.
- 2. Tap Language and input.
- 3. Tap  $\frac{1}{2}$  Settings next to Swype for options:
	- Settings: Configure basic options.
	- Themes: Change the keyboard layout.
	- My Words: Manage your personal dictionary, new word updates, as well as how Swype can learn from your writing style in various apps.
	- Languages: Set the current language. Additional languages can be downloaded.
	- Gestures: Learn about using Swype gestures.
	- Help: View information on using Swype.

### Google Voice Typing Settings

Speak rather than type your text entries using Google Voice Typing.

- 1. From a Home screen,  $\tan \frac{1}{2}$  Apps >  $\otimes$  Settings > My device tab.
- 2. Tap Language and input.
- 3. Tap  $\frac{1}{2}$  Settings next to Google voice typing for options:
	- Choose input languages: Select languages for Google voice typing.
	- Block offensive words: Hide words many people find offensive are in results of Google voice searches. Offensive words are replaced in results with a placeholder  $(\# \# \# \#)$ .
	- Offline speech recognition: Download and install speech recognition engines, allowing you to use voice input while not connected to the network.

#### Voice Search

Use Google voice recognition to perform Google searches using spoken commands.

To perform a voice search, tap  $\frac{1}{2}$  in the Google search bar or widget. Or say "Ok Google" to launch a Google search (if the hotword detection option is enabled).

- 1. From a Home screen,  $\tan \frac{1}{2}$  Apps >  $\otimes$  Settings > My device tab.
- 2. Tap Language and input > Voice search for options.
	- Tap "Ok Google" hotword detection to launch a Google search whenever you say "Ok Google."
	- Additional options include selecting a default language, blocking offensive words, and more.

### Text-To-Speech Options

Configure your Text-To-Speech (TTS) options. TTS is used for various accessibility features, such as TalkBack. For more information, see [Accessibility](#page-107-0).

- 1. From a Home screen,  $\tan \frac{\pi}{2}$  Apps >  $\otimes$  Settings > My device tab.
- 2. Tap Language and input > Text-to-speech for options:
	- Choose either the Samsung or Goggle text-tospeech engine. Tap  $\blacktriangleright$  Settings next to each TTS engine for options.
	- Speech rate: Set the speed at which the text is spoken.
	- Listen to an example: Play a sample of speech synthesis (available if voice data is installed).
	- Default language status: Display the default language in use.

### Mouse/Trackpad Settings

Configure settings for using an optional mouse or trackpad (not included).

- 1. From a Home screen,  $\tan \frac{1}{2}$  Apps >  $\otimes$  Settings > My device tab.
- 2. Tap Language and input > Pointer speed.
- 3. Drag the slider to the right to go faster or to the left to go slower.
- 4. Touch OK to save your setting.

# Motions and Gestures

Control certain device actions by touching the screen with the palm of your hand.

- 1. From a Home screen,  $\tan \frac{1}{2}$  Apps >  $\otimes$  Settings > My device tab.
- 2. Tap Motions and gestures.
- 3. Tap ON/OFF to enable each of the following:
	- Air gesture: Control your device by performing motions above the sensor (without touching the device).
	- Motion: Control your device using natural movements (on the screen).
	- Palm motion: Control your device by touching the screen with your entire hand.

### Smart Screen

#### Customize your screen settings to make the screen more responsive and easier to use.

- 1. From a Home screen,  $\tan \frac{1}{2}$  Apps >  $\otimes$  Settings > My device tab.
- 2. Tap Smart screen.

The following options display:

- Smart stay: Disables the screen timeout if your phone detects that your face is watching the screen. Tap to enable.
- **Smart rotation:** Disables the auto screen rotation by checking the orientation of your face and the device. Tap to enable.
- Smart pause: Pauses videos when your device detects that your head has moved away from the screen. Tap to enable.
- Smart scroll: Once your eyes have been detected, the screen will scroll according to your device's tilt angle. Tap the adjacent field to the right of the Smart scroll field to activate the feature. With Smart scroll, the screen will scroll depending on the phone's tilt angle once your eyes have been detected. Tap ON/OFF to enable the feature.

## Air View

Preview information, extend text, or enlarge pictures by hovering your finger over the screen.

- 1. From a Home screen,  $\tan \frac{1}{2}$  Apps >  $\otimes$  Settings > My device tab.
- 2. Tap Air view.
- 3. Tap ON/OFF to turn the feature on.
- 4. Tap ON/OFF next to Information preview, Progress preview, Speed dial preview, or Webpage magnifier to turn the feature on.
- 5. Tap Sound and vibration feedback to enable that option.

## Voice Control

#### Set up voice commands to control your device.

- 1. From a Home screen,  $\tan \frac{\pi}{2}$  Apps >  $\otimes$  Settings > My device tab.
- 2. Tap Voice control.
- 3. Tap ON/OFF to turn the feature on.

The following options are available. Tap an option to create a check mark and activate the feature.

- Incoming calls: Answer or reject calls using the commands Answer and Reject.
- ChatON: Answer or reject calls using the commands "Answer" and "Reject".
- Alarm: Stop or snooze an alarm by using the commands "Stop" and "Snooze".
- Camera: Take pictures using the voice commands "Capture", "Shoot", "Smile", "Cheese", or "Record video".
- Music: allows you to control your Music player using the voice commands "Next", "Previous", "Pause", "Play", "Volume up", and "Volume down".

Note: If you set the alert type for calls or alarms to vibration, voice control will not be available.

### **Accounts**

Set up and manage accounts, including your Google Account, Samsung account, email, and social networking accounts.

Depending on the account, you can choose to synchronize your calendar, contacts, and other types of content.

#### Add an Account

- 1. From a Home screen,  $tan \frac{1}{2}$  Apps > Settings > Accounts tab.
- 2. Tap Add account.
- 3. Tap one of the account types.
- 4. Follow the prompts to enter your credentials and set up the account.

### Synchronize Accounts

- 1. From a Home screen,  $tan \frac{100}{100}$  Apps > Settings > Accounts tab.
- 2. Tap an account type.
- 3. Tap an account to view the sync settings for that account.
	- Check individual data items to sync.
	- Tap **Sync now** to synchronize the account.

#### Account Settings

Each account has its own set of settings. In addition, you can configure common settings for all accounts of the same type.

Note: Account settings and available features vary between account types and service providers. Contact your service provider for more information on your account's settings.

- 1. From a Home screen,  $tan \frac{1}{100}$  Apps > Settings > Accounts tab.
- 2. Tap an account type.
	- Tap Settings or other available options to configure common settings for all accounts of this type.
	- Tap an account to configure that account's settings.

#### Delete an Account

- 1. From a Home screen,  $tan \frac{1}{2}$  Apps > Settings > Accounts tab.
- 2. Tap an account type.
- 3. Tap the account, and then tap Remove account.

Back up your personal data using your Samsung Account or Dropbox.

#### Using Your Samsung Account

- 1. From a Home screen,  $tan \frac{100}{100}$  Apps > Settings > Accounts tab.
- 2. Tap Cloud.
- 3. If necessary, tap Add Samsung account and follow the onscreen instructions to add a Samsung account.
- 4. Tap your Samsung account to manage your sync settings and backup options.
	- Tap Storage usage to show the storage used and remaining storage available.
	- Tap Sync settings to select which data to sync.
	- Tap Backup to manage your back up and restore options.
	- Tap Restore to retrieve data from your Samsung account.

### Using Your Dropbox Account

For more information about Dropbox, visit [dropbox.com](http://dropbox.com).

- 1. From a Home screen,  $tan \frac{111}{1111}$  Apps > Settings > Accounts tab.
- 2. Tap Cloud.
- 3. If you have not signed in to your Dropbox account, tap Link Dropbox account and follow the prompts to set up and use Dropbox.
- 4. Tap your Dropbox account to manage your sync settings and backup options.

# Backup and Reset

Back up your data to Google servers. You can also reset your device to its factory defaults.

#### Backup and Restore

Enable backup of your information to Google servers.

- 1. From a Home screen,  $tan \frac{100}{100}$  Apps > Settings > Accounts tab.
- 2. Tap Backup and reset for options:
	- Back up my data: Enable back up of application data, Wi-Fi passwords, and other settings to Google servers.
	- Backup account: Select a Google account to be used as your backup account.
	- Automatic restore: Enable automatic restoration of settings from Google servers. When enabled, backed-up settings are restored when you reinstall an application.

#### Factory Data Reset

Return your device to its factory defaults.

**Warning!** This action permanently erases ALL data from the device, including Google or other account settings, system and application data and settings, downloaded applications, as well as your music, photos, videos, and other files.

- 1. From a Home screen,  $tan \frac{100}{100}$  Apps > Settings > Accounts tab.
- 2. Tap Backup and reset > Factory data reset.
- 3. Tap Reset device and follow the prompts to perform the reset.

### Collect Diagnostics

This feature collects diagnostic data from your device so that T-Mobile technicians can better troubleshoot issues with your device.

- 1. From a Home screen, tap  $\mathbb{H}$  Apps > Settings > Accounts tab.
- 2. Tap Backup and reset > Collect diagnostics.
- 3. Read the onscreen information. Choose to enable or disable the feature by placing a check mark in the Allow Diagnostics check box.
- 4. Tap More info to display additional information.
- 5. Tap Close.

# Location Services

Some apps, such as Google maps, may require one or more location services be turned on for full functionality.

#### Locating Method

- 1. From a Home screen,  $tan \frac{100}{100}$  Apps > Settings > More tab.
- 2. Tap Location.
- 3. Tap ON/OFF to turn on Location services.
- 4. Tap Mode to select how your location is determined:
	- High accuracy: Use GPS, Wi-Fi, and mobile networks.
	- Power saving: Use Wi-Fi and mobile networks (no GPS).
	- GPS only: Use GPS only.

#### Recent Location Requests

Apps that have requested your location are listed under Recent location requests.

- 1. From a Home screen,  $tan$   $\frac{1}{2}$  Apps > Settings > More tab.
- 2. Tap Location.
- 3. Tap ON/OFF to turn on Location services.
- 4. Tap an entry to view the app's settings.

#### Location Reporting

Google uses Location Reporting to store and use your device's most recent location data. Google apps, such as Google Maps, can use this data to improve your search results based on places that you have visited.

- 1. From a Home screen,  $tan$   $\frac{1}{2}$  Apps > Settings > More tab.
- 2. Tap Location.
- 3. Tap ON/OFF to turn on Location services.
- 4. Tap Google Location Reporting for options:
	- Location Reporting: Allow Google apps to use your device's most recent location data.
	- Location History: Allow Google to store a history of your location data. Tap DELETE LOCATION HISTORY to permanently delete your location history.

#### My Places

You can save your favorite locations for use with services that require location information. This information can improve your search results and other location-related activities.

- 1. From a Home screen,  $tan \frac{1.001}{1.001}$  Apps > Settings > More tab.
- 2. Tap Location.
- 3. Tap ON/OFF to turn on Location services.
- 4. Tap  $\blacktriangleright$  Add to add additional categories.
- 5. Tap a category (Home, Office, or Car) to add a location.
- 6. Tap  $\equiv$  Menu > Delete to delete a custom category.

Note: Home, Office, and Car cannot be deleted.

# **Security**

Secure your device and protect your data with Security settings.

### Encrypt Your Data

Require a numeric PIN or password to decrypt your device each time you power it on or encrypt the data on a memory card (not included) each time it is connected.

- 1. From a Home screen,  $\tan \frac{1}{2}$  **Apps** > Settings > More tab.
- 2. Tap Security for options:
	- Tap Encrypt device and follow the prompts to encrypt all data on your device.
	- Tap Encrypt external SD card to encrypt data on a memory card (not included).

### Set Up or Change Your SIM Card Lock

Use this option to set up your password when one is first required or change your current password.

- 1. From a Home screen, tap  $\mathbb{H}$  **Apps** > Settings > More tab.
- 2. Tap Security > Set up SIM card lock and follow the prompts.

#### View Passwords

Display password characters briefly as you type them.

- 1. From a Home screen,  $tan \frac{1.001}{1.001}$  Apps > Settings > More tab.
- 2. Tap Security > Make passwords visible to turn the feature on.

#### Device Administration

Manage your device administrators and application installation privileges.

- 1. From a Home screen,  $tan \frac{1.001}{1.001}$  Apps > Settings > More tab.
- 2. Tap Security for options:
	- Device administrators: Add or remove device administrators.
	- Unknown sources: Enable installation of non-Google Play applications.
	- Verify apps: Block or warn before installing apps that may cause harm.

**Warning!** Enabling installation of third-party applications can cause your device and personal data to be more vulnerable to attacks by unknown sources.

### Security Update Service

Automatically receive security updates.

- 1. From a Home screen,  $tan$   $\frac{1}{2}$  Apps > Settings > More tab.
- 2. Tap Security policy updates and set whether to automatically or manually check for security policy updates.
- 3. Tap Send security reports to send security reports to Samsung via Wi-Fi for threat analysis.

#### Credential Storage

Manage your security certificates. If a certificate authority (CA) certificate gets compromised or for some other reason you do not trust it, you can disable or remove it.

 $\blacktriangleright$  From a Home screen, tap  $\frac{1}{2}$  Apps > Settings > More tab.

The following credential storage options are available:

- Storage type: Select a storage location for credential contents.
- Trusted credentials: Display certificates in your device's ROM and other certificates you have installed.
- Install from device storage: Install a new certificate from storage.
- Clear credentials: Erase the credential contents from the device and reset the password.

# Application Manager

You can download and install new applications on your device. Use Application manager settings to manage your downloaded and preloaded applications.

**Warning:** Because this device can be configured with system software not provided by or supported by Google or any other company, end-users operate these devices at their own risk.

#### Memory Usage

See how memory is being used by Downloaded or Running applications.

- 1. From a Home screen,  $tan \frac{100}{100}$  Apps > Settings > More tab.
- 2. Tap Application manager.
- 3. Swipe across the screen to display DOWNLOADED, SD CARD, RUNNING, or ALL to display memory usage for that category of applications.

The graph on the DOWNLOADED tab shows used and free device memory. The graph on the RUNNING tab shows used and free RAM.

#### Downloaded

Displays apps you have downloaded onto your device.

- 1. From a Home screen,  $tan \frac{1.001}{1.001}$  Apps > Settings > More tab.
- 2. Tap Application manager.
- 3. Tap DOWNLOADED to view a list of all the downloaded applications on your device.
	- To switch the order of the DOWNLOADED list, tap  $\equiv$  Menu > Sort by size or Sort by name.
	- To reset all of your application preferences,  $tan \equiv$  Menu > Reset app preferences.
	- Tap an application to view and update information about the application, including memory usage, default settings, and permissions. The following options are displayed:
		- **Force stop**: Stop an app that is misbehaving. Restart your device if stopping an app, process, or service causes your device to stop working correctly.
		- **Uninstall:** Delete the application from the device.
		- Move to SD card: Move this app to your microSD card.
		- Clear data: Clear application data from memory.
		- Clear cache: Clear an application's temporary memory storage.
		- Clear defaults: Clear an application's customization.
		- Permissions: View information about the application's access to your device and data.

### SD Card

Displays apps you have downloaded onto your memory card (not included).

- 1. From a Home screen,  $tan$   $\frac{1}{2}$  Apps > Settings > More tab.
- 2. Tap Application manager.
- 3. Tap SD CARD to view a list of all the downloaded applications on your SD card.
	- To switch the order of the SD CARD list, tap  $\equiv$  Menu > Sort by size or Sort by name.
	- To reset your application preferences, tap Menu > Reset app preferences.

**Note:** When you reset app preferences, you will not lose any app data.

4. Tap an application to view and update information about the application, including memory usage, default settings, and permissions.

#### Running Services

View and control services running on your device.

- 1. From a Home screen,  $tan \frac{1.001}{1.001}$  Apps > Settings > More tab.
- 2. Tap Application manager.
- 3. Tap RUNNING to view a list of running services.

All the applications that are currently running on the device display.

- 4. Tap **Show cached processes** to display all the cached processes that are running. Tap Show services in use to switch back.
- 5. Tap one of the applications to view application information.
	- Stop: Stops the application from running on the device. This is usually done prior to uninstalling the application. (Not all services can be stopped. Stopping services may have undesirable consequences on the application or Android System.)
	- Report: Report failure and other application information.

**Note:** Options vary by application.

# Default Applications

If you have multiple applications of the same type, such as email apps, you can select one app to be the default.

You can also use a simpler Home screen which provides an easier user experience for firsttime smartphone users.

- 1. From a Home screen,  $tan \frac{1.001}{1.001}$  Apps > Settings > More tab.
- 2. Tap Default Applications.
- 3. Tap Home and select a Home screen mode:
	- TouchWiz easy home: Provides an easier user experience for the first-time smartphone users.
	- TouchWiz home: The Home screen that originally displays on your phone.
- 4. Tap Messages and select a default messaging app.

## **Battery**

#### View how battery power is used for device activities.

- 1. From a Home screen,  $tan \frac{100}{100}$  Apps > Settings > More tab.
- 2. Tap Battery for options:
	- Show battery percentage: Display the battery charge percentage next to the battery icon on the Status bar.
	- Battery Chart: The battery level displays as a percentage. The amount of time the battery has been used also displays.
	- Apps and OS Usage: Battery usage displays in percentages per application.
		- Tap Screen, Android System, Android OS, or an app to view they are affecting battery use.
	- Tap  $\odot$  Refresh to update the listing.

Note: Other applications may be running that affect battery use.

View the device memory and usage, or mount, unmount, or format an optional memory card (not included).

### Device Memory

View and manage the memory used by the device.

- 1. From a Home screen,  $tan \frac{100}{100}$  Apps > Settings > More tab.
- 2. Tap Storage.
	- The Device memory displays Total space and Available space.
	- The amounts of memory used by System memory, Use space, Cached data, and Miscellaneous files are also displayed.

#### To increase available memory:

- 1. Tap Cached data to clear all cached data for all apps.
- 2. Tap Miscellaneous files, select unnecessary files (or tap Select all), and then tap  $\overline{\mathbb{R}}$  Delete.

### Memory Card (SD Card)

Once an optional memory card (not included) has been installed in your device, the card memory displays as Total space and Available space.

#### Install a Memory Card

You can use an optional microSD or microSDHC card (not included) to add additional memory space to your device.

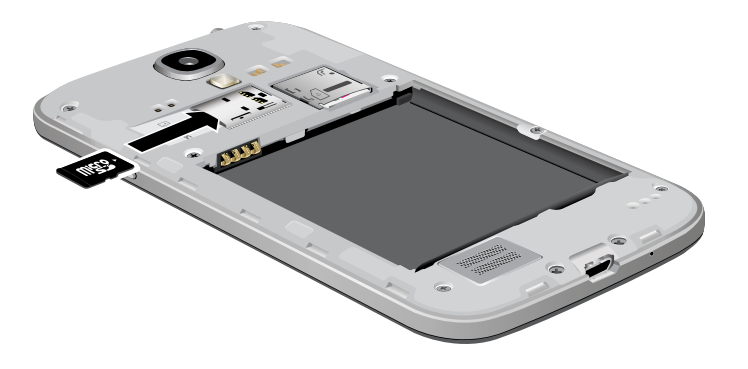

- 1. Remove the back cover. For more information, see [Remove the Back Cover.](#page-9-0)
- 2. With the gold contacts facing down, carefully slide the memory card into the slot, pushing gently until it clicks into place.
- 3. Replace the back cover. For more information, see [Replace the Back Cover.](#page-10-0)

#### Mount a Memory Card

When you install an optional memory card, it is automatically mounted (connected to the device) and prepared for use. However, should you unmount the card without removing it from the device, you will need to mount it before it can be accessed.

- 1. From a Home screen,  $\tan \frac{1}{2}$  **Apps** > Settings > More tab.
- 2. Tap Storage > Mount SD card.

#### Unmount an SD Card

To prevent damage to information stored on the memory card, always unmount the card before removing it from the device.

Unmounting an SD card may stop some applications from functioning until you mount the SD card again.

- 1. From a Home screen,  $tan \frac{100}{100}$  Apps > Settings > More tab.
- 2. Tap Storage > Unmount SD card.

#### Remove a Memory Card

**Warning!** To prevent damage to information stored on the memory card, unmount the card before removing it from the device.

- 1. From a Home screen,  $tan \frac{1}{2}$  Apps > Settings > More tab.
- 2. Tap Storage > Unmount SD card.
- 3. Remove the back cover. For more information, see [Remove the Back Cover.](#page-9-0)
- 4. Gently press inward on the memory card so that it pops out from the slot and carefully pull the card out.
- 5. Replace the back cover. For more information, see [Replace the Back Cover.](#page-10-0)

#### Formatting an SD Card

**Warning!** When formatting an SD card, you should backup your music and photo files that are stored on the card because formatting the SD card deletes all the stored data.

- 1. From a Home screen,  $tan \frac{111}{1111}$  Apps > Settings > More tab.
- 2. Tap Storage  $>$  Format SD card and follow the prompts.

# Date and Time Settings

By default, your device receives date and time information from the wireless network.

When you are outside network coverage, you may want to set date and time information manually using the date and time settings.

- 1. From a Home screen,  $tan \frac{1.001}{1.001}$  Apps > Settings > More tab.
- 2. Tap Date and time.
- 3. Set the date, time, time zone, time format, and date format.

# About Your Device

View information about your device, including status, legal information, hardware and software versions, and a tutorial.

- 1. From a Home screen,  $tan \frac{111}{111}$  Apps > Settings > More tab.
- 2. Tap About device, and then tap items for more details:
	- Software update: Check for and install available software updates.
	- Status: View the status of the battery, network, and other information about your device.
	- Legal information: View your device's open source licenses and Google legal information.
	- Device name: View and change your device's name.
	- Additional device information includes the Model number, Android version, Build number, and more.

#### Software Update

Use Software update to update your device's software.

- 1. From a Home screen,  $tan$   $\frac{1}{2}$  Apps > Settings > More tab.
- 2. Tap About device > Software update.
- 3. Follow the prompts to check for available software updates to download and install.